Версия 4.0

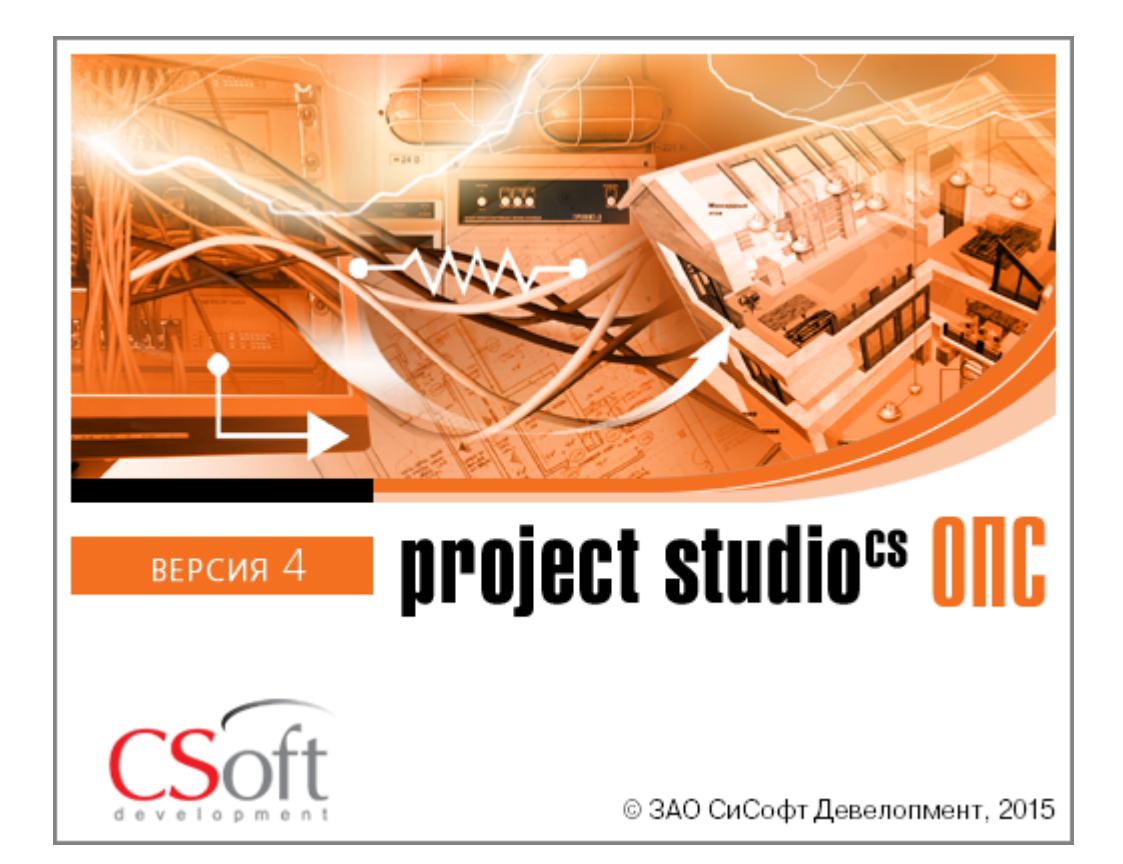

© ЗАО СиСофт Девелопмент

2015

# **Оповещение**

### **Создание проекта**

В данном руководстве демонстрируются базовые навыки работы с приложением **ОПС**. Изложение материала происходит на примере создания небольшого проекта. Устанавливаем приложение **ОПС**, запускаем его и приступаем к созданию проекта.

Вызываем окно проекта нажатием кнопки *«Менеджер проекта ОПС »*. В данном окне происходит вся работа по созданию и управлению проектами, добавлению новых планов, созданию чертежей и документов. Для начала работы необходимо создать или открыть уже существующий проект.

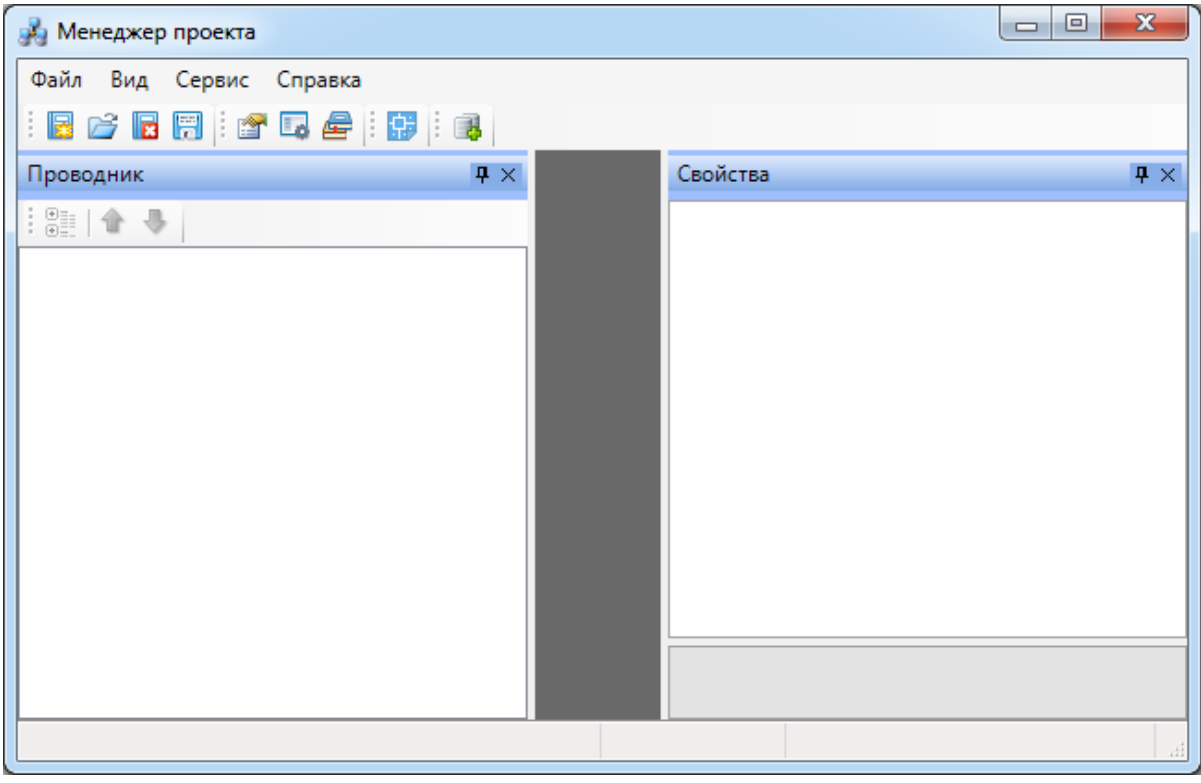

На панели инструментов окна *«Менеджер проекта»* нажимаем кнопку *«Создать проект ».* Указываем путь, где будет лежать папка проекта, и указываем имя проекта. Нажимаем кнопку *«ОК».*

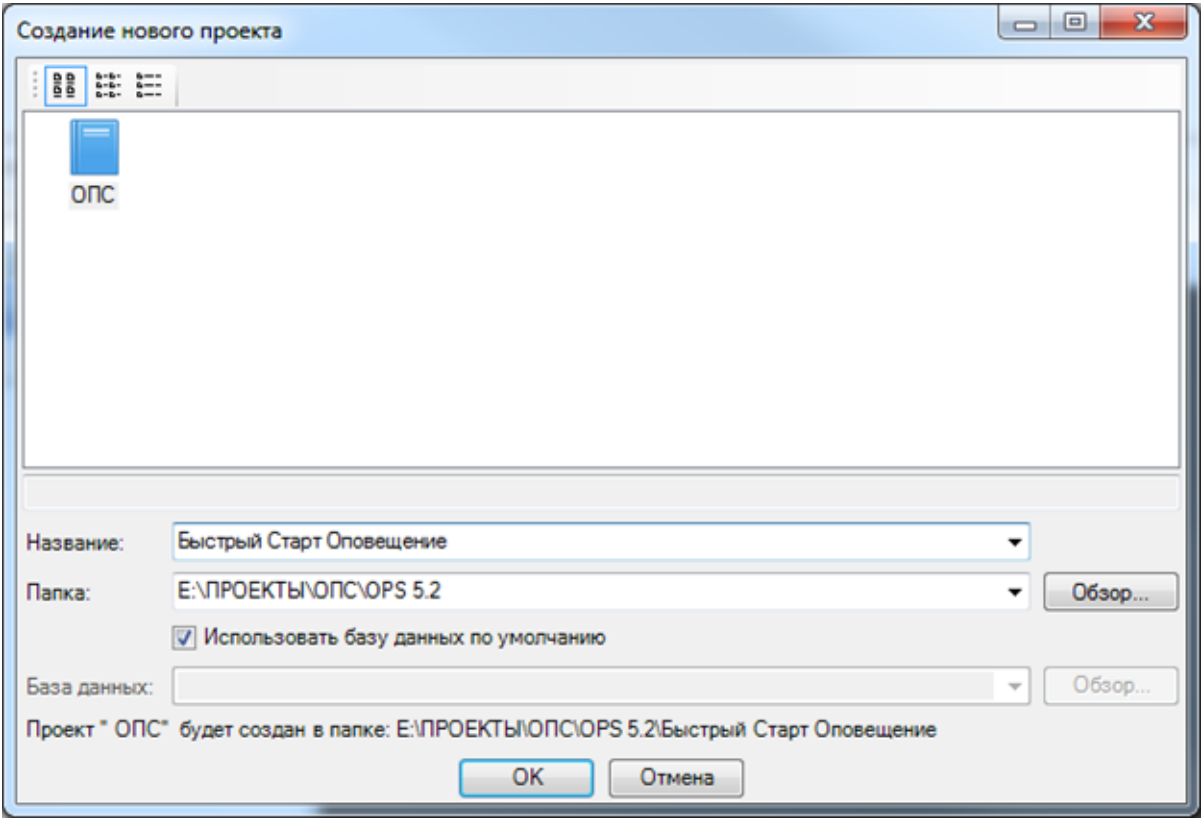

При создании нового проекта в появившемся окне будет сразу отмечено поле *«Использовать базу данных по умолчанию».* В этом случае проект будет создан с новой чистой базой данных оборудования. Если мы уберем отметку *«Использовать базу данных по умолчанию»*, то у нас появится возможность выбрать ранее созданную базу оборудования, например, из другого проекта, где уже внесено наиболее часто используемое оборудование конкретного проектировщика. Используя эту возможность, отпадет необходимость экспортировать в базу проекта оборудование из баз данных производителей оборудования. Для нашего примера оставляем *«Использовать базу данных по умолчанию».*

В результате у нас готов к работе новый чистый проект*.* В проекте содержится набор предопределенных документов, база данных проекта. В левом дереве документов можно выбирать нужный узел, в результате чего в странице свойств будут отображены параметры выбранного узла. Встанем на узел *«Проект Быстрый старт»* и в окне свойств будет отображены параметры по проекту. Можно заполнить основные параметры проекта, часть из которых может быть использована в штампах.

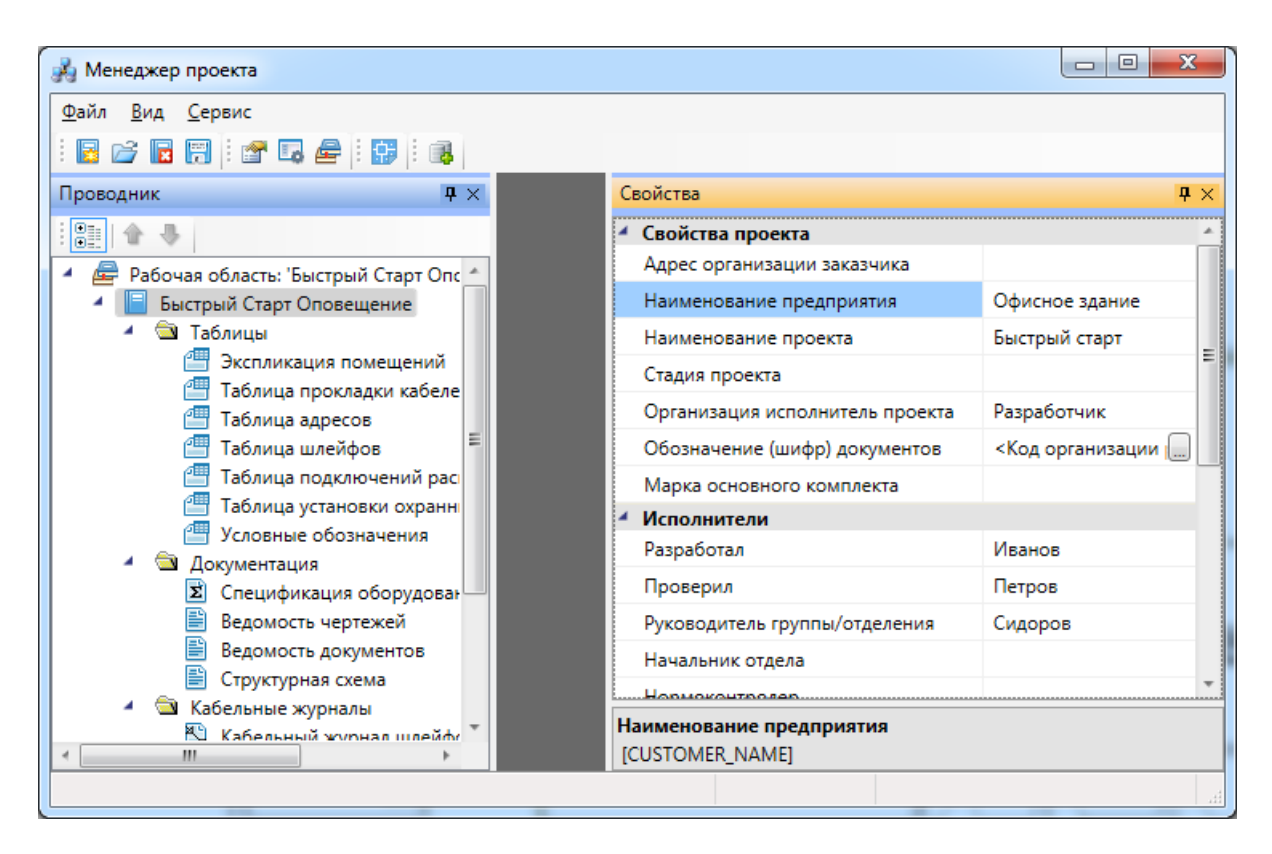

Далее в нашем проекте будем проектировать небольшое двухэтажное Офисное Здание. Для этого в проект надо добавить планировки с подосновами. Планировки этажей можно найти в примере к Быстрому Старту в папке *«Чистые планировки» - «План1»* и *«План2».* Путь к папке выглядит следующим образом:

**C:\ProgramData\CSoft\Project Studio CS\Project Studio CS ОПС 4.0\Samples (для Windows 7, 8)**

**C:\Documents and Settings\All Users\Application Data\CSoft\Project Studio CS\Project Studio CS ОПС 4.0\Samples (для Windows XP).**

**ВАЖНО! Папка** *ProgramData* **является скрытой. Для ее отображения необходимо нажать кнопку** *«Пуск»***, в появившемся окне выбрать справа** *«Панель управления -> Оформление и персонализация»***. В появившемся окне выбрать пункт** *«Параметры папок –> Показ скрытых файлов и папок»* **и поставить отметку** *«Показывать скрытые файлы, папки и диски».*

Добавим в проект *«План1»*, выполнив подключение существующего плана. Для этого вызываем контекстное меню проекта, выбираем пункт *«Подключить существующий план».* В появившемся диалоговом окне выбираем файл *«План 1.dwg»* из папки *«Чистые планировки».* При запросе о копировании файла в папку проекта отвечаем *«Да»* и выбираем масштаб чертежа.

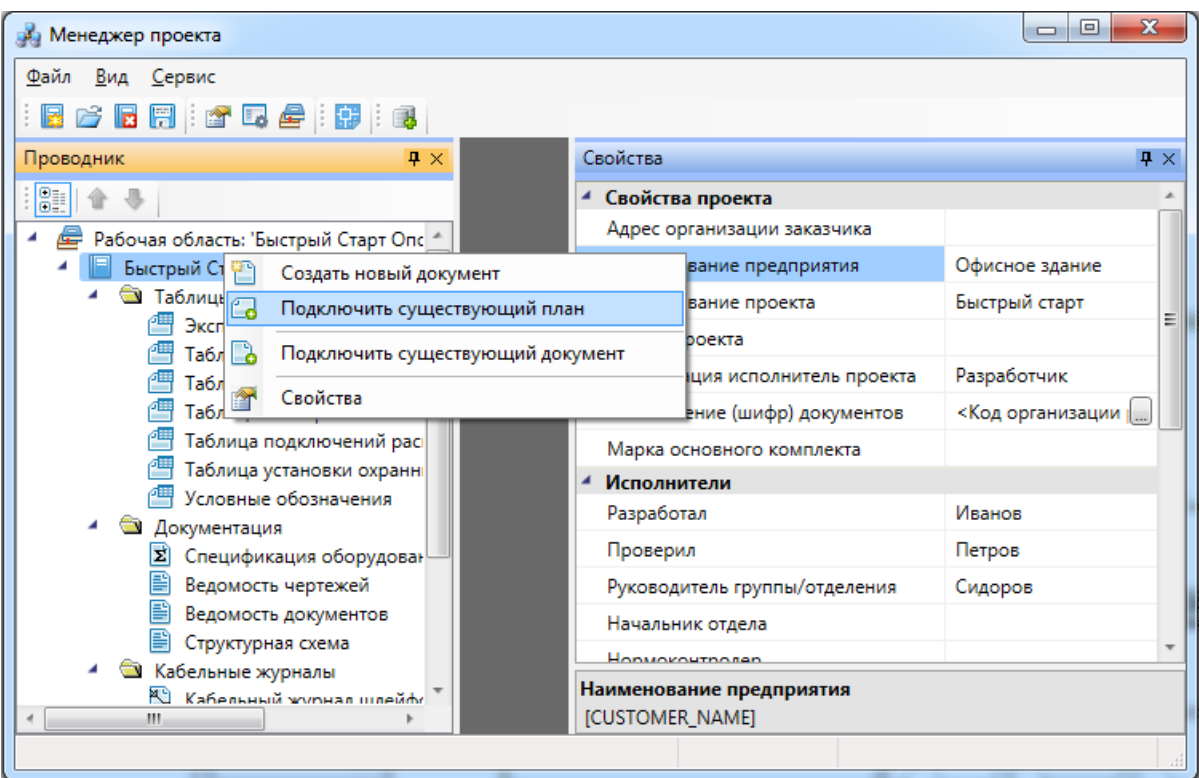

В появившемся окне выбираем *«План 1»* и нажимаем *«Открыть».*

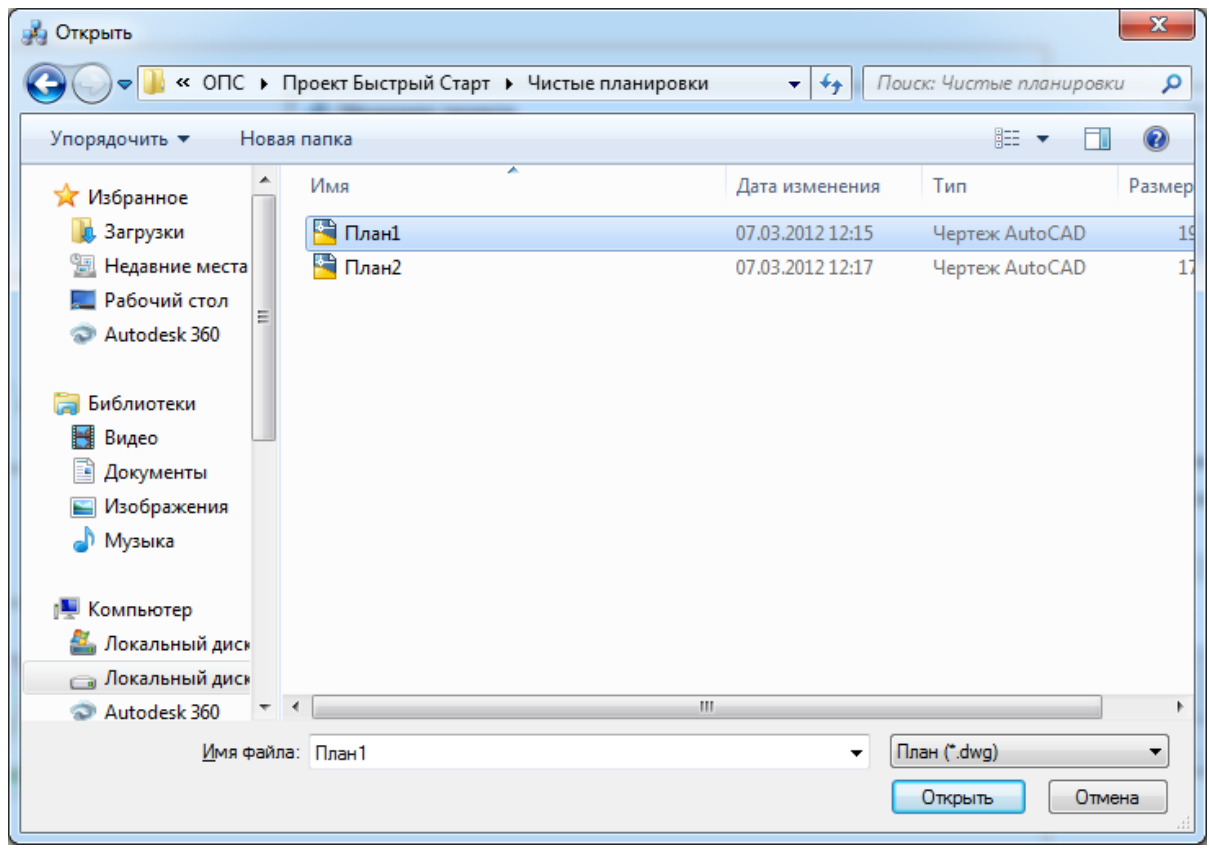

Далее, в появившемся окне *«Формат чертежа»* необходимо задать *«Масштаб документа»* и *«Масштаб модели».* По умолчанию нам предлагается работать в

масштабе 1 к 100 (Масштаб документа). В одной единице пространства чертежа у нас будет один миллиметр реального пространства (Масштаб модели 1 к 1). Это наиболее часто используемые и рекомендуемые разработчиками значения. Это значит, что имеющиеся планировки с подосновами помещения должны быть выполнены в масштабе модели 1 к 1. (т.е. одна единица чертежа = 1 миллиметру реального пространства). Оставим значения по умолчанию.

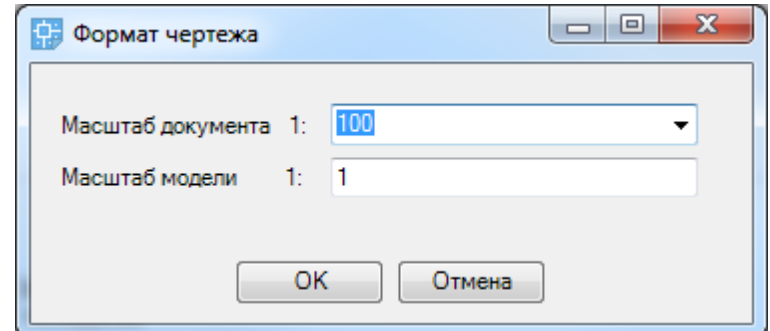

В появившемся окне выбираем шаблон документа.

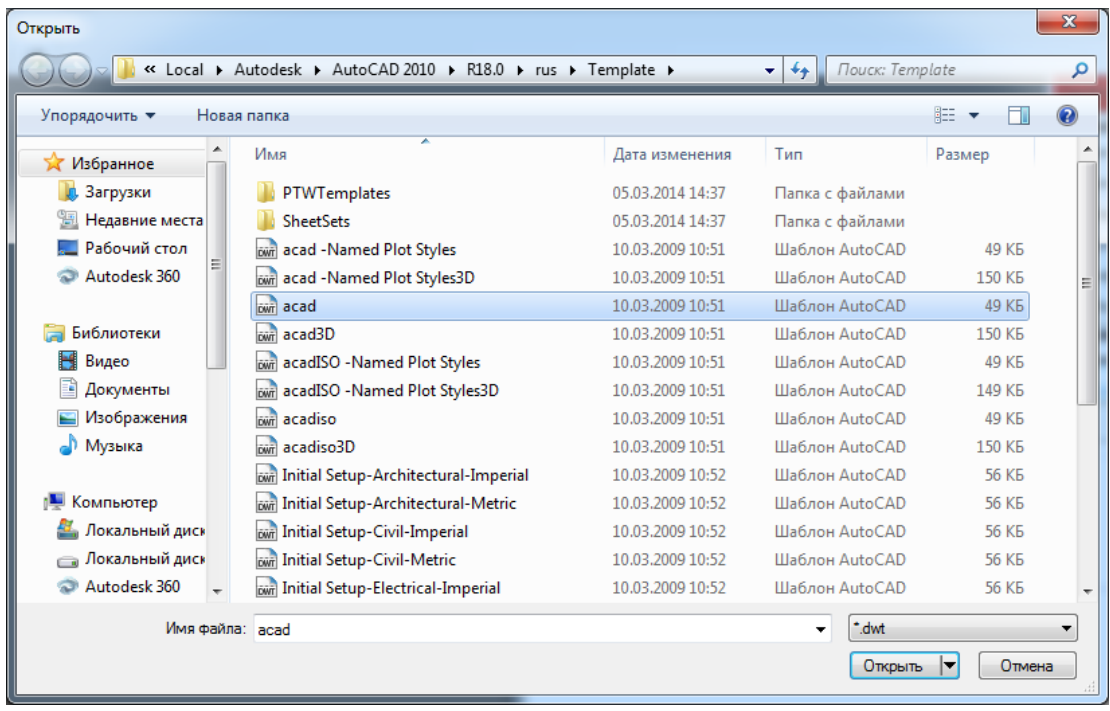

Зададим нашей планировке название *«Этаж 1 (отм. + 0.000)».*

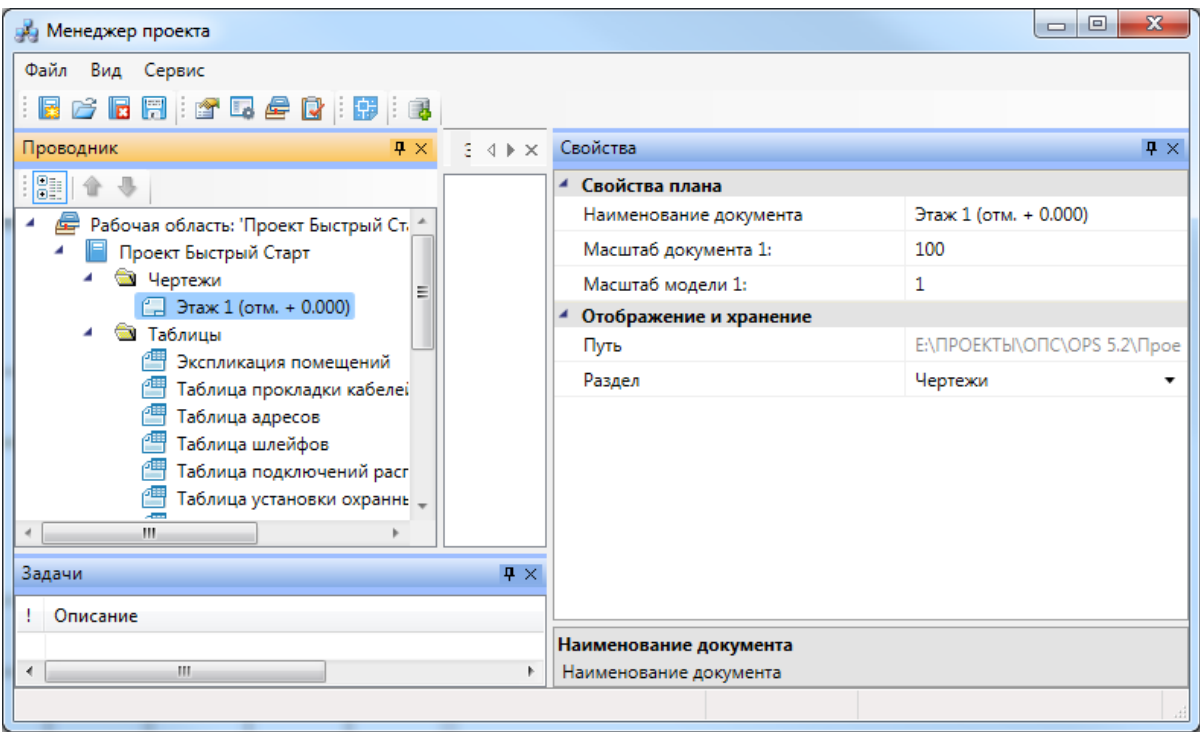

В результате получим файл планировки с подосновой помещения.

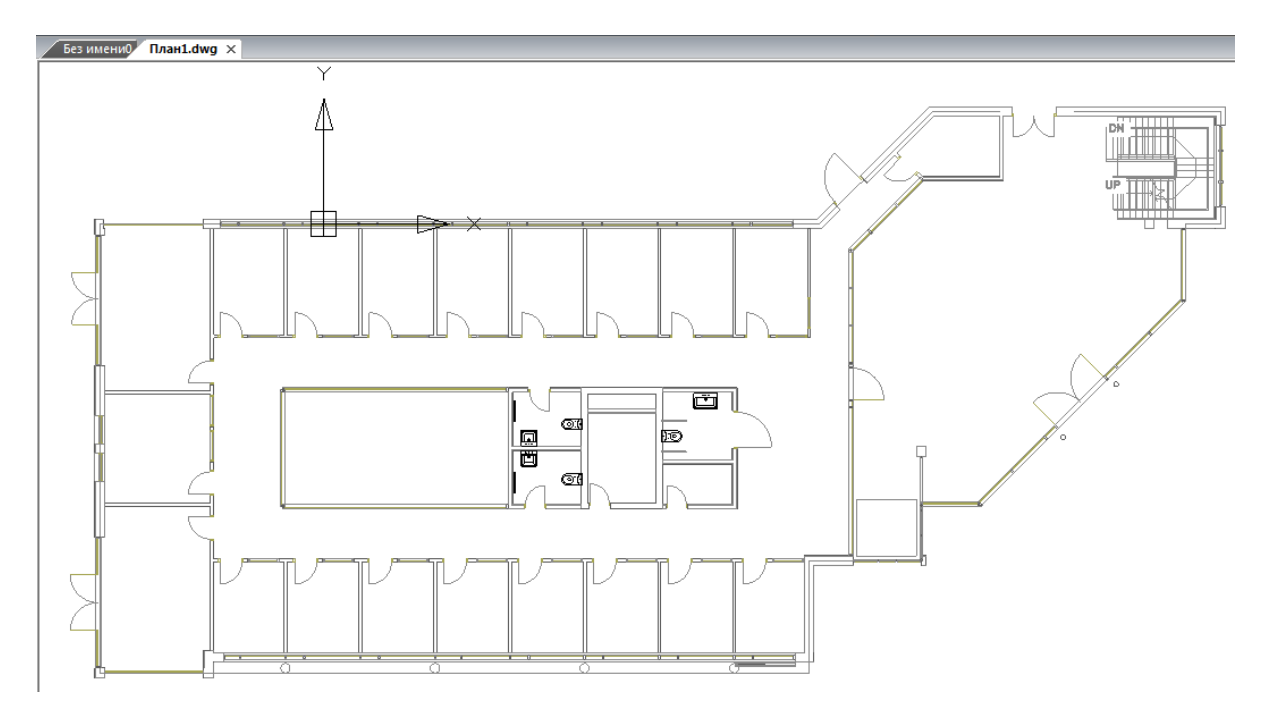

#### **Создание топологии здания. Модель здания**

На начальном этапе нам необходимо определить этажи и помещения в здании, для этого необходимо воспользоваться кнопками добавления помещений и этажей на главной панели инструментов в CAD системе. Определение этажей и помещений необходимо для целого ряда операций, таких как маркировка объектов, создания спецификаций (везде, где может понадобиться вывод принадлежности объекта к зданию/этажу/помещению).

Для создания контура этажа необходимо воспользоваться кнопкой *«Создать*

*этаж »* главной панели инструментов. Создадим контур вокруг планировки так, чтобы она полностью оказалась внутри этого контура. Соблюдать границы этажа не надо, достаточно поместить его в прямоугольник. Эта операция определяет область, все объекты которой будут автоматически принадлежать этажу.

Сразу после нажатия кнопки *«Создать этаж »* в командной строке можно выбрать один из режимов отрисовки контура этажа – по 2-м точкам, по 3-м точкам, полилинией или в режиме выбора контура (если нарисован контур средствами CAD и его необходимо определить как этаж).

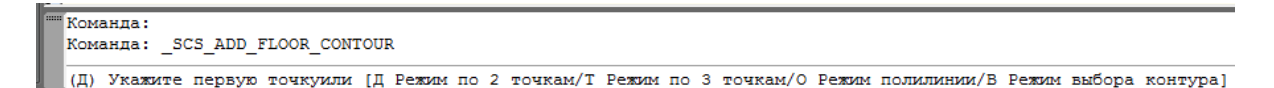

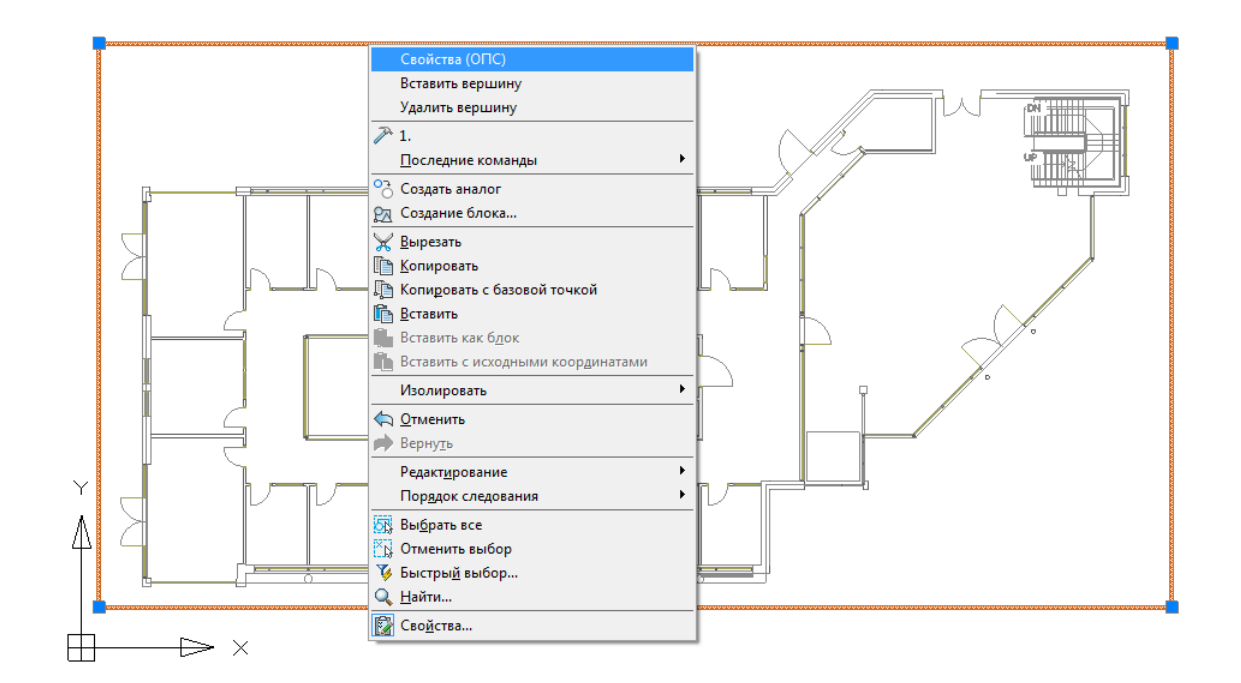

Вызываем страницу свойств этажа и задаем там номер этажа и номер здания. Не обязательно каждый этаж помещать внутрь одной планировки, можно работать в одном файле чертежа и там делать несколько этажей, в случае если проектируемые объекты не большие. Ставим номер этажа 1, номер здания 1.

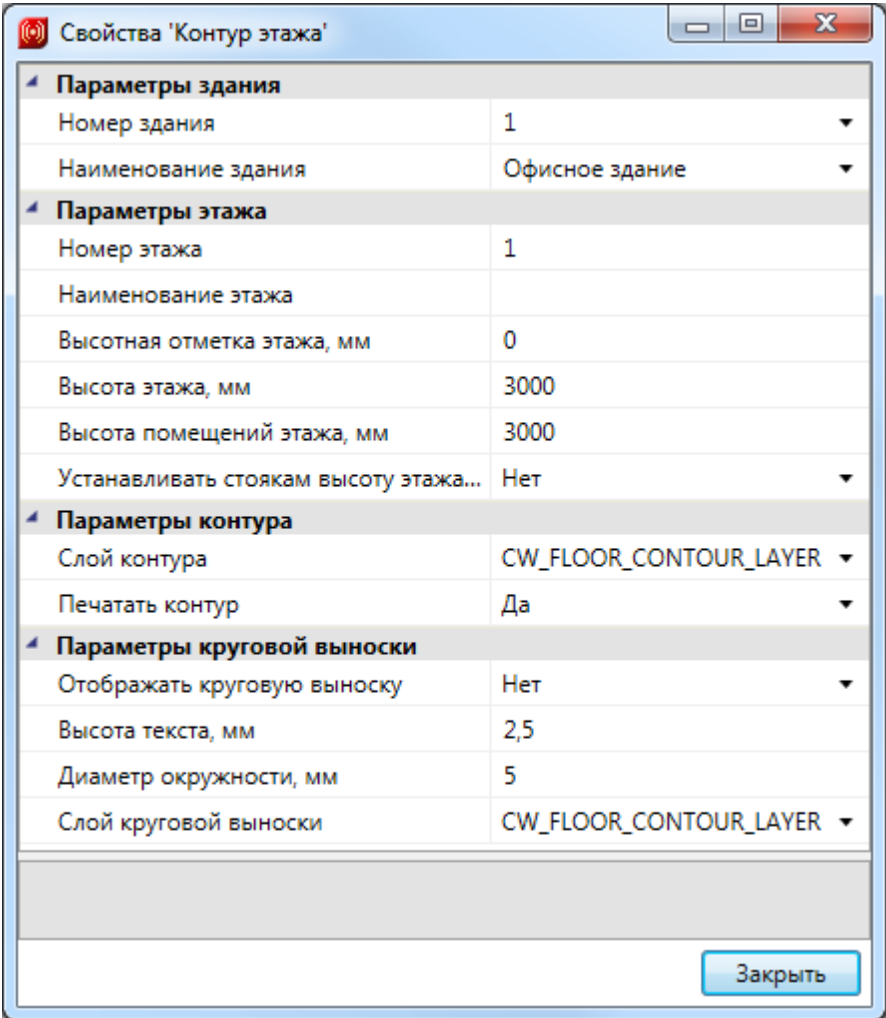

Далее необходимо создать на плане набор помещений при помощи кнопки *«Автоматически определить помещение »* главной панели инструментов*.* Для этого необходимо курсором мыши указать любую точку внутри замкнутой области и помещение будет создано.

**Внимание! Для данного способа имеется ряд ограничений! Во-первых, необходимо убедиться, что помещение полностью находится в зоне видимости экрана, во-вторых, рекомендуется отключить все слои, не имеющие отношения к контуру помещения.**

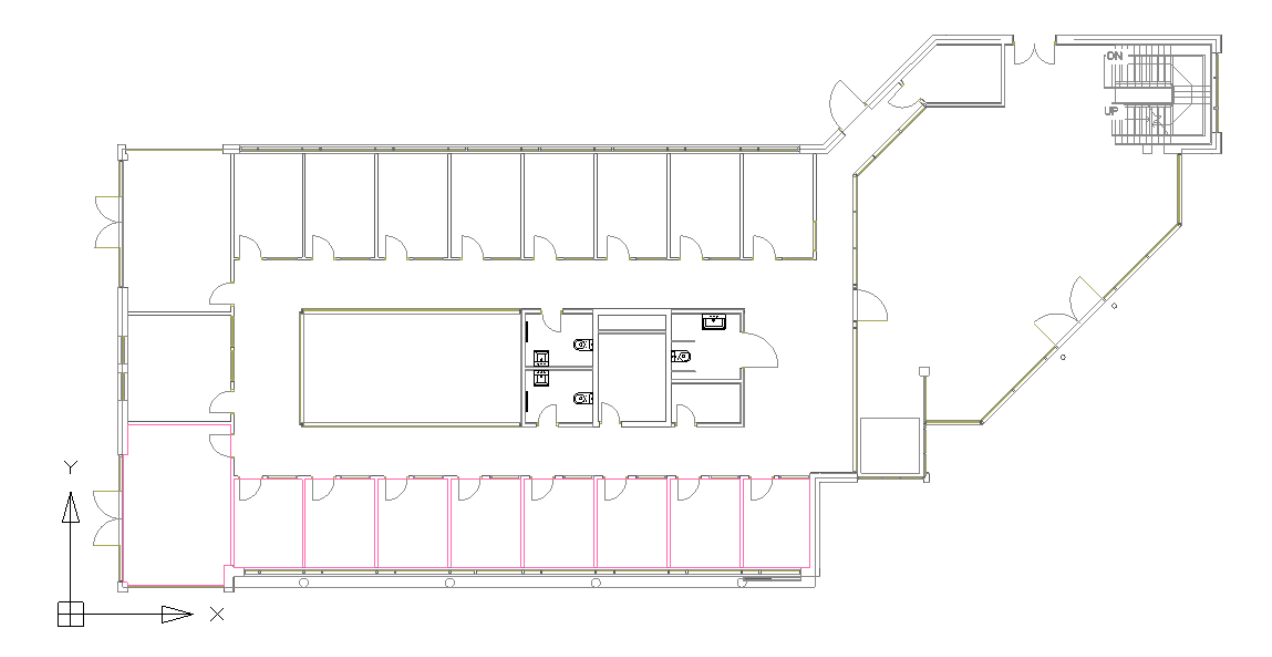

В нашем примере есть помещение непрямоугольной формы. Для того, чтобы определить помещение произвольной формы, выберем команду главной панели инструментов *«Создать помещение » - «Режим полилинии»* в командной строке и обведем контур.

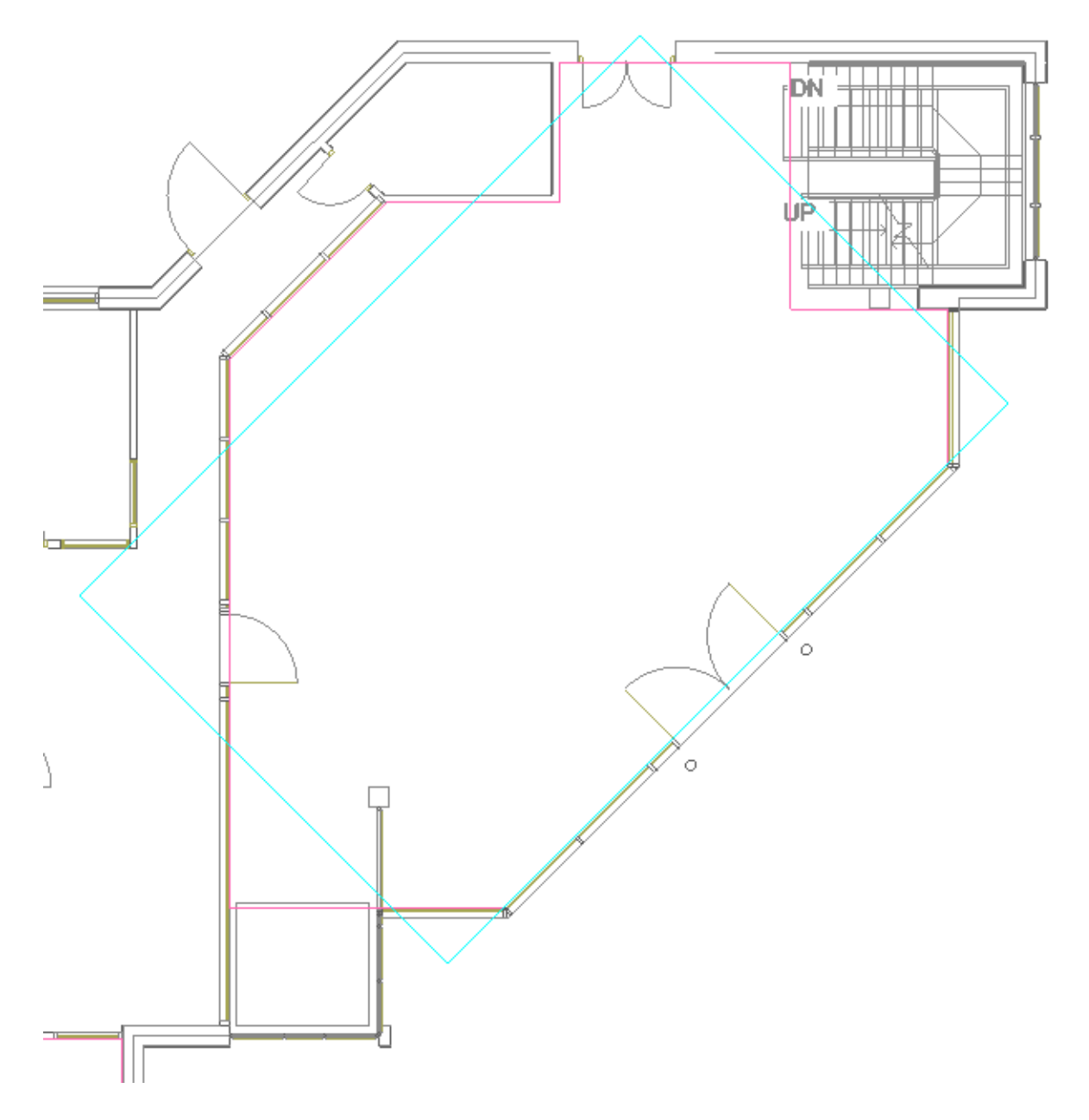

Автоматически пронумеровать помещения можно при помощи кнопки *«Нумерация помещений »* окна *«Модель здания/объекта »*. Помещения будут пронумерованы в порядке установки на план.

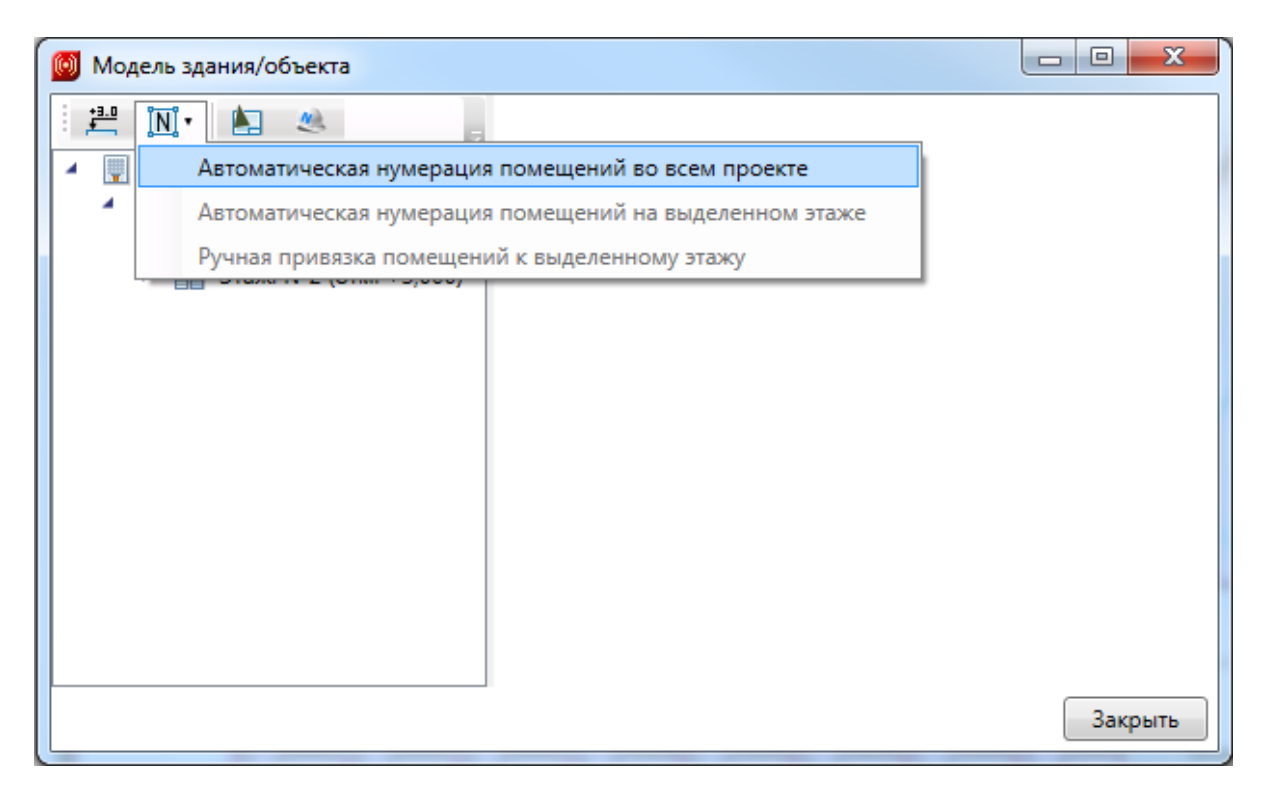

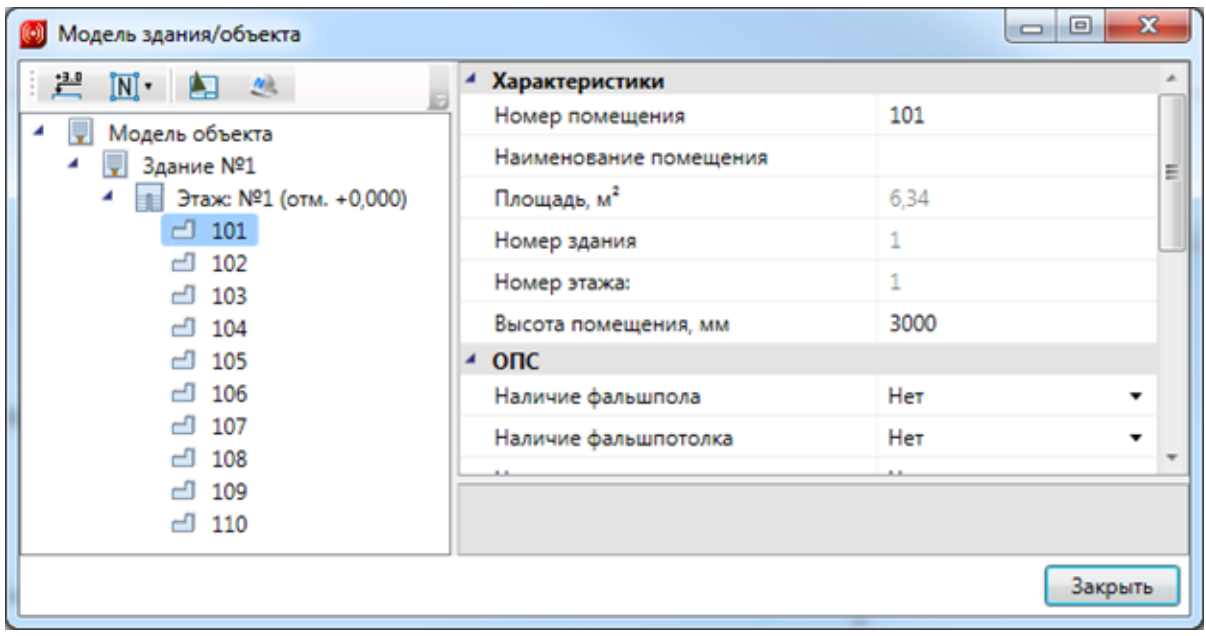

#### **Установка настенных оповещателей**

Устанавливаем в рабочие кабинеты настенные оповещатели *«Соната-3».* Для этого необходимо открыть *«Базу УГО »,* выбрать в ней УГО речевого оповещателя и расставить оповещатели в кабинетах. Можно использовать клавишу Shift для множественной вставки оповещателей. Для каждого оповещателя нужно задать направление.

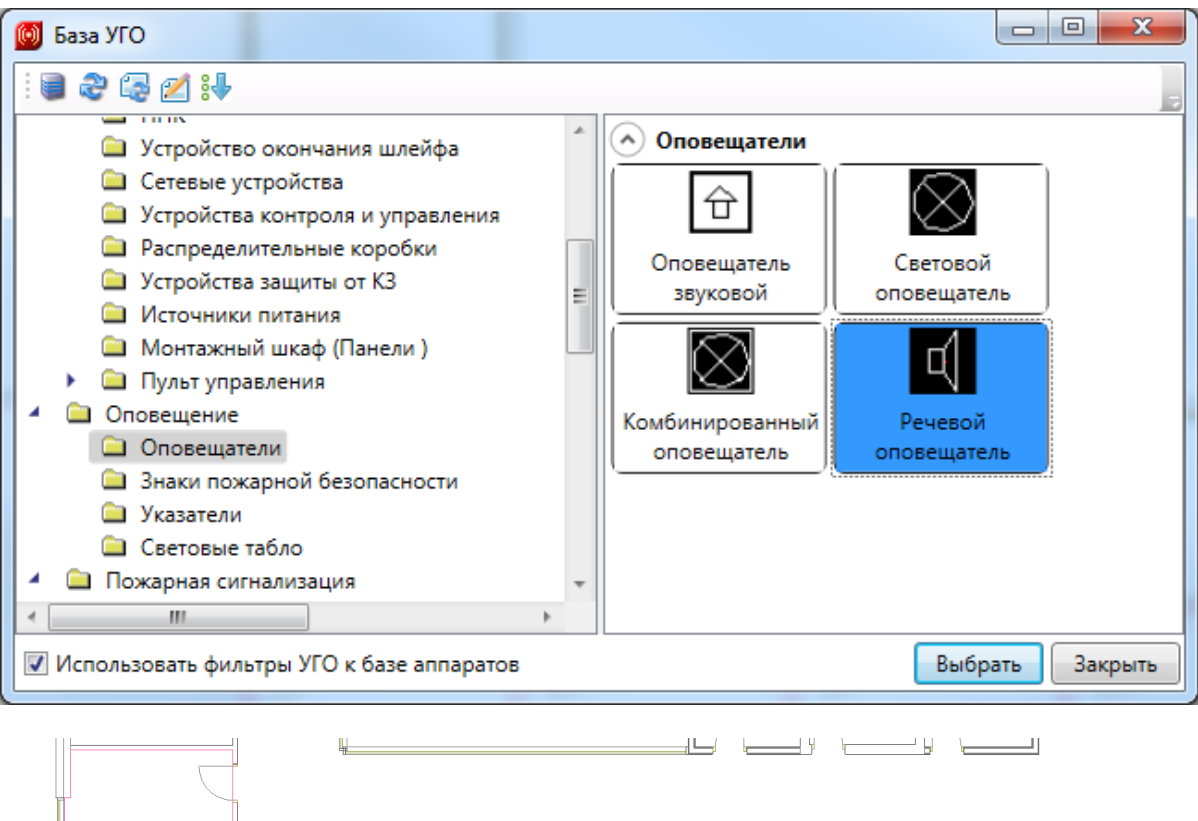

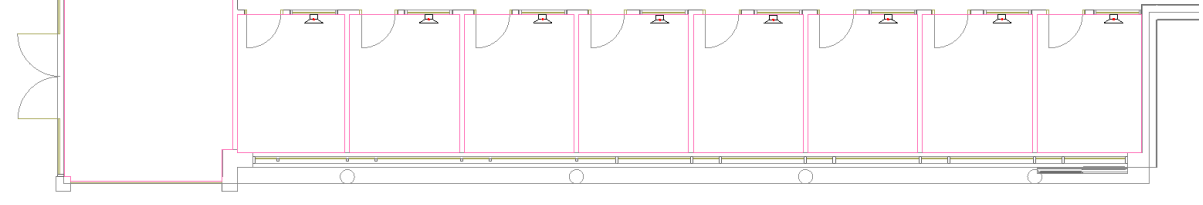

В появившемся окне Базы данных оборудования выбираем базу Демо, а в ней оповещатели *«Соната-3».*

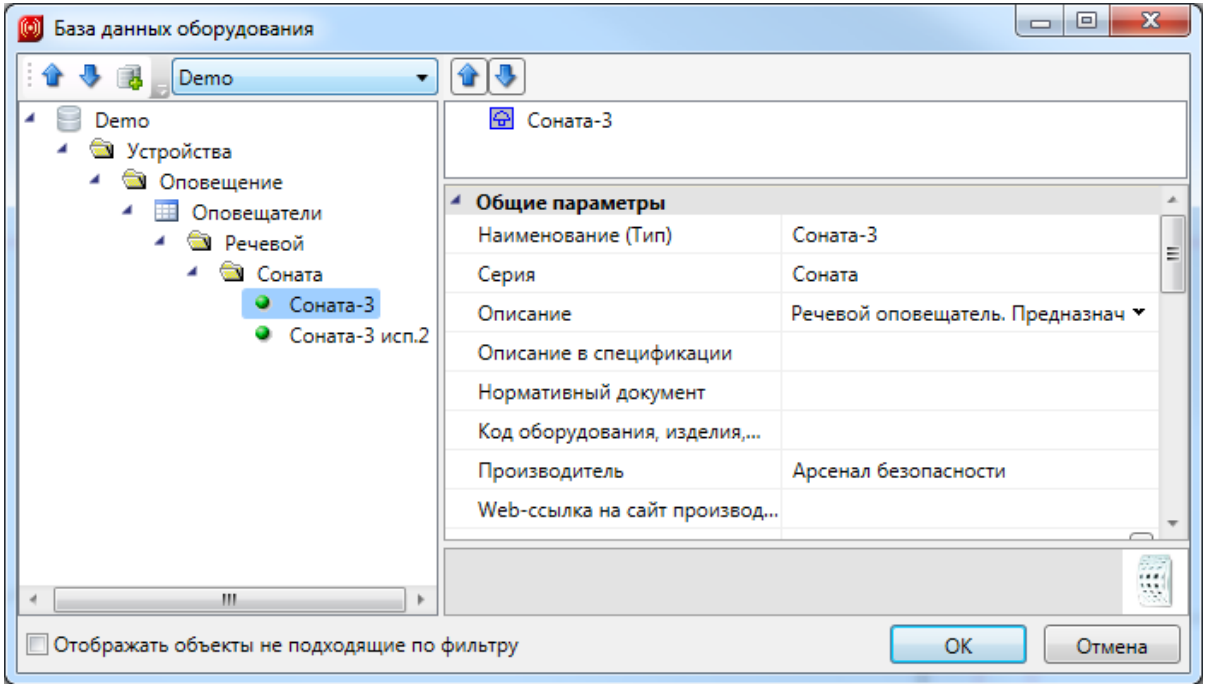

Выполним маркировку оповещателей. Предварительно зайдем в окно настроек и выберем раздел *«Маркировки».* Для оповещателей установим маску *«<Многобуквенный код>.<№ помещения>.<№ в помещении>»* и выполним маркировку на плане, используя кнопку *«Обновление модели »* главной панели инструментов.

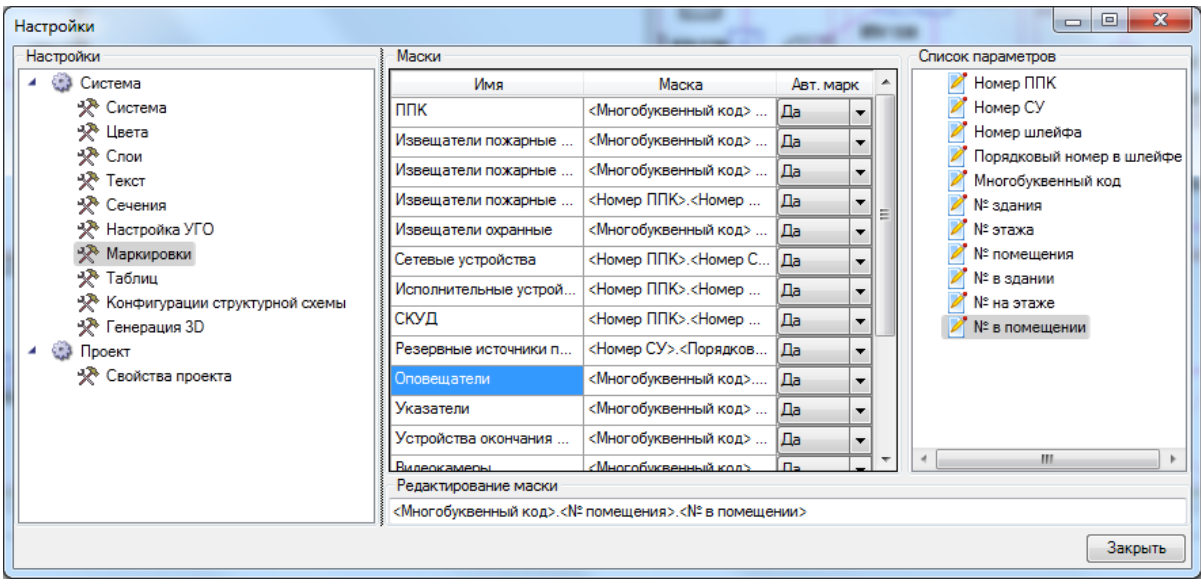

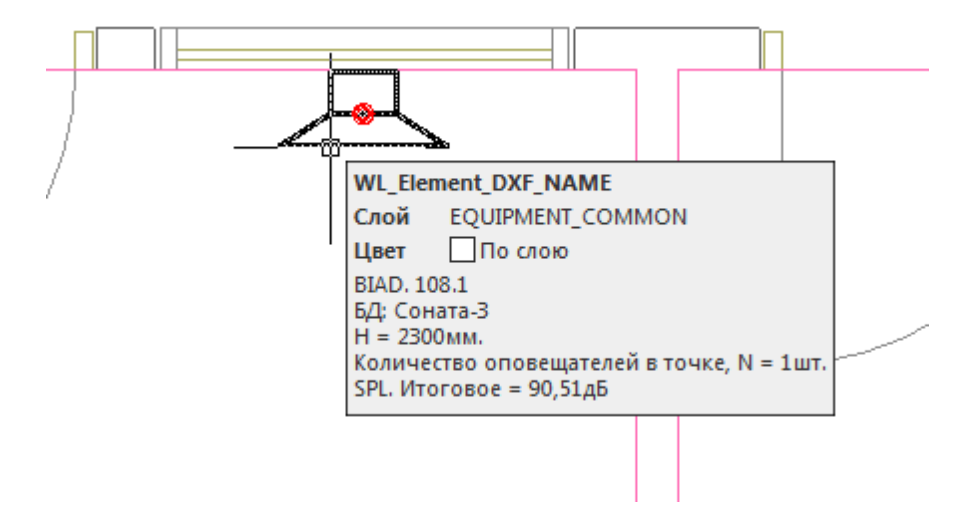

Далее необходимо рассчитать опорный отрезок и акустическую зону. Для этого нужно в странице свойств оповещателей установить параметр *«Отображать звуковую зону»* в значение *«Да».*

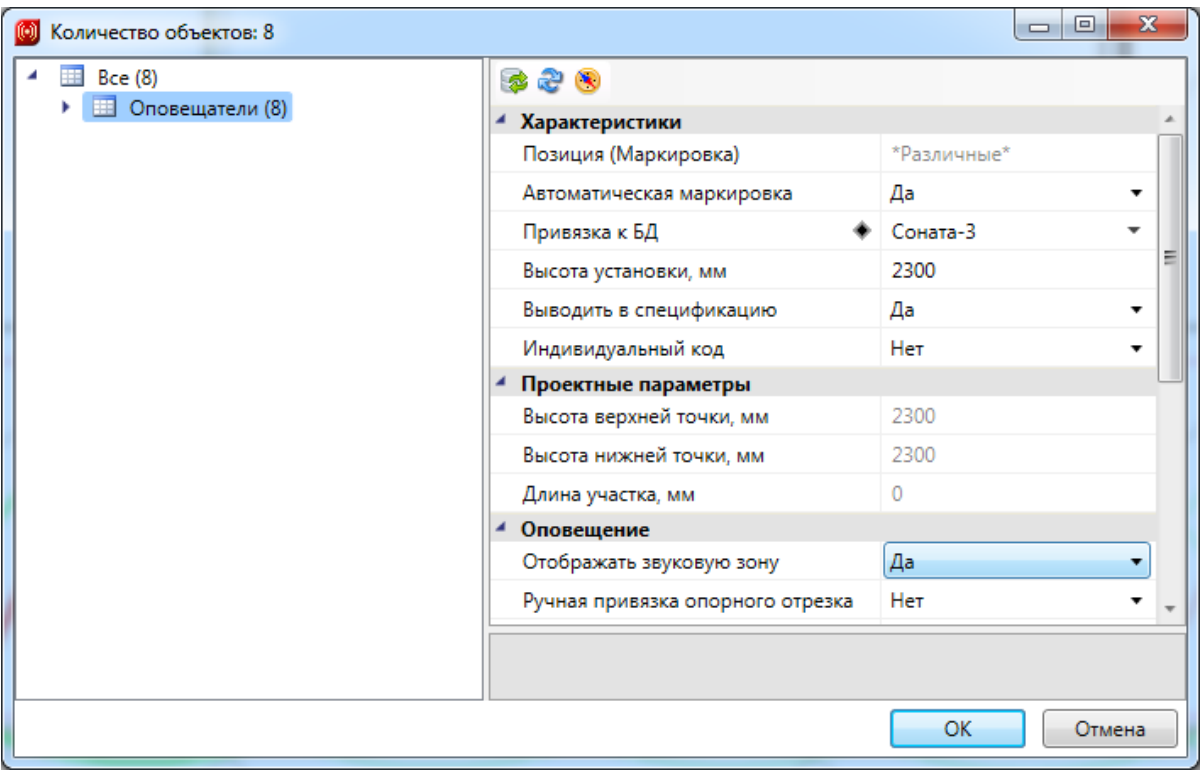

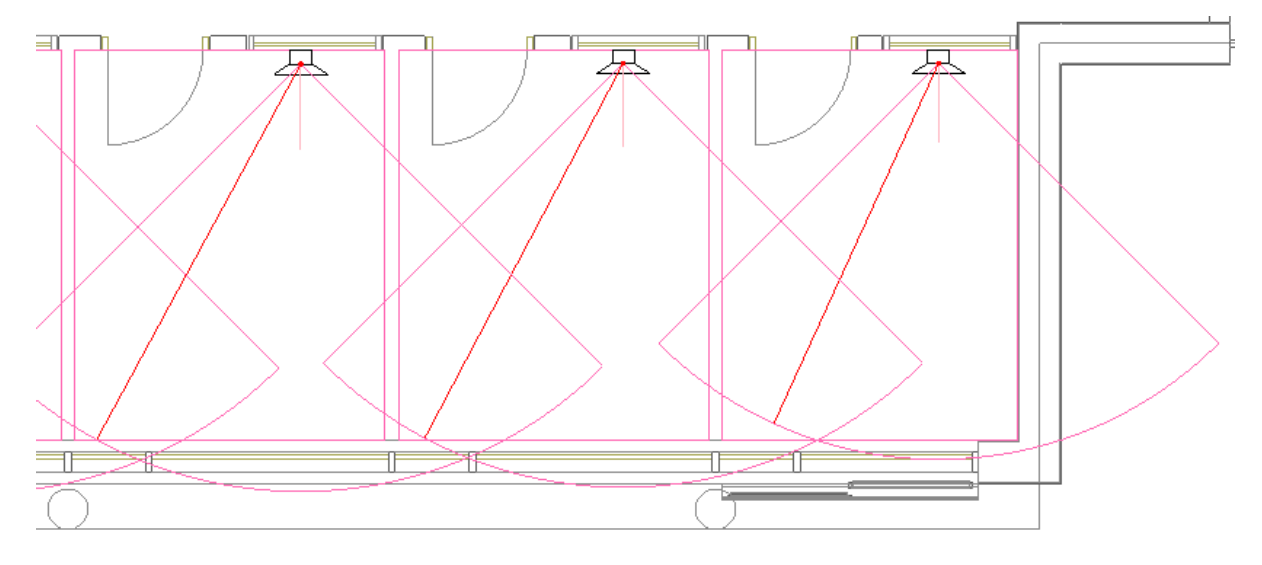

При отображении звуковой зоны происходит автоматический расчет наиболее удаленной точки комнаты от оповещателя и вычисляется опорный отрезок для акустического расчета. Звуковая зона строится на основе наиболее удаленной точки в помещении и угла оповещения, заданного в БД. Можно визуально отследить «покрытие» зон оповещения (для потолочных оповещателей) и убедиться, что для настенных оповещателей опорный отрезок попадает в конус звуковой зоны.

При необходимости задать опорный отрезок вручную можно воспользоваться кнопкой *«Указать опорный отрезок »* панели инструментов на странице свойств оповещателя. По ее нажатию мы попадем на план, где необходимо вручную установить точку опорного отрезка. Возможность задавать опорные отрезки вручную необходимо использовать в том случае, если помещение не может быть «покрыто» одним оповещателем и их необходимо установить несколько.

#### **Управление мощностью речевых оповещателей**

Для речевых оповещателей есть возможность управлять установленной мощностью оповещателя. При установке на план автоматически задается номинальная мощность оповещателя. Если в базе данных для оповещателя установлена *«Минимальная мощность, Вт»*, это означает, что можно выбирать рабочую мощность в диапазоне номинальной и минимальной мощности.

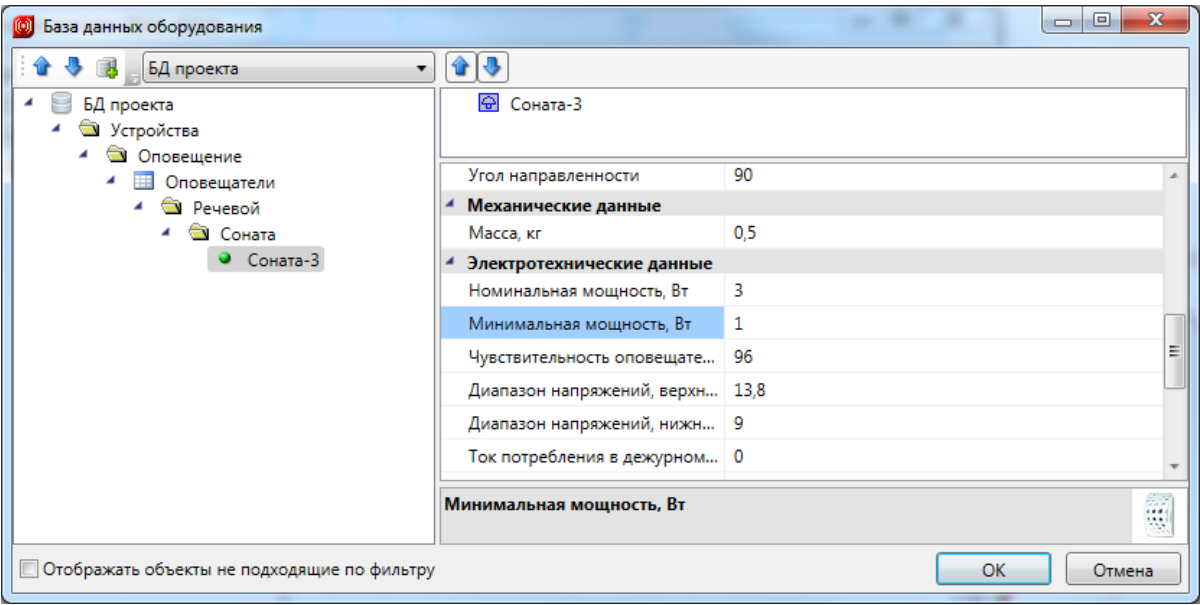

У речевых оповещателей на плане в странице свойств становится доступно поле *«Руст. Установленная мощность, Вт»,* которая по умолчанию равна номинальной. Есть возможность изменить это значение в диапазоне, заданном в БД.

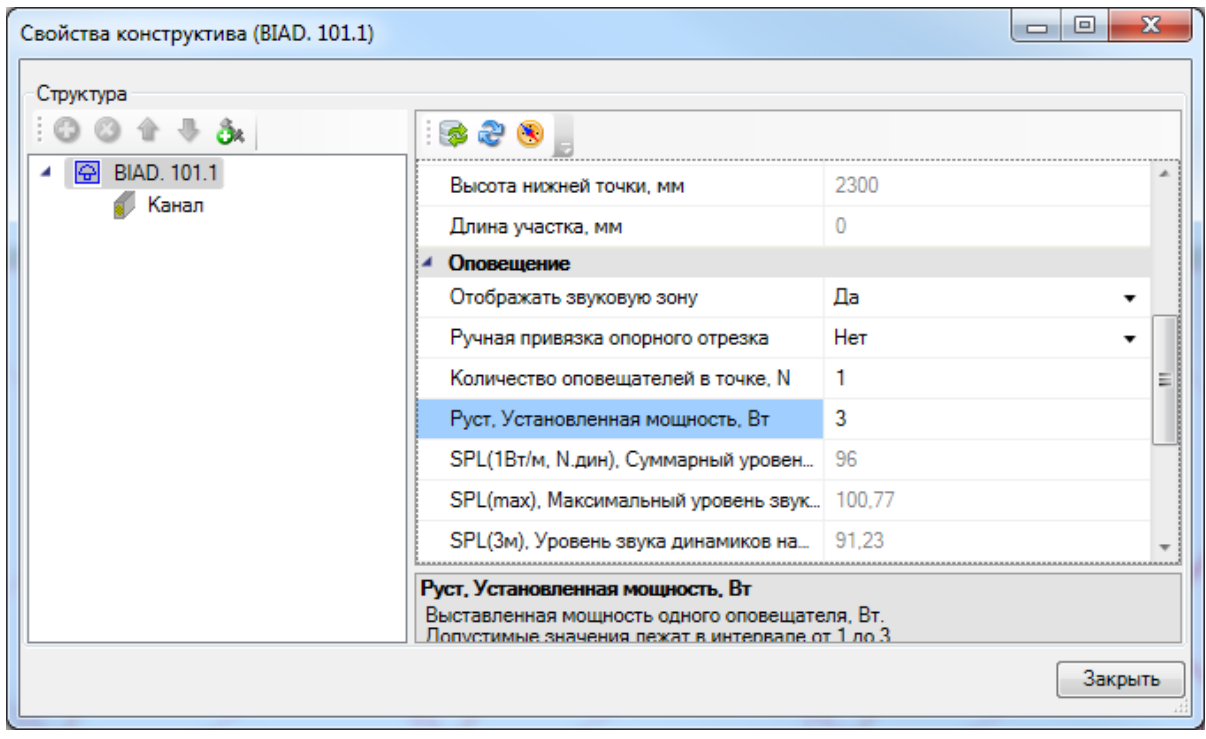

#### **Установка потолочных оповещателей**

При установке потолочных оповещателей акустическая зона отображается в виде окружности, которая формируется в результате сечения конуса оповещения на высоте 1.5м от пола. Выберем в УГО Базе *«Оповещатель звуковой»* и расставим потолочные оповещатели в Холле. При привязке к БД выберем оповещатель *«Гром-24»* в «потолочном» исполнении.

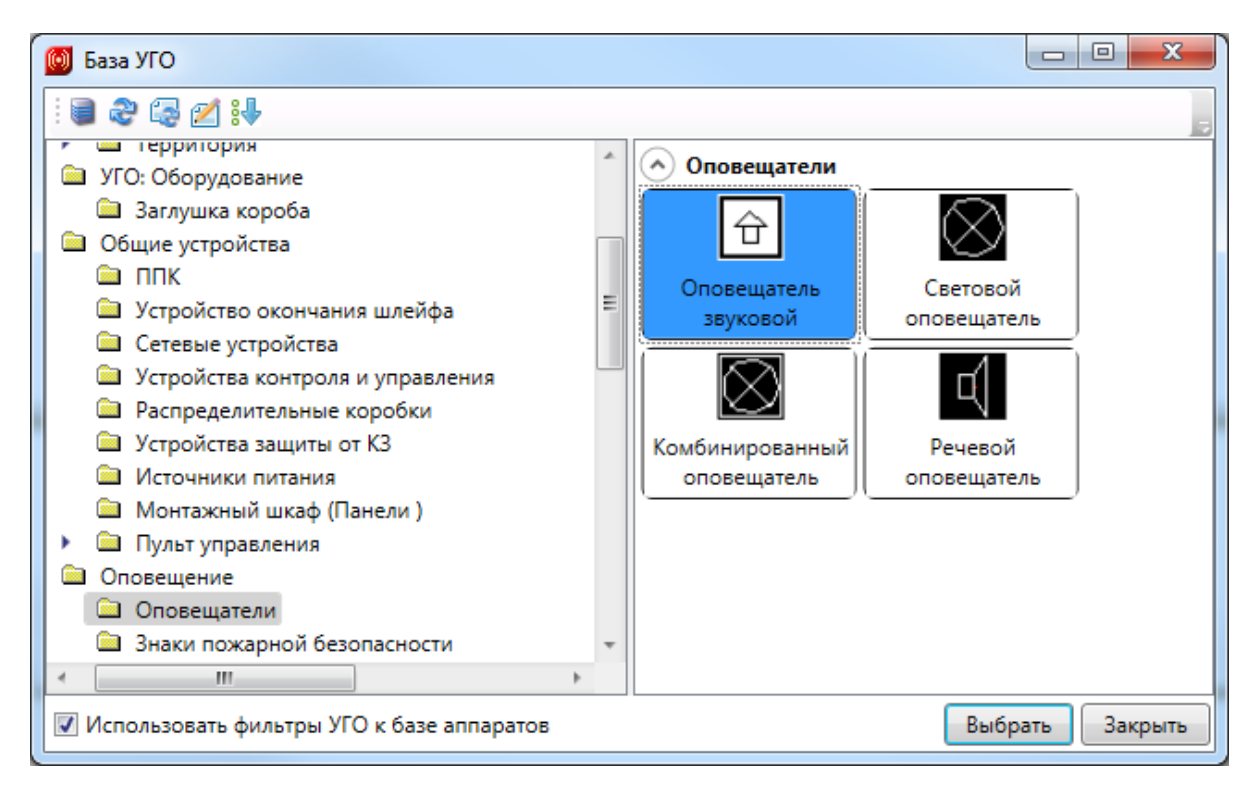

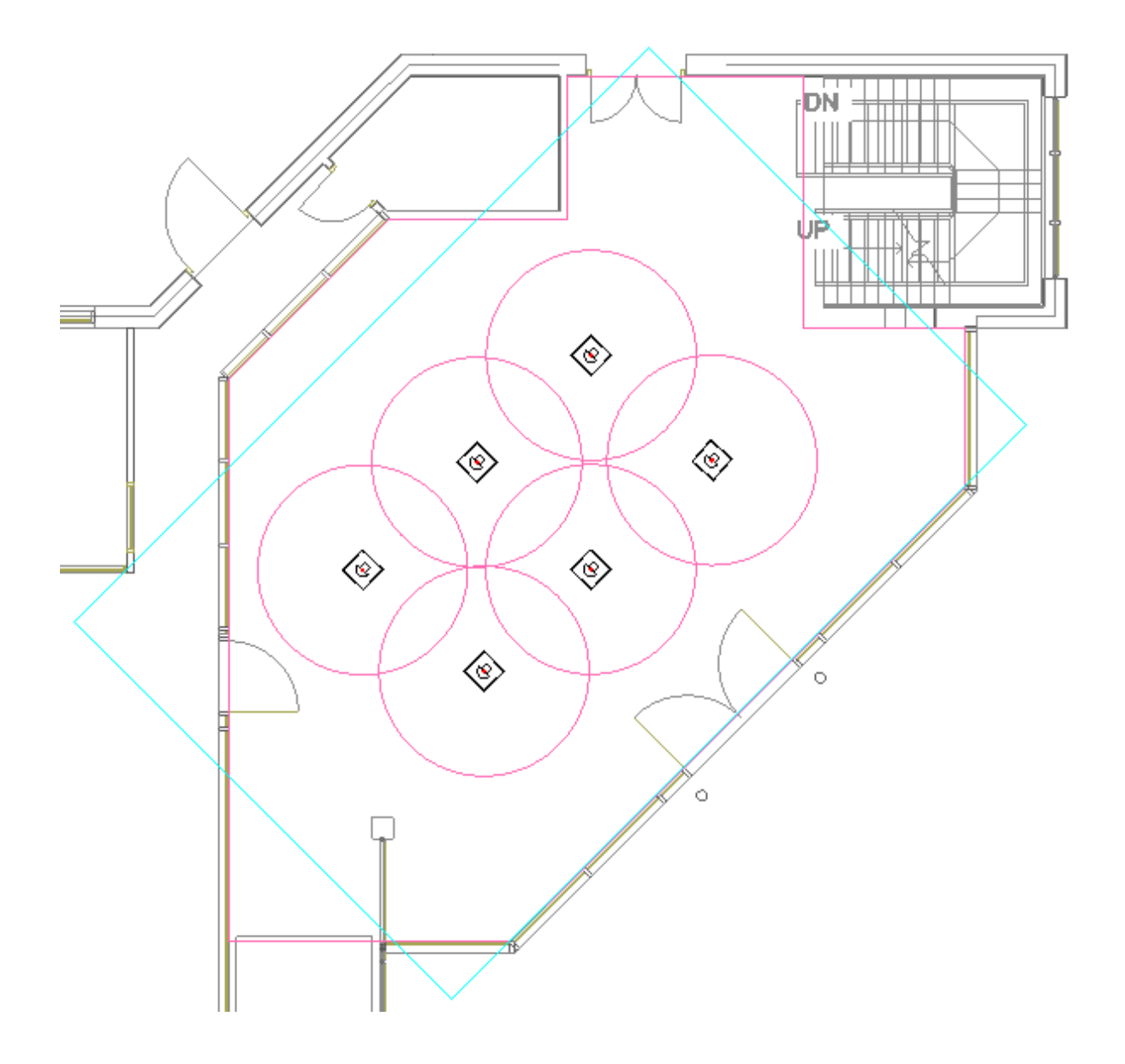

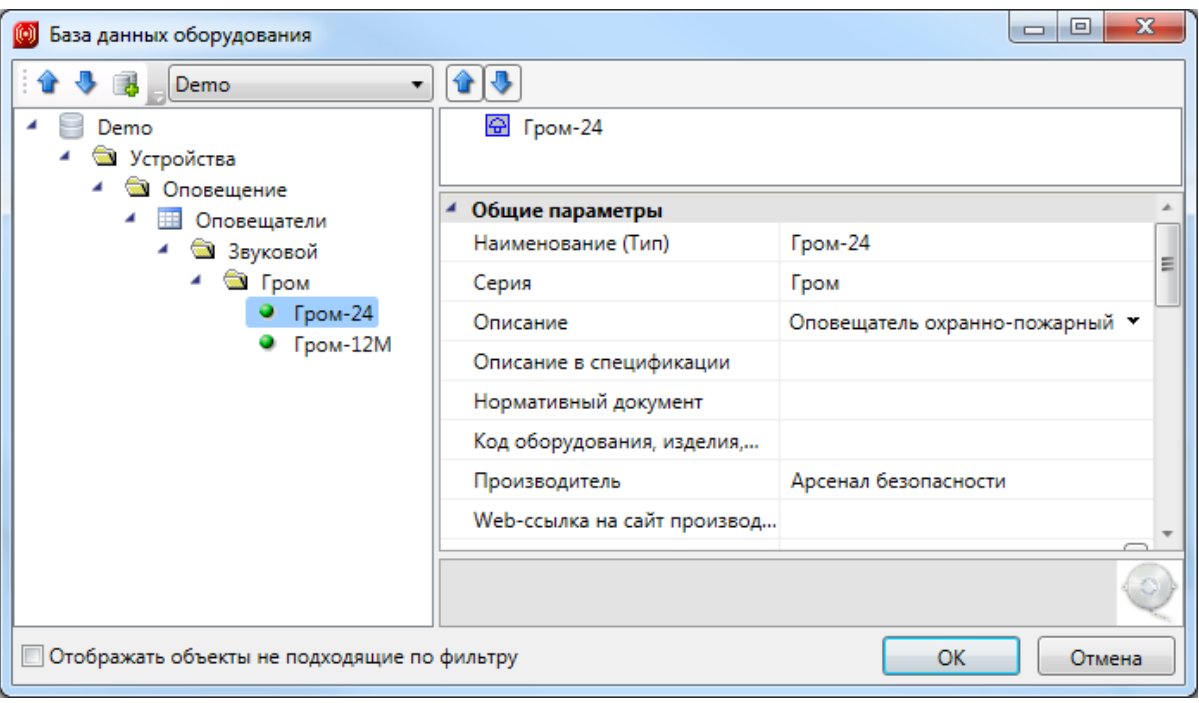

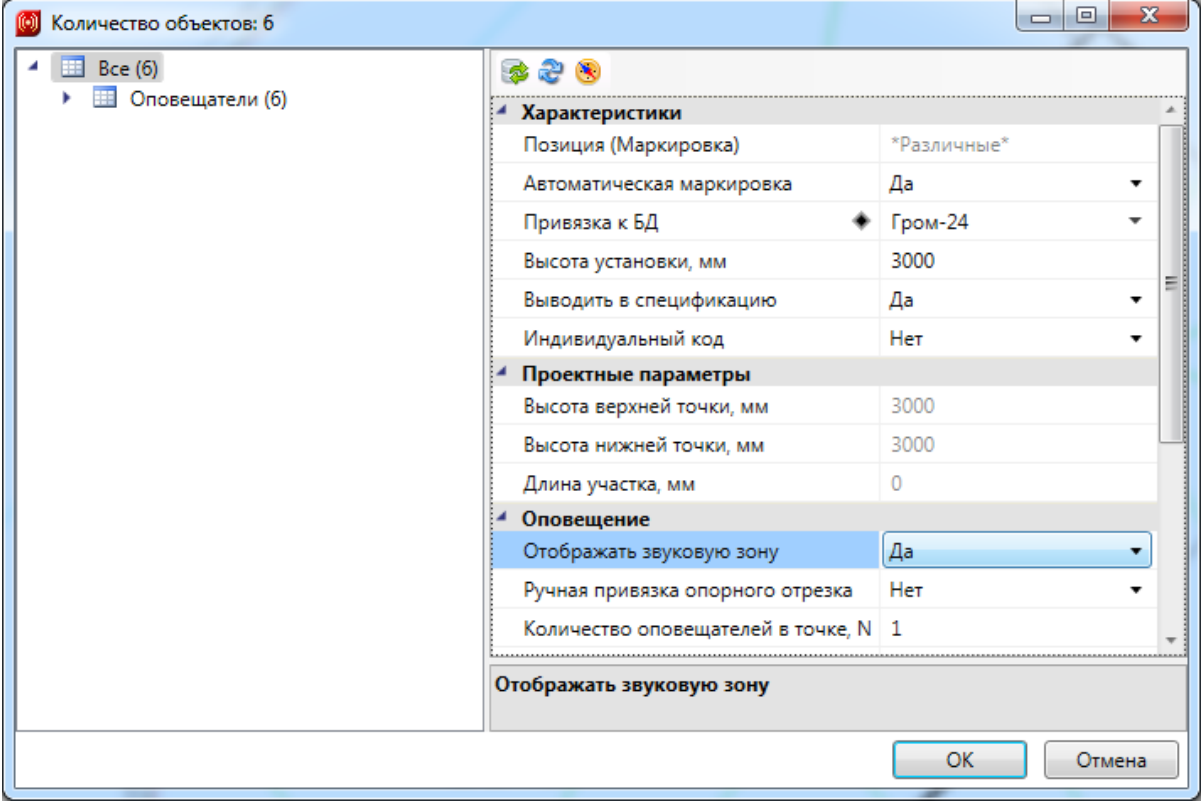

На основе акустической зоны оповещателя можно отследить покрытие помещения группой датчиков и выполнить расстановку нужного числа оповещателей.

# **Установка нескольких оповещателей в одной точке**

На странице свойств оповещателя есть возможность задать число оповещателей (динамиков) в одной точке, что может понадобиться, если необходимо усилить уровень оповещения, а уровень звука установленного оповещателя недостаточен.

Для этого необходимо в поле *«Количество оповещателей в точке»* указать

нужное число динамиков в точке оповещения.

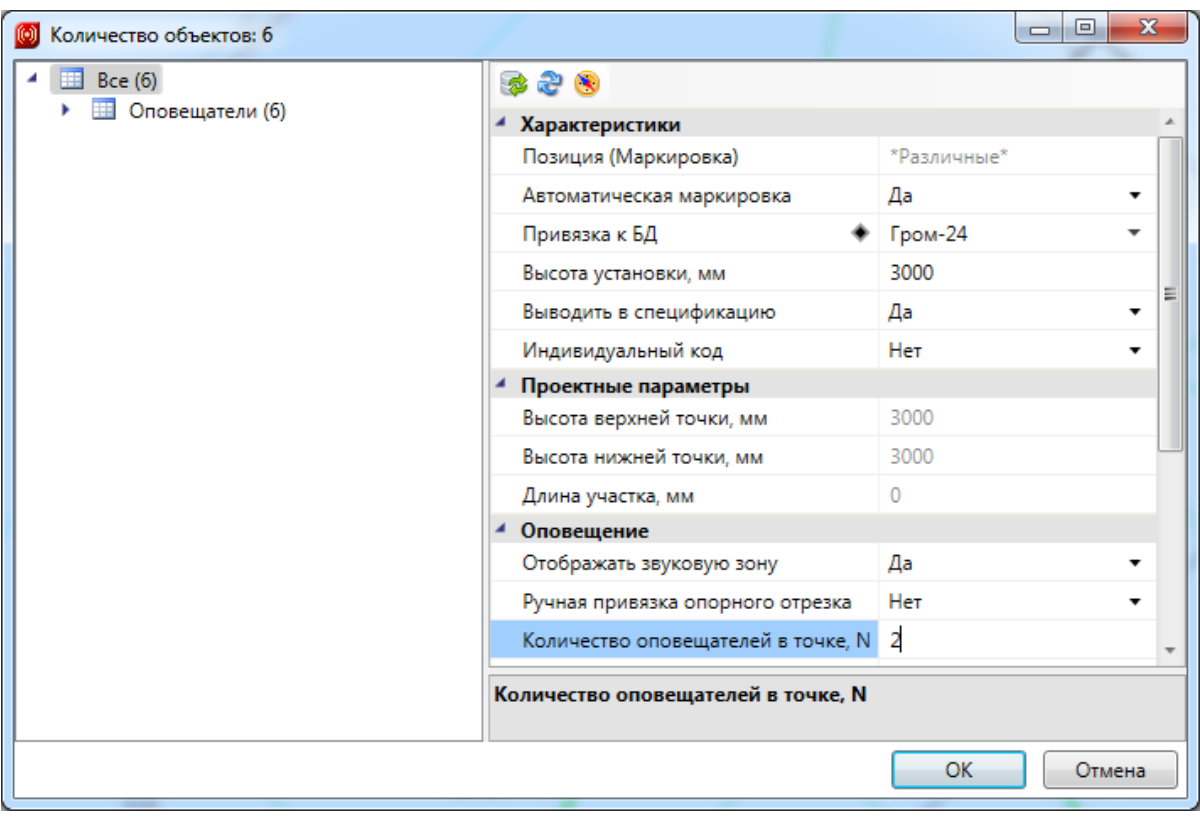

#### **Слои для настройки зон оповещения**

С помощью окна *«Настройки »,* вкладка *«Слои»,* есть возможность настроить параметры слоев для зон оповещения, опорного отрезка и оси оповещателя.

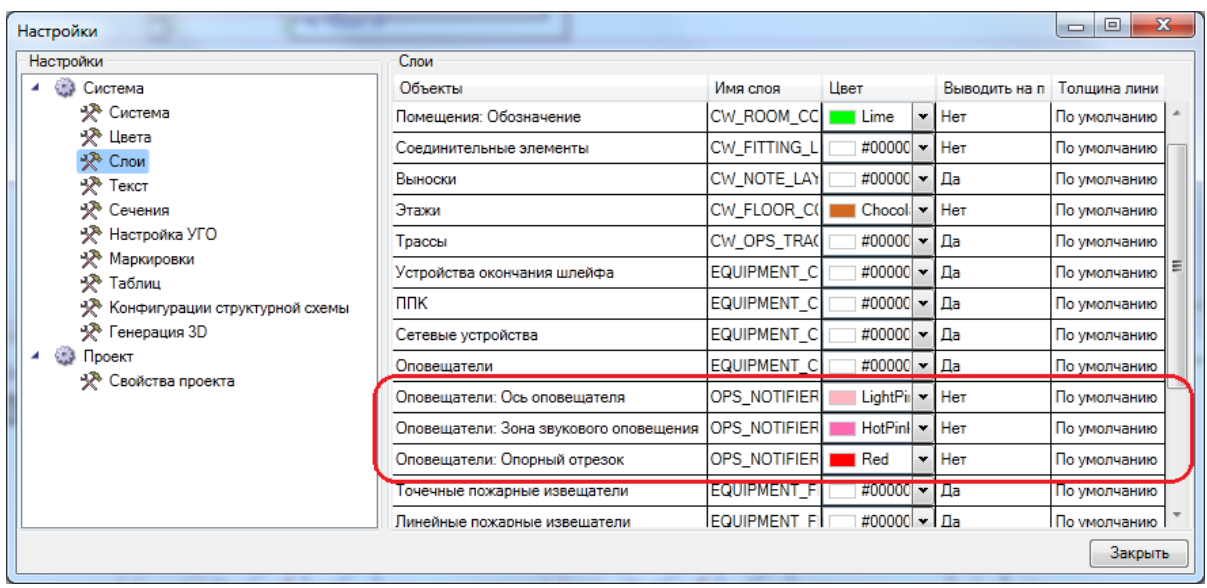

При создании слоев их параметры берутся из этих настроек. Если слои уже созданы в документе, то задать необходимые параметры необходимо через настройку слоев CAD-системы. Поменяем цветовую схему нашего примера.

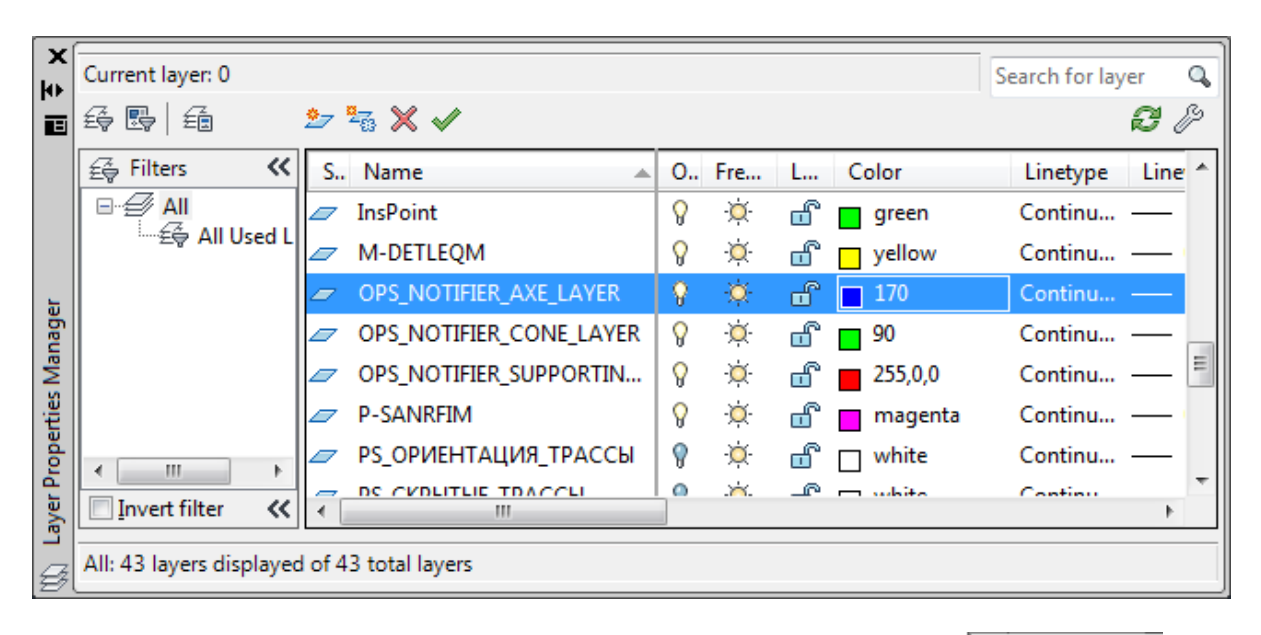

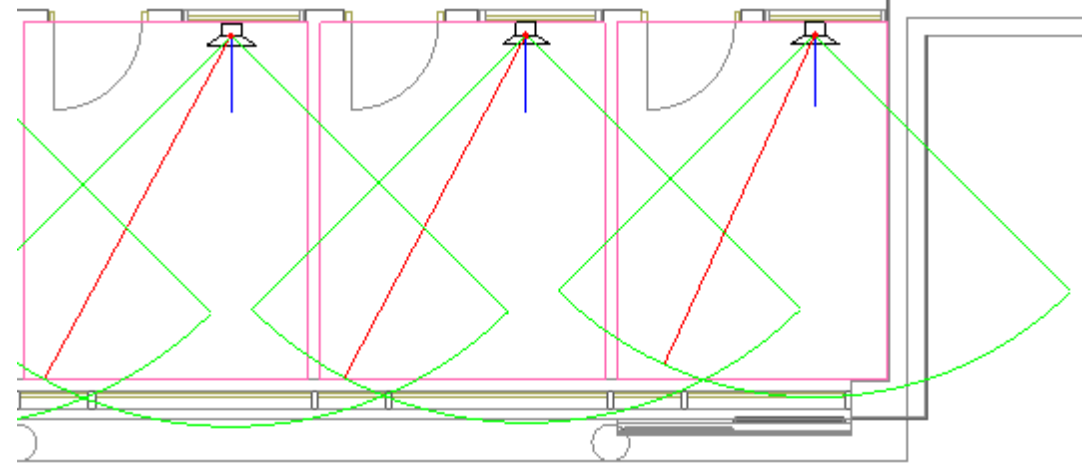

## **Акустический расчет**

Для начала зададим уровень шума в помещениях, если он не был задан ранее. Для этого выделим все необходимые помещения, вызовем их страницу свойств через контекстное меню любого из выбранных помещений и в графе *«Уровень звука постоянного шума, дБ»* проставим значение 60 дБ.

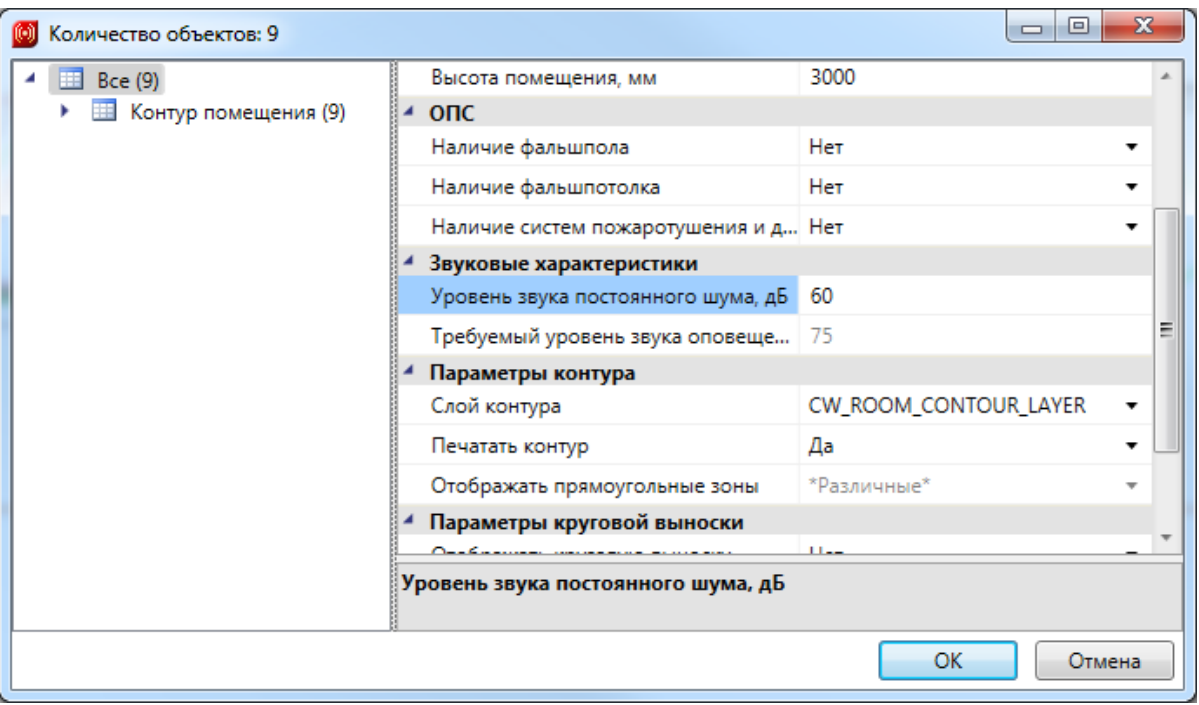

После установки оповещателя в помещение сразу становятся доступны звуковые характеристики в странице свойств оповещателя.

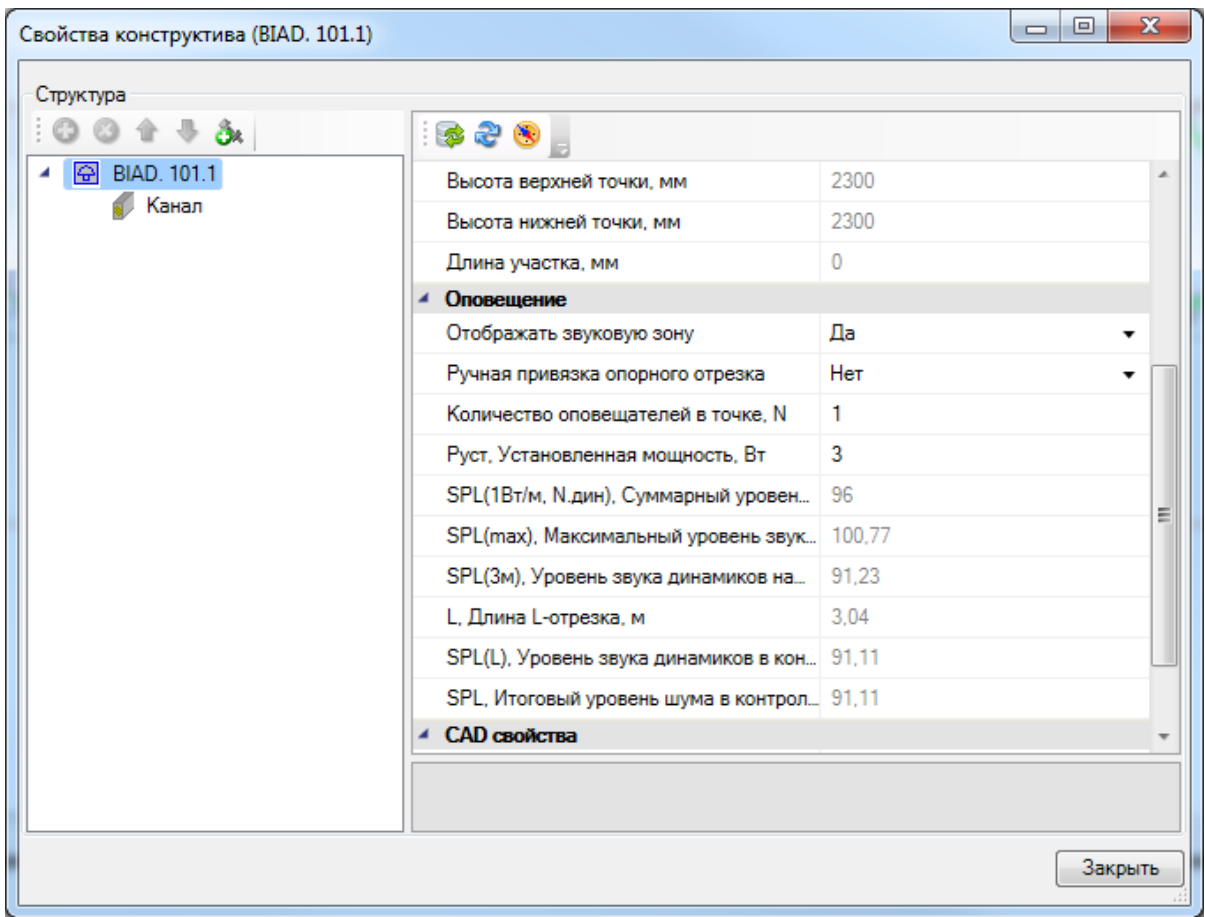

Ориентируясь на эти параметры, можно подобрать подходящий оповещатель.

Воспользуемся командой *«Электротехническая модель »* (ЭТМ) главной панели инструментов. В ЭТМ реализована специальная вкладка, в которой отображена информация по акустическому расчету. Есть возможность изменять ряд параметров, при этом будет происходить автоматический перерасчет всех связанных параметров.

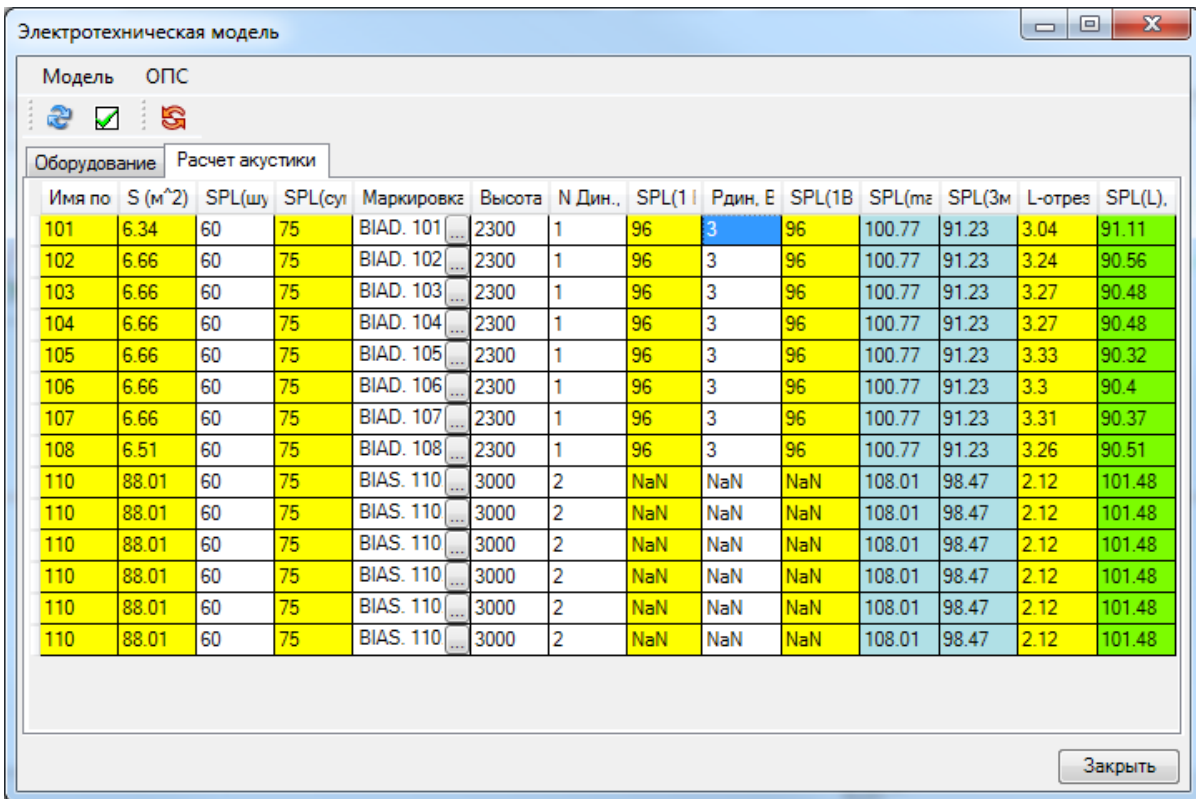

Например, изменим уровень шума для помещения №110. Прямо на вкладке акустического расчета установим это значение в 90Дб. Итоговый уровень звука оповещения в Холле получился меньше требуемого. Если какие-либо расчетные параметры не проходят по тем или нет условиям или нормативам, то они отображаются красным цветом в таблице.

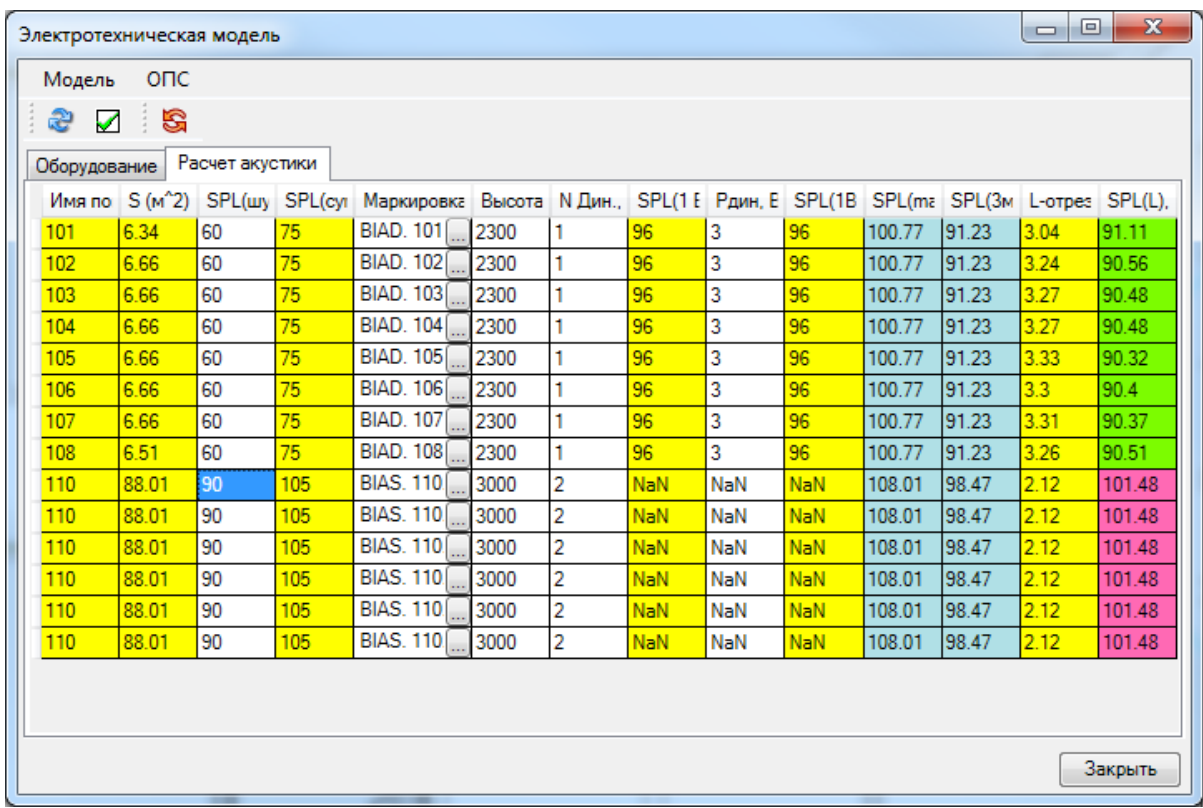

Исправить ситуацию можно, не выходя из вкладки расчета акустики. Можно сменить оповещатель на более громкий, отрегулировать мощность или увеличить число оповещателей в точке. Поставим по 5 оповещателей в точку. Произойдет автоматический перерасчет. Если красных полей нет, то расчет акустики удовлетворяет всем условиям и нормативам.

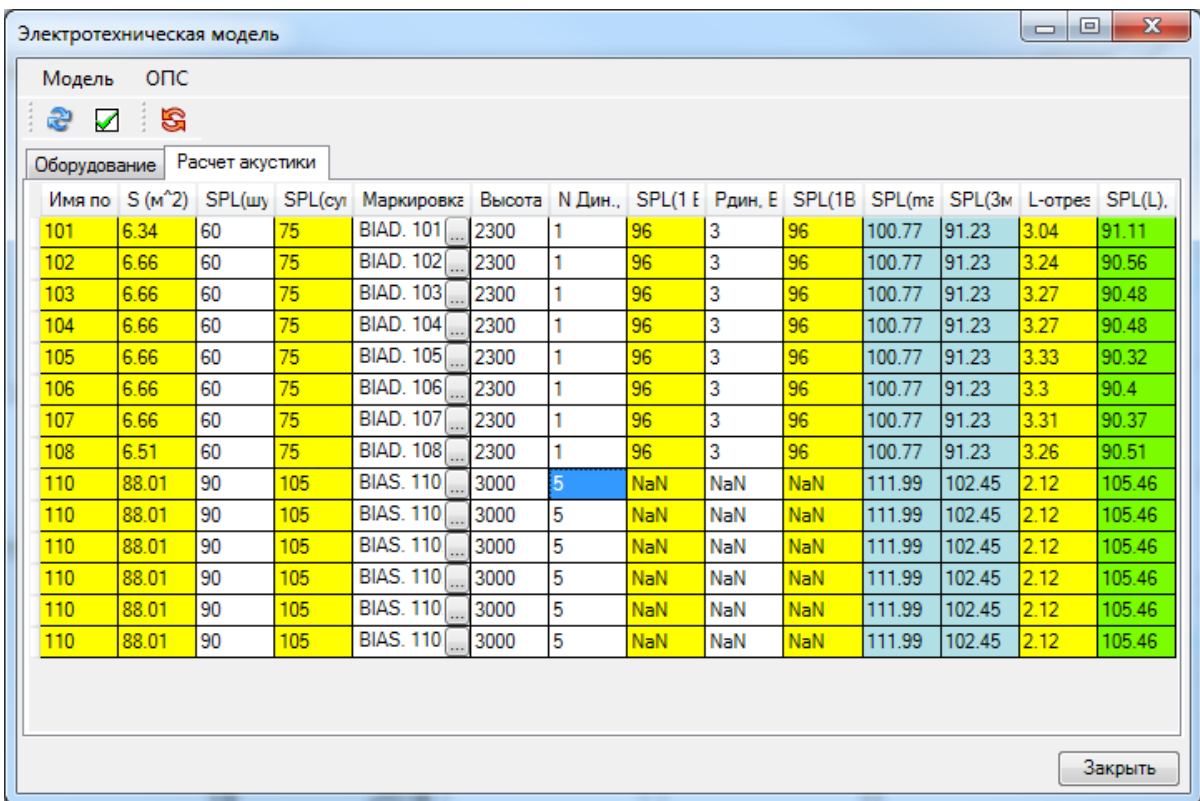

Кроме проверки на превышение требуемого уровня оповещения в расчетной точке, происходит проверка непревышения максимального уровня оповещения в 120Дб, и проверка того, что уровень оповещения на расстоянии 3м от оповещателя не менее 75Дб.

# **Отчет "Расчет акустики"**

В окне *«Менеджера проекта»* можно найти результирующий отчет по акустическому расчету. Для обновления данных необходимо выполнить команду *«Обновить отчет звукового оповещения»* в контекстном меню документа.

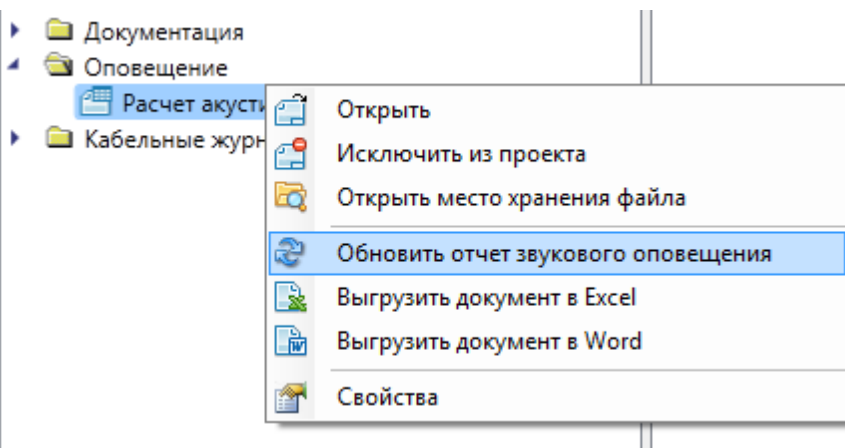

В результате будет собрана информация по проекту и создан отчет по оповещению, который можно выгрузить в Word или Excel.

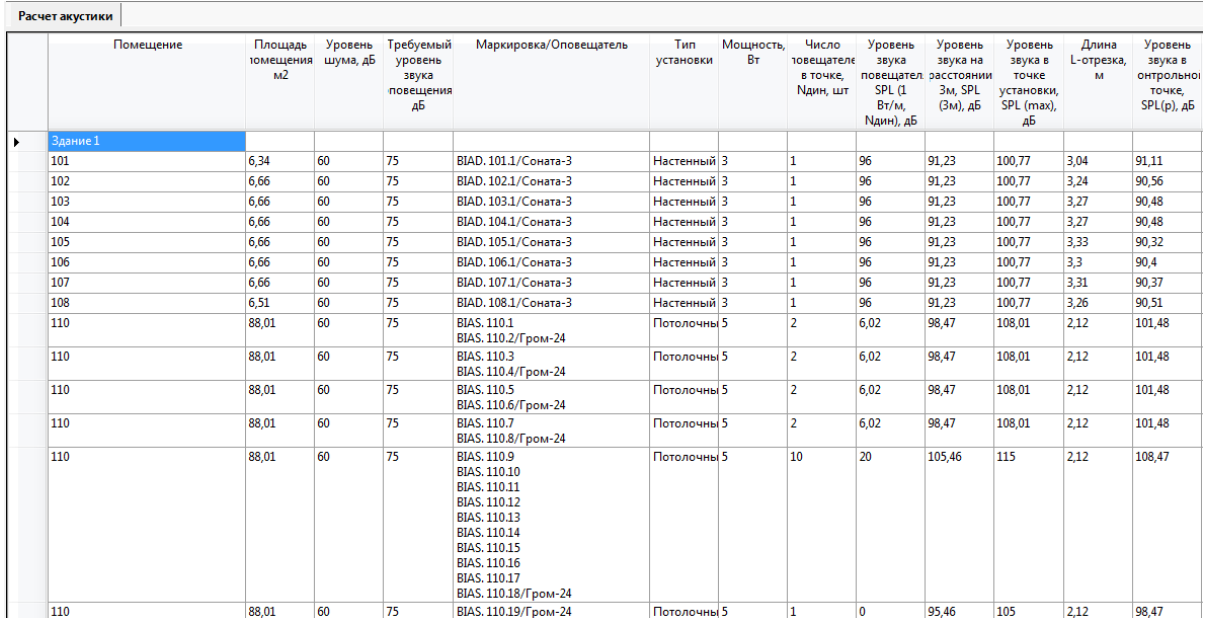

# **Электропитание**

В программном комплексе ОПС есть возможность создания питающих соединений (электропитания). Использовать механизм электропитания можно при создании систем оповещения и питания оборудования через специально предназначенные для этого разъемы электропитания. В этой главе будут рассмотрены основные принципы работы с механизмом электропитания.

#### **Построение электропитания системы оповещения**

Установим на план Источник питания из Базы УГО и привяжем его к базе данных.

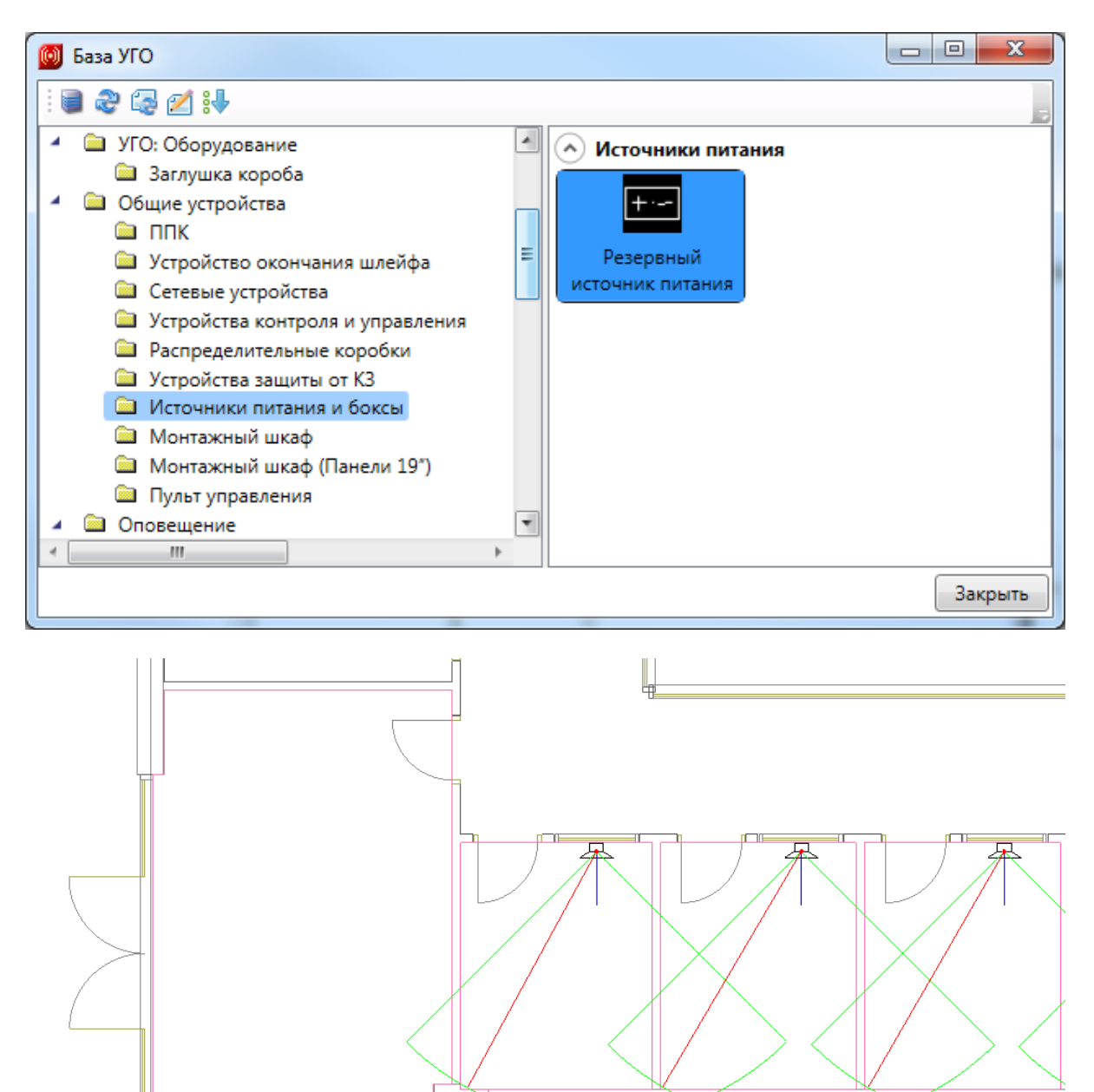

|+⊷

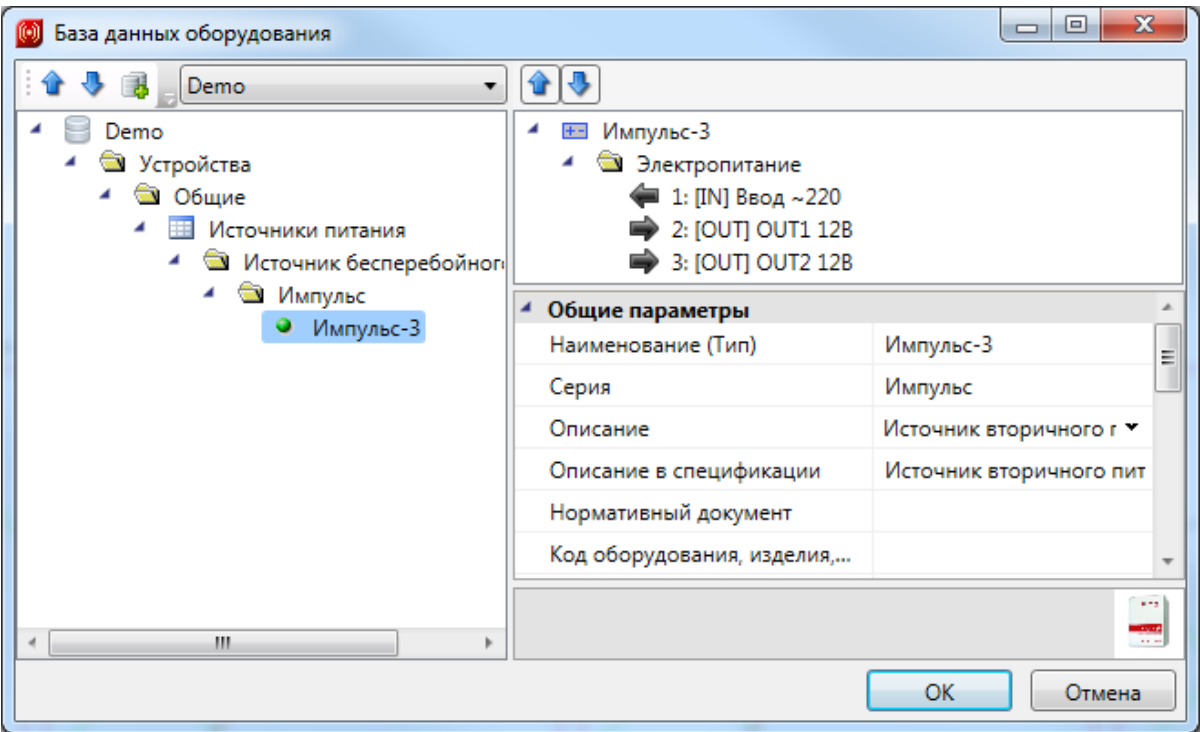

Назовем источник питания *«ИП1»* и зададим ему высоту установки 1500мм.

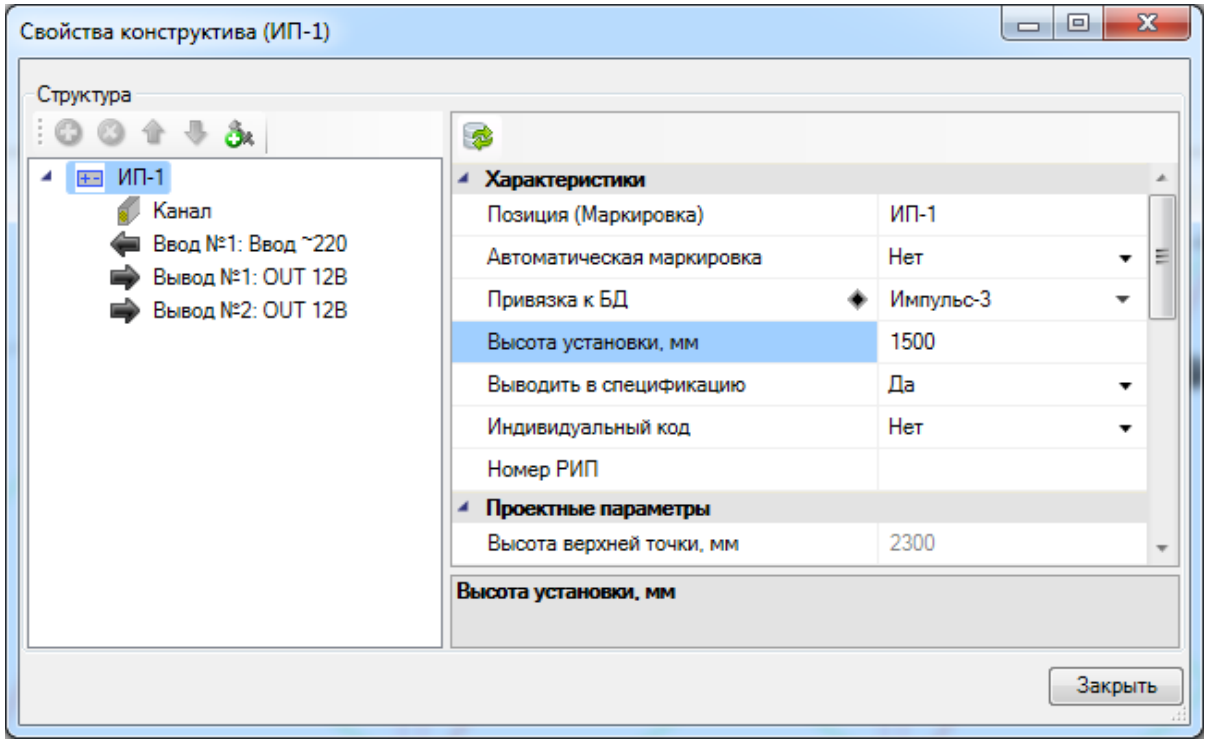

Выполним подключение ряда оповещателей к первому выходу питания *«ИП 1».* Сначала необходимо открыть *«Базу данных оборудования »* и добавить оповещателям ввод электропитания при помощи кнопки *«Добавить подключение ».*

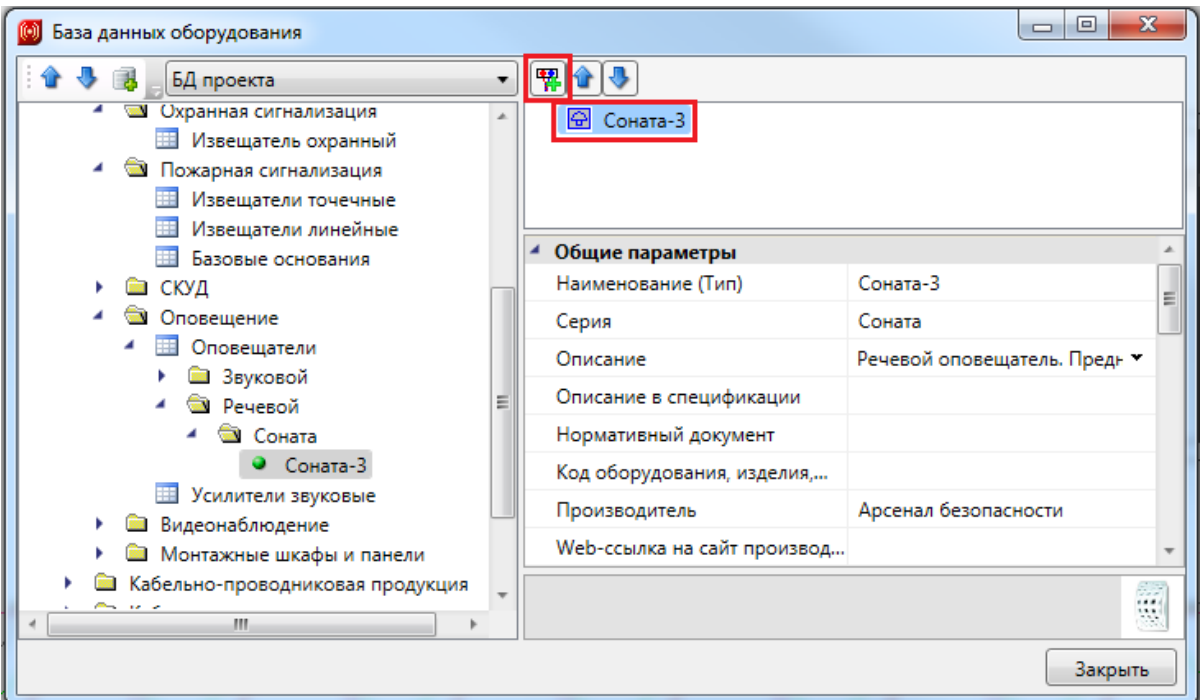

Если в базе Demo отсутствует ввод на 12В, добавим его. Для этого необходимо вызвать контекстное меню на любом элементе таблицы *«Вводы электропитания»*, выбрать пункт *«Добавить копию»* и во вновь созданном элементе заполнить необходимые поля.

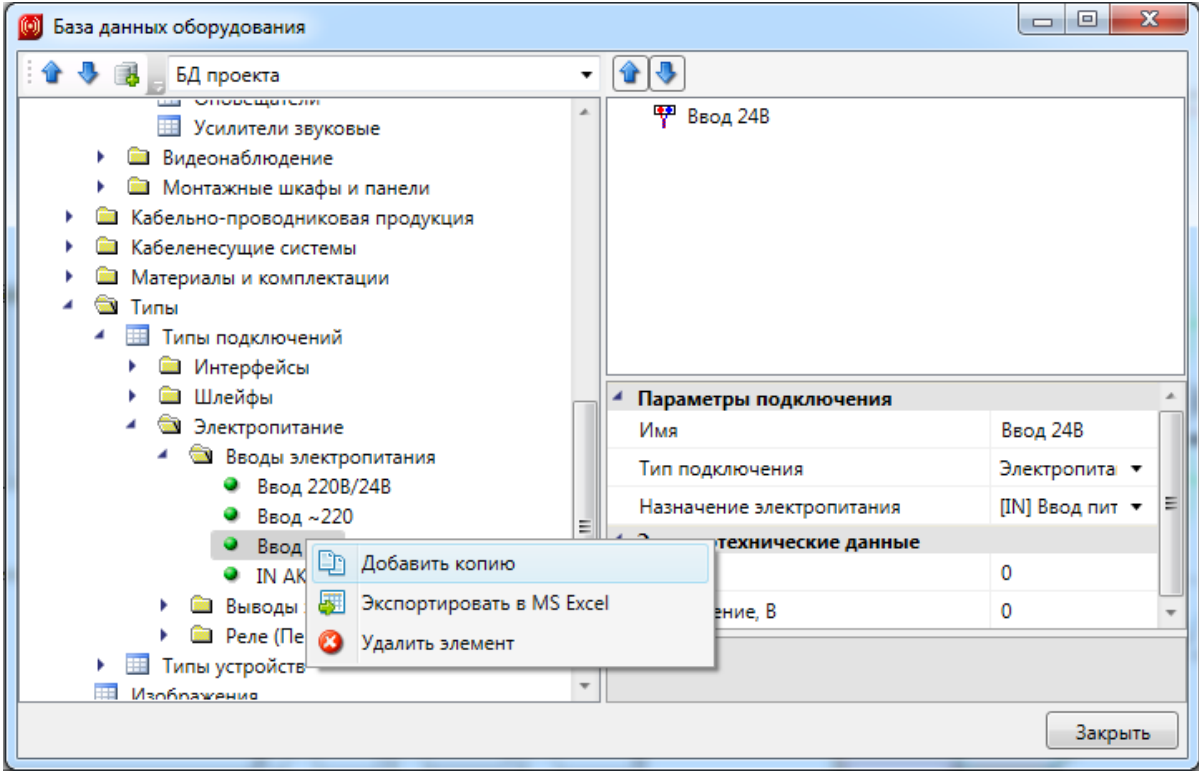

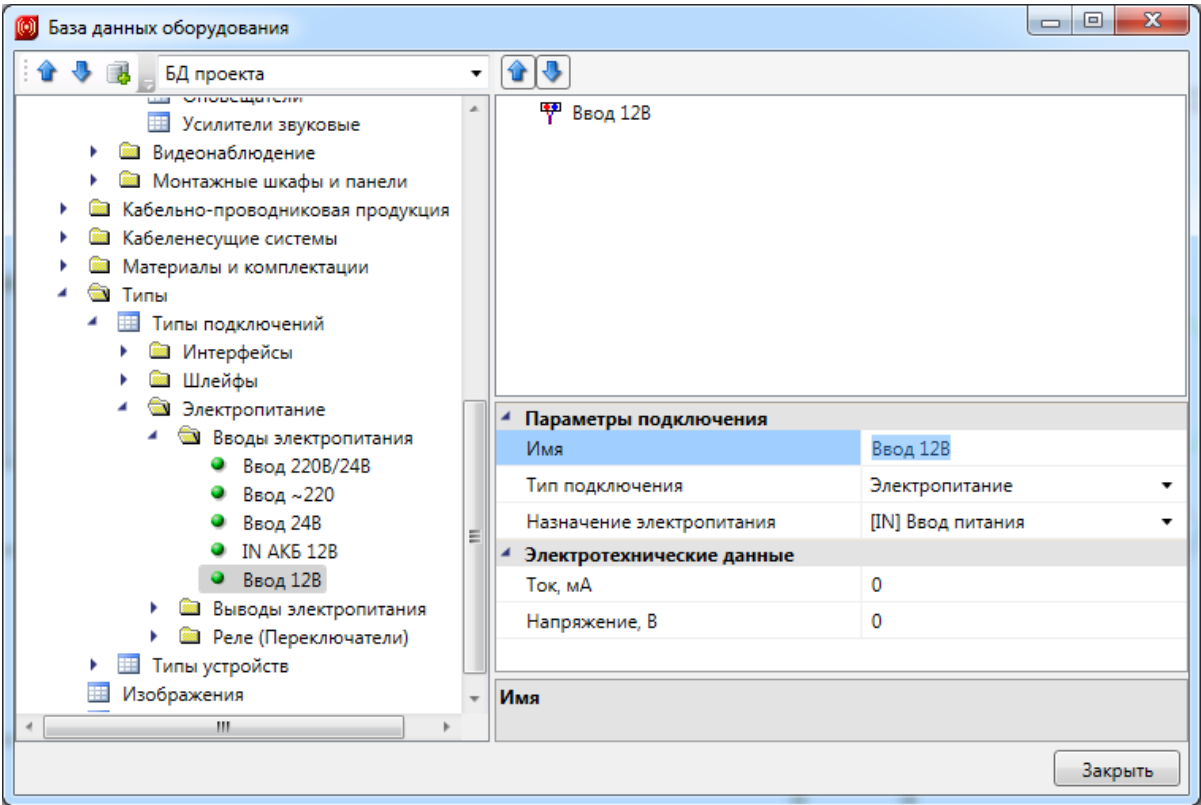

В итоге получим оповещатель Соната-3 с вводом электропитания на 12В.

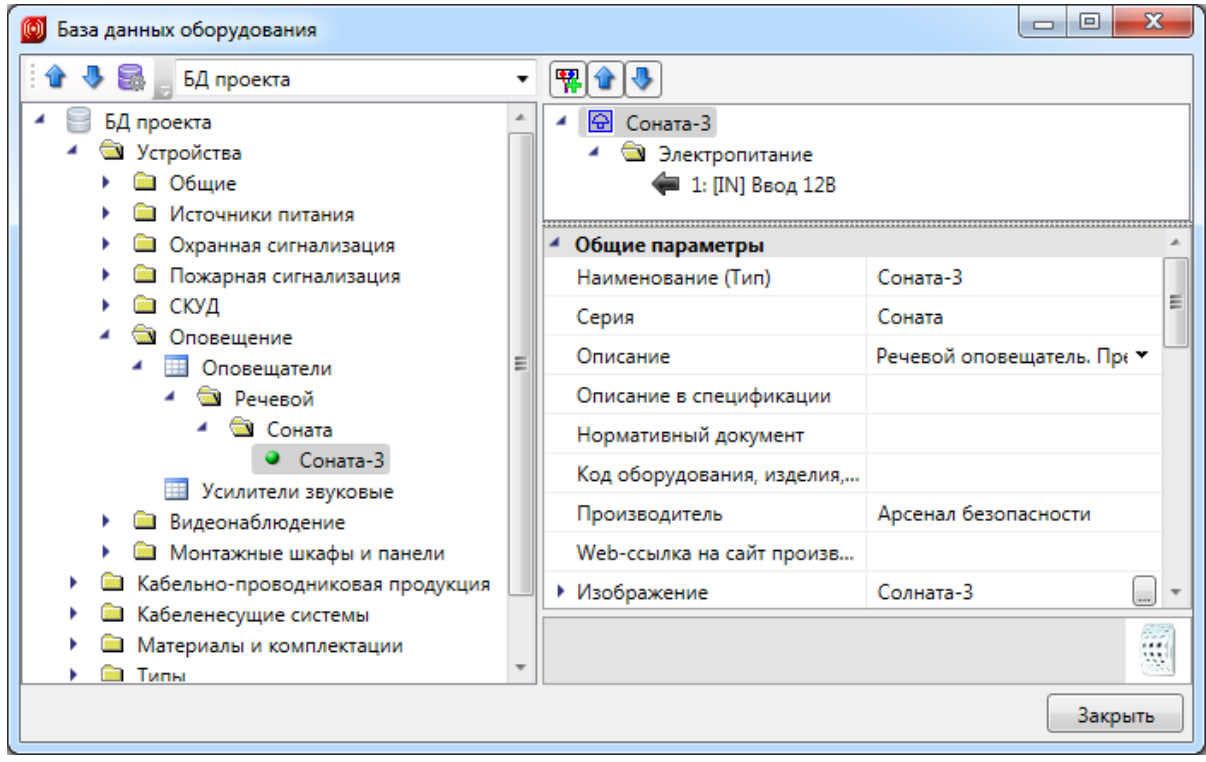

Перепривяжем оповещатели к измененной Сонате-3, выделив их и вызвав из контекстного меню страницу свойств оповещателей.

Теперь проложим трассы от *«ИП 1»* до настенных оповещателей при помощи

кнопки *«Проложить трассу с каналом ».* В появившемся окне *«Настройки трассы»* выберем высоту прокладки 2300 мм. Прокладывать трассу в нашем примере будем без КНС и фитингов.

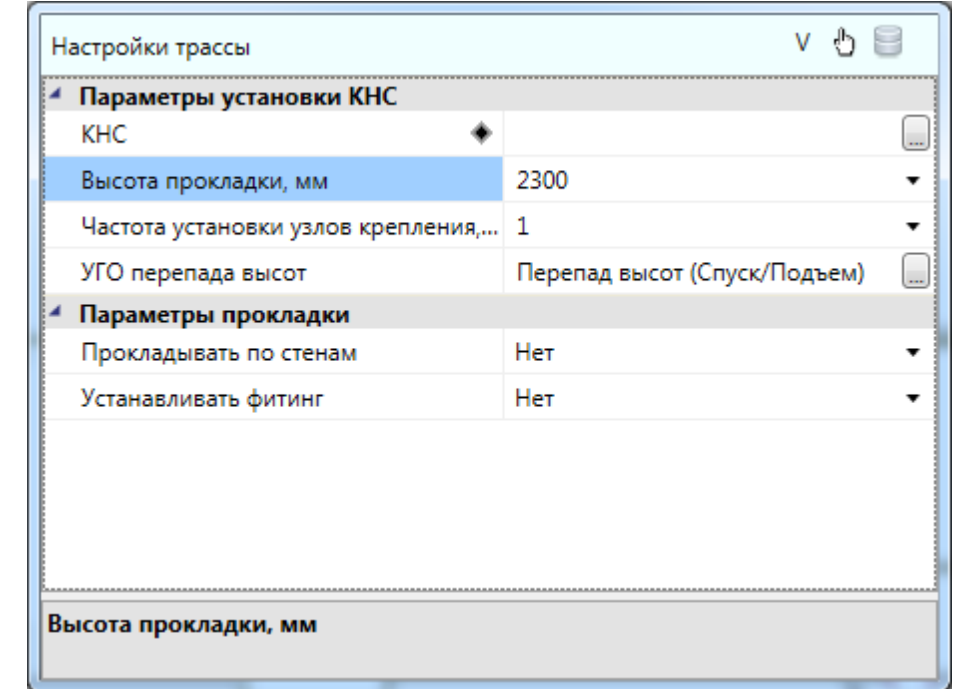

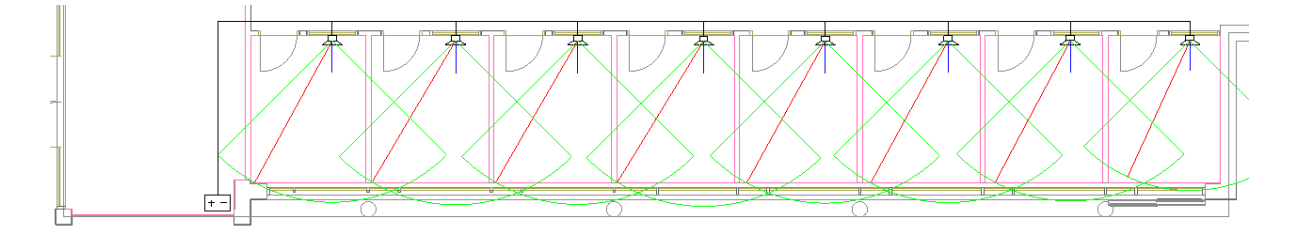

Выполним подключение оповещателей к свободному выводу источника питания *«ИП 1»*, используя *«Мастер подключения оборудования ».*

В появившемся окне при помощи кнопки *«Выбрать»* и курсора мыши выберем на плане *«ИП 1».* Далее «встанем» на *«Вывод №1: OUT 12В»*, нажмем кнопку *«Подключить»* и курсором мыши выберем оповещатели Соната-3.

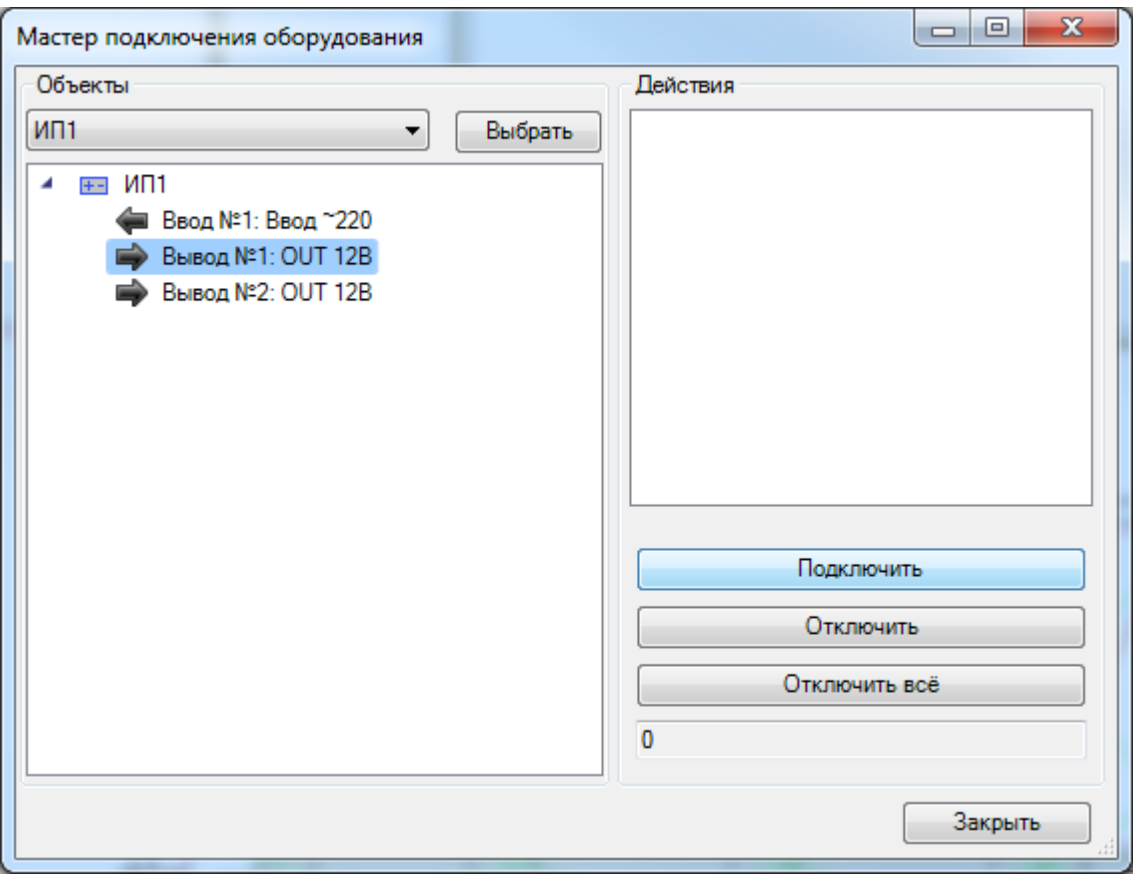

После того, как все необходимые оповещатели выбраны, нажмем *«Enter».* Появится окно базы данных оборудования, где необходимо выполнить привязку проложенных кабелей к базе данных.

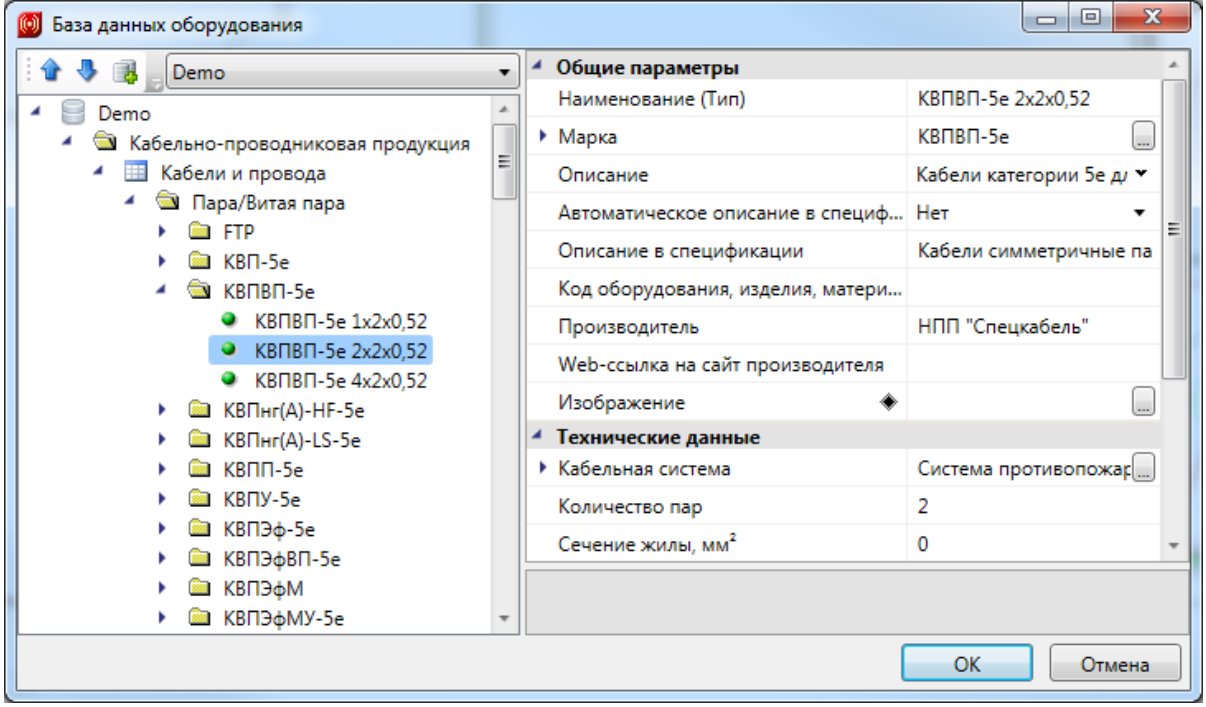

.

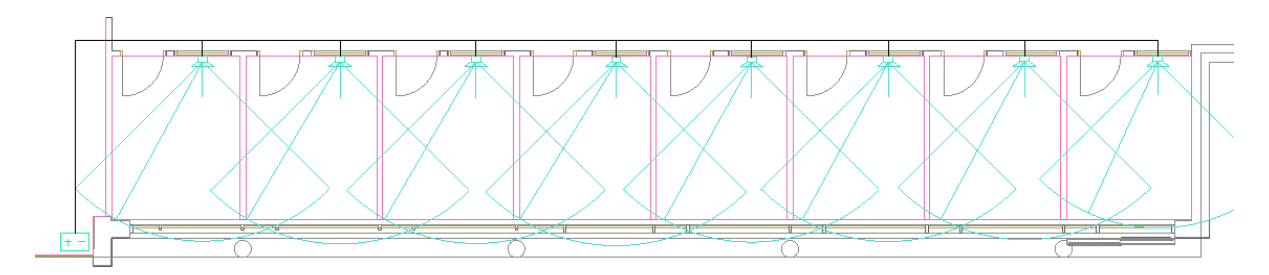

Далее нажимаем *«Enter»,* и появляется окно *«Мастера подключения оборудования»*, где можно увидеть, какие оповещатели подключены к первому выходу источника питания.

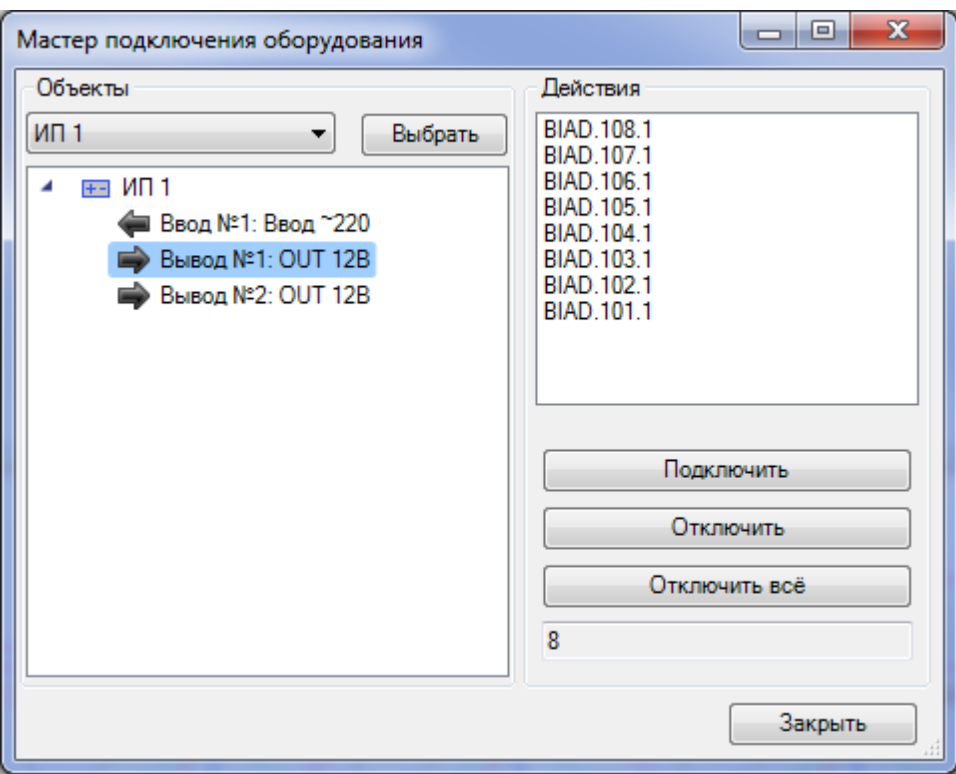

Вызвав окно ЭТМ, мы увидим, что соединение произошло в виде дерева, т.е. от главной магистрали кабеля в коридоре идут ответвления на оповещатели в помещении.

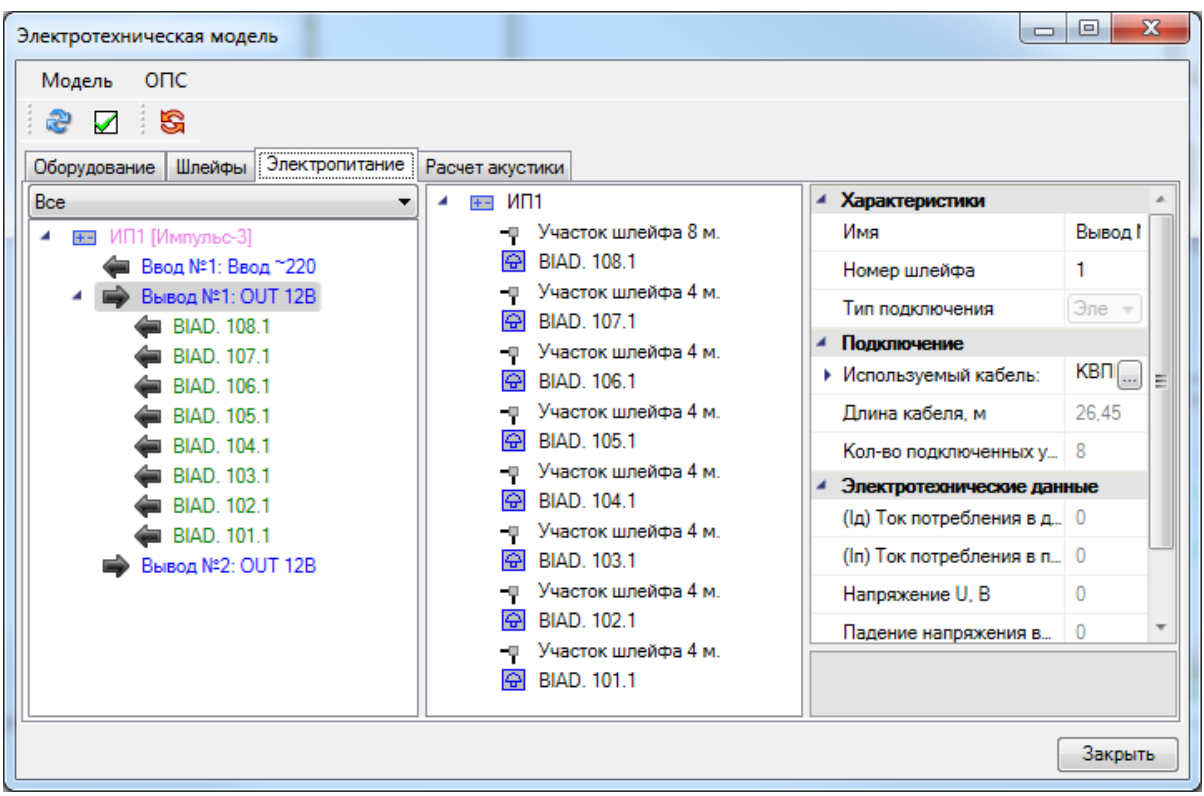

#### **Подключение оборудования через реле**

Подключение оборудования через реле происходит аналогично подключению оборудования напрямую. Отличием является то, что при выборе подключаемого оборудования необходимо выбрать реле, к которому оно будет подключаться, а затем само подключаемое оборудование.

Установим на плане из УГО базы Блок сигнально-пусковой, привяжем его к базе данных. После этого соединим трассой *«ИП 1»* с установленным блоком *«БР-1».*

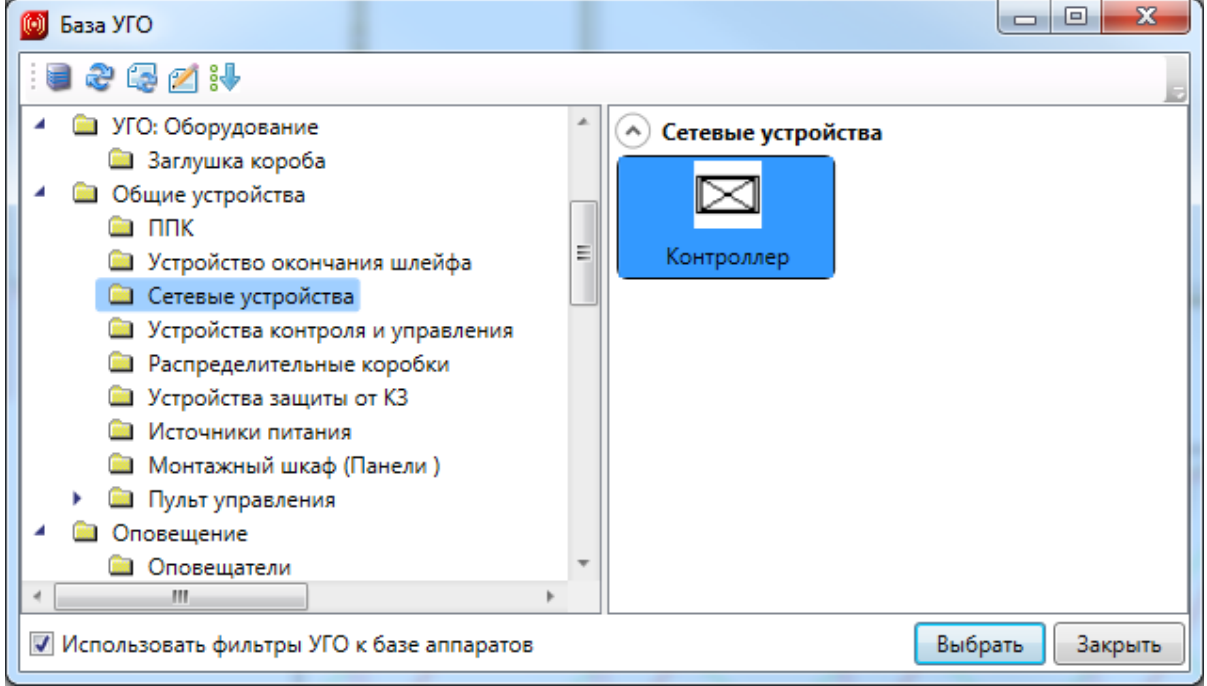

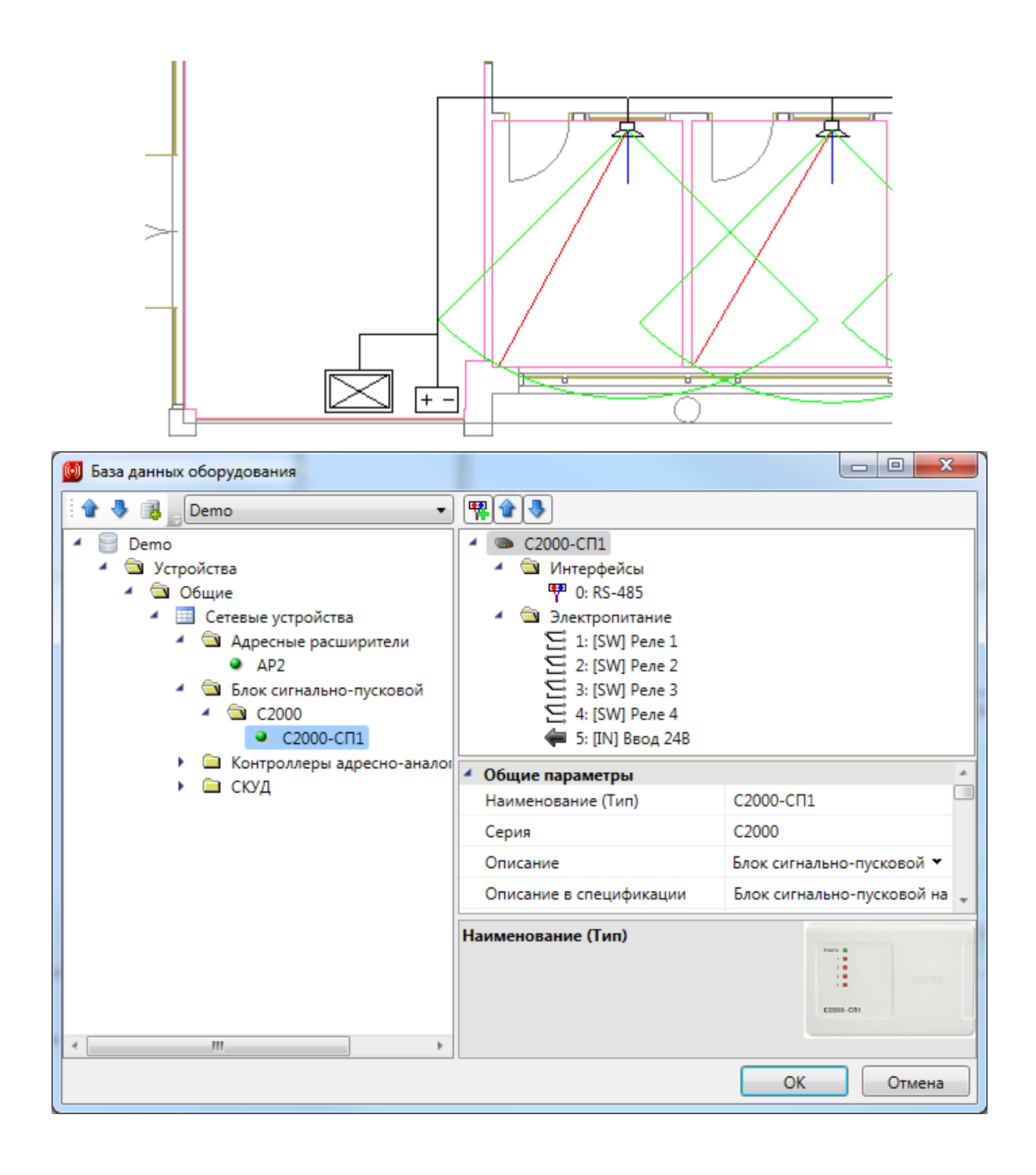

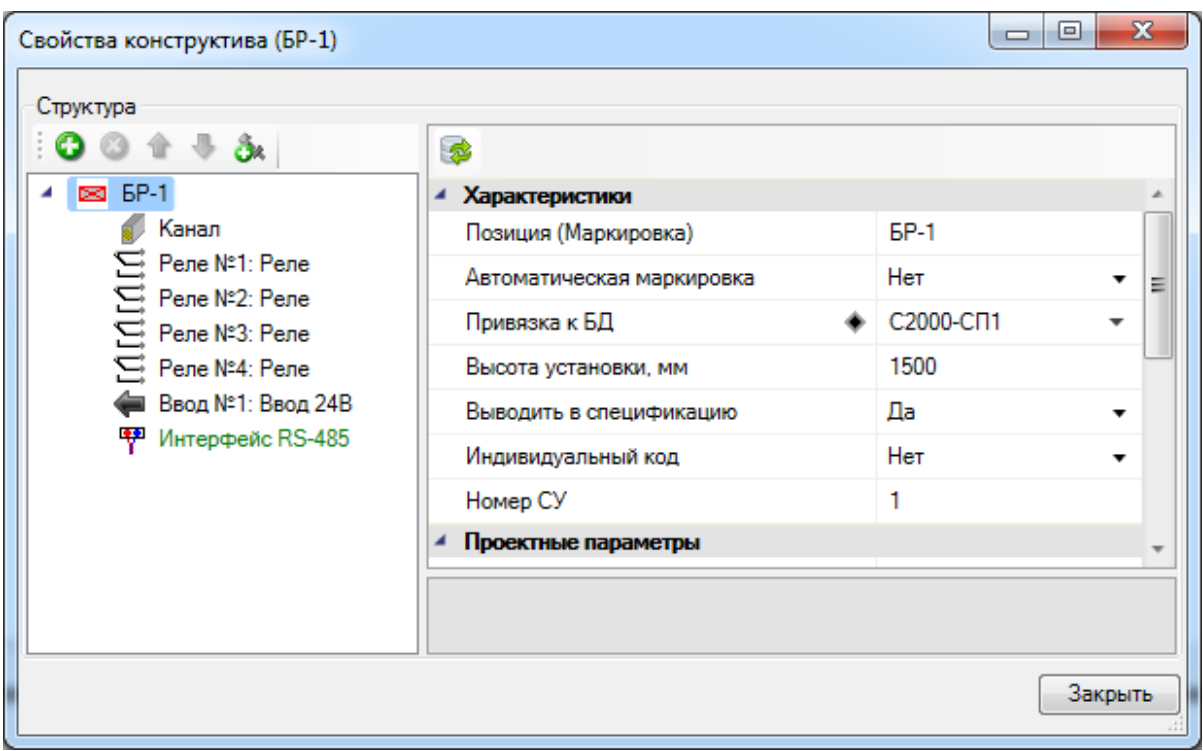

Используя *«Мастер подключения оборудования »,* необходимо подключить к *«ИП 1»* реле (в нашем примере к *«ИП 1: OUT1»* подключаем *«БР-1: Реле 1»*).

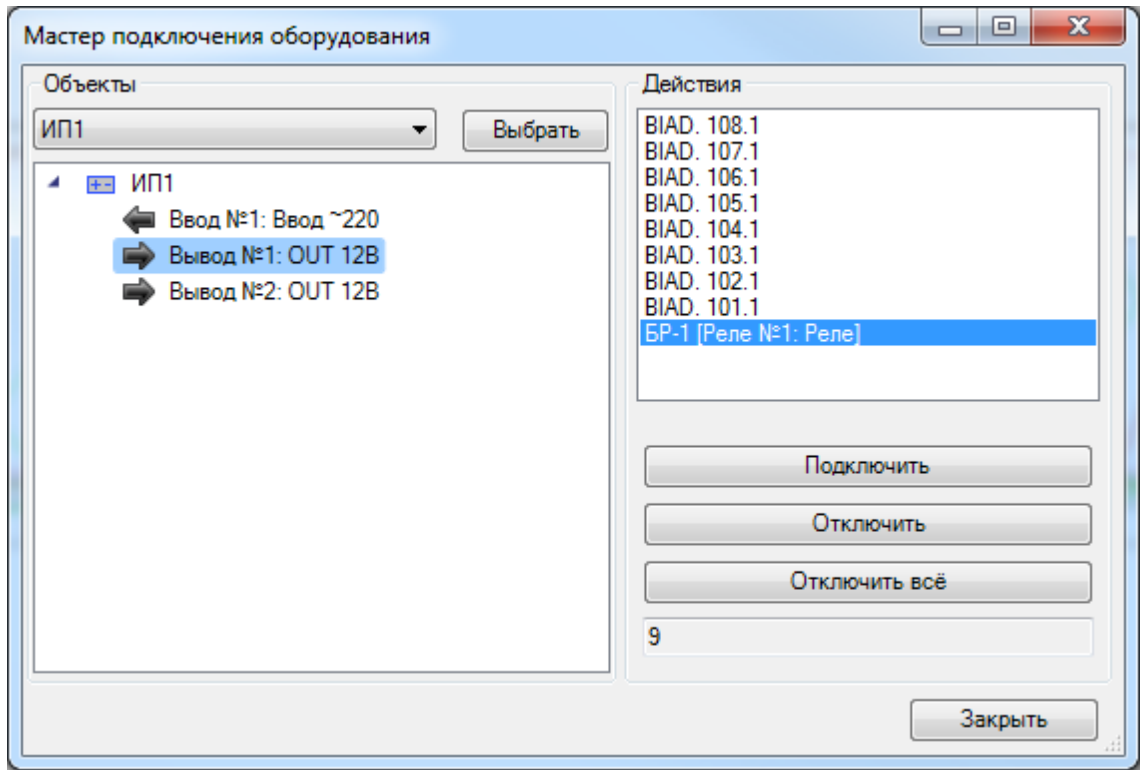

Сделаем *«Обновление модели »* и вызовем окно ЭТМ, где мы видим, что получилось подсоединение оповещателей к источнику питания через реле.

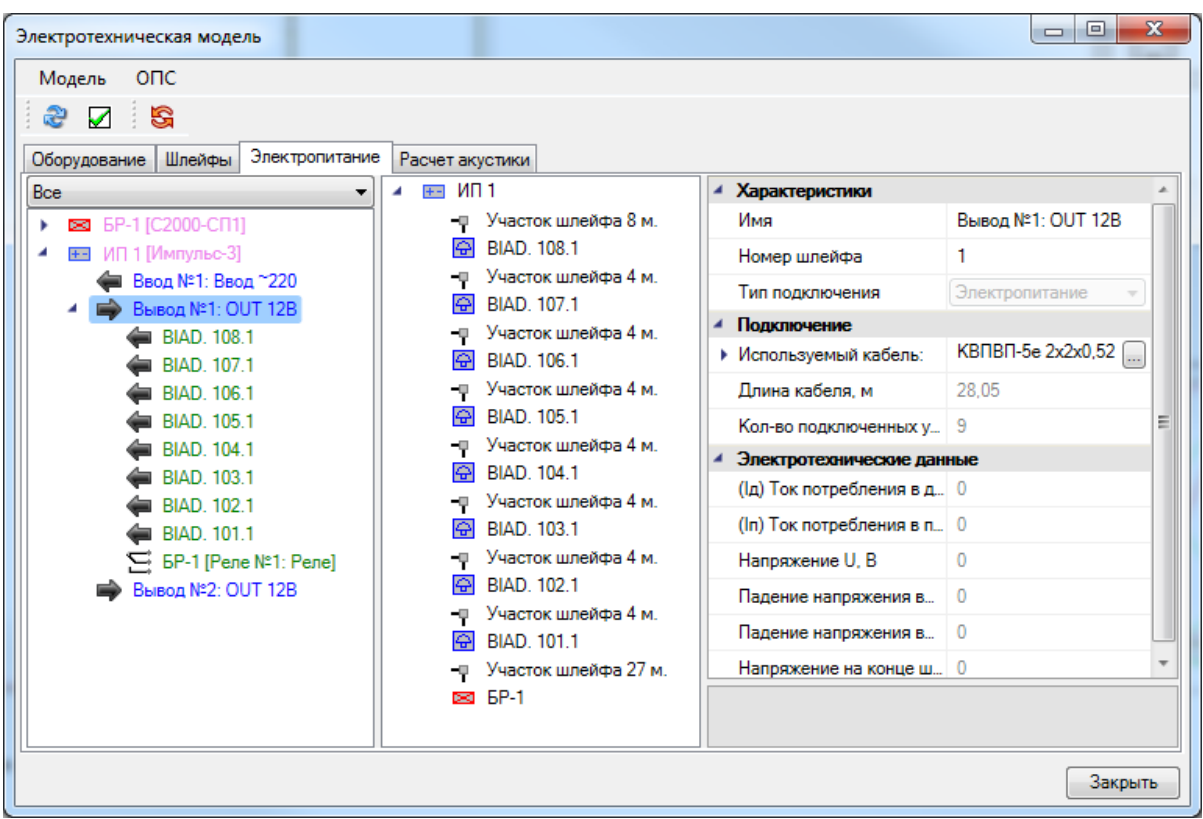

#### **Подключение к усилителям**

Реализован вариант подключения трансляционной линии оповещателей к усилителю, встраиваемый в аппаратный шкаф. В базе данных существуют две таблицы: *«Усилители»* и *«Монтажные шкафы (Панели 19'')».*

Установим на план монтажный шкафиз базы УГО, привяжем его к базе данных, зададим ему имя *«МШ-1»* и высоту установки 1500 мм.

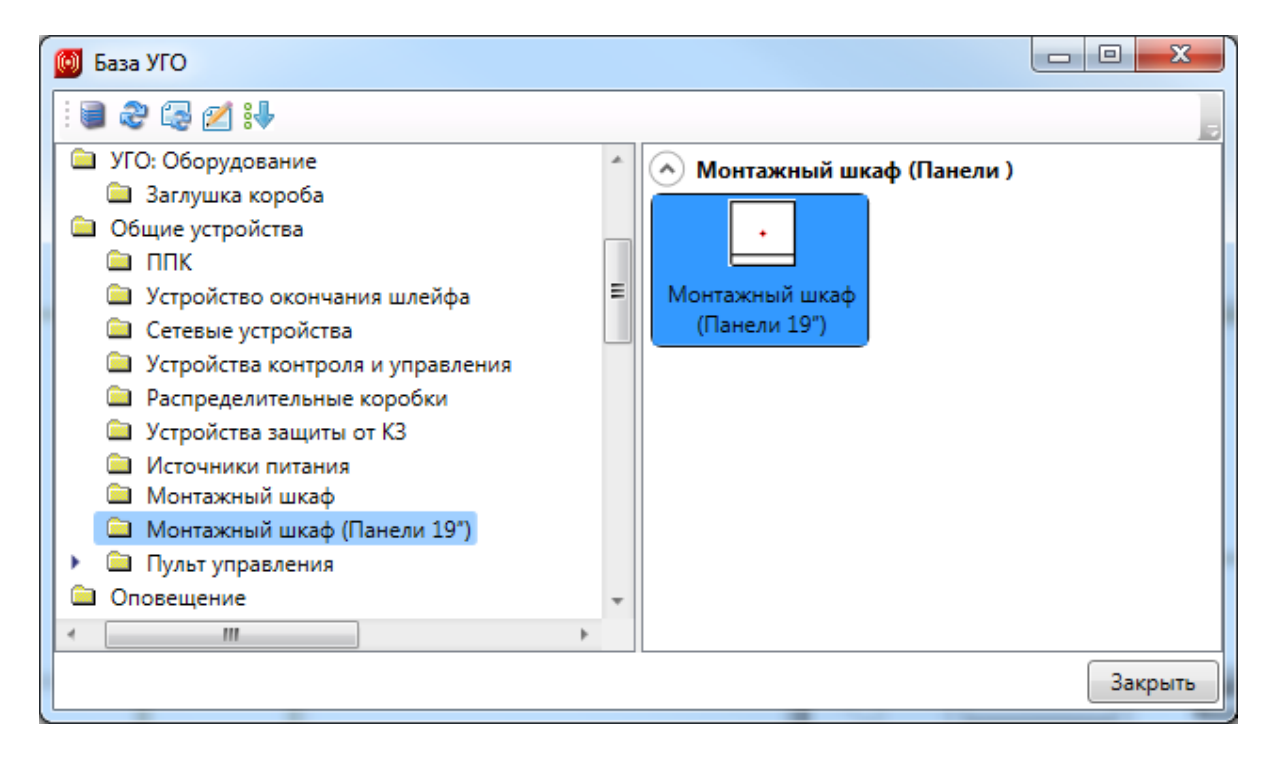

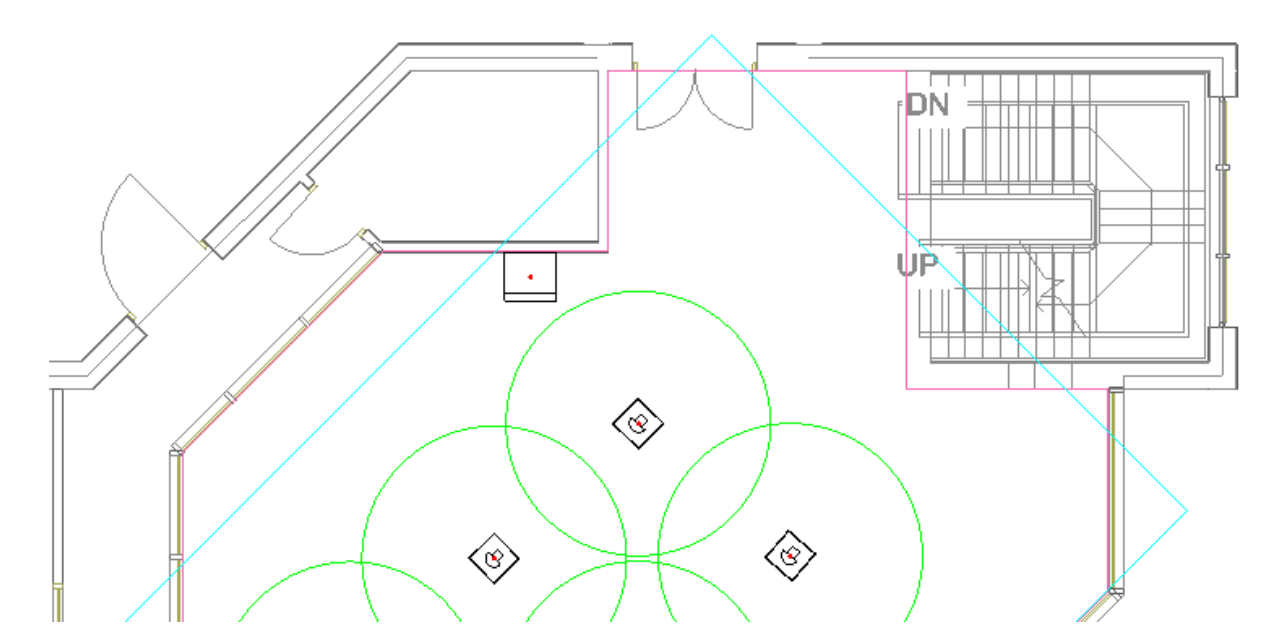

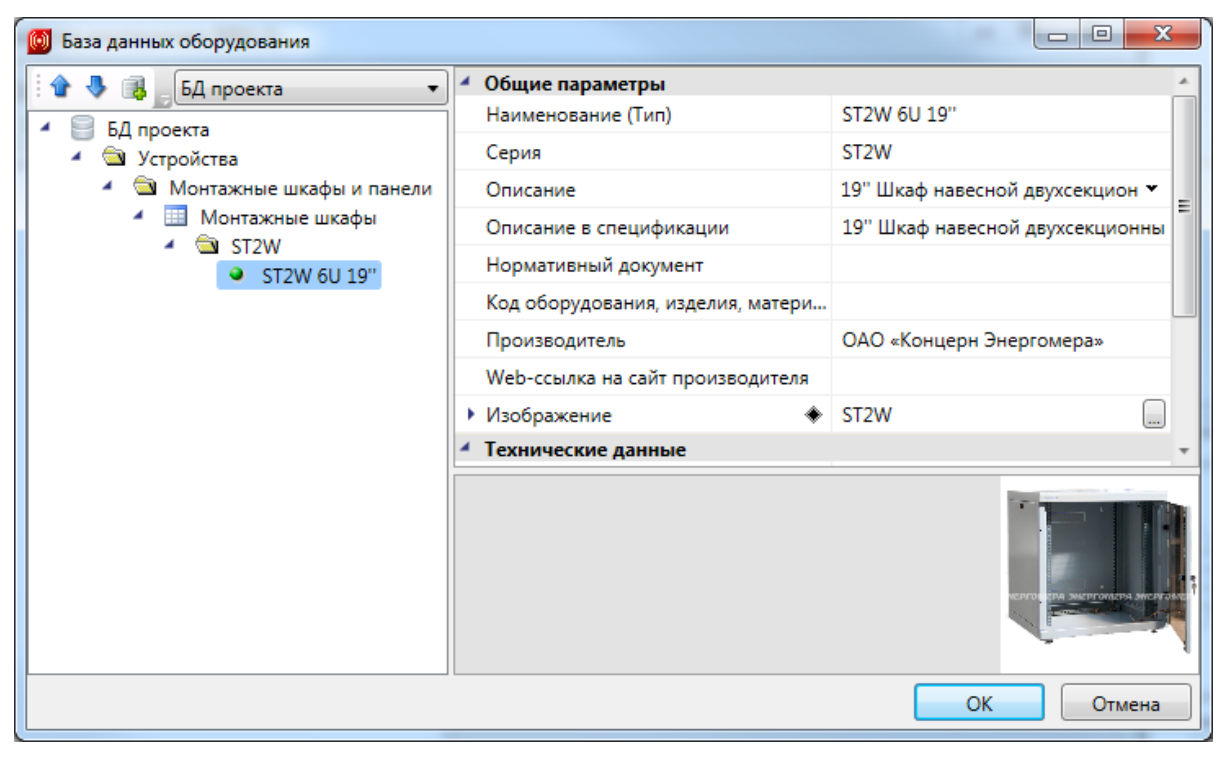

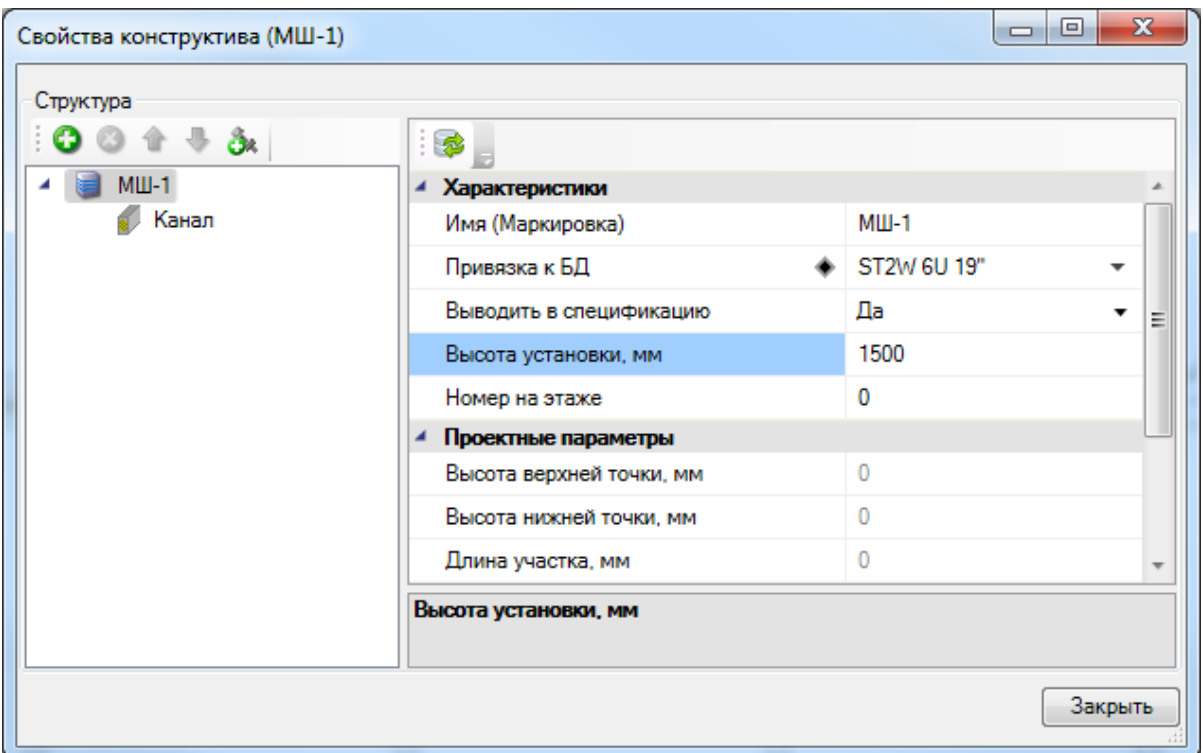

При помощи кнопки *«Добавить новый элемент »* добавим в монтажный шкаф из БД усилитель JPA-120CP (Jedia) c вводом питания *«~220В/24В»* и выходом *«24В».*

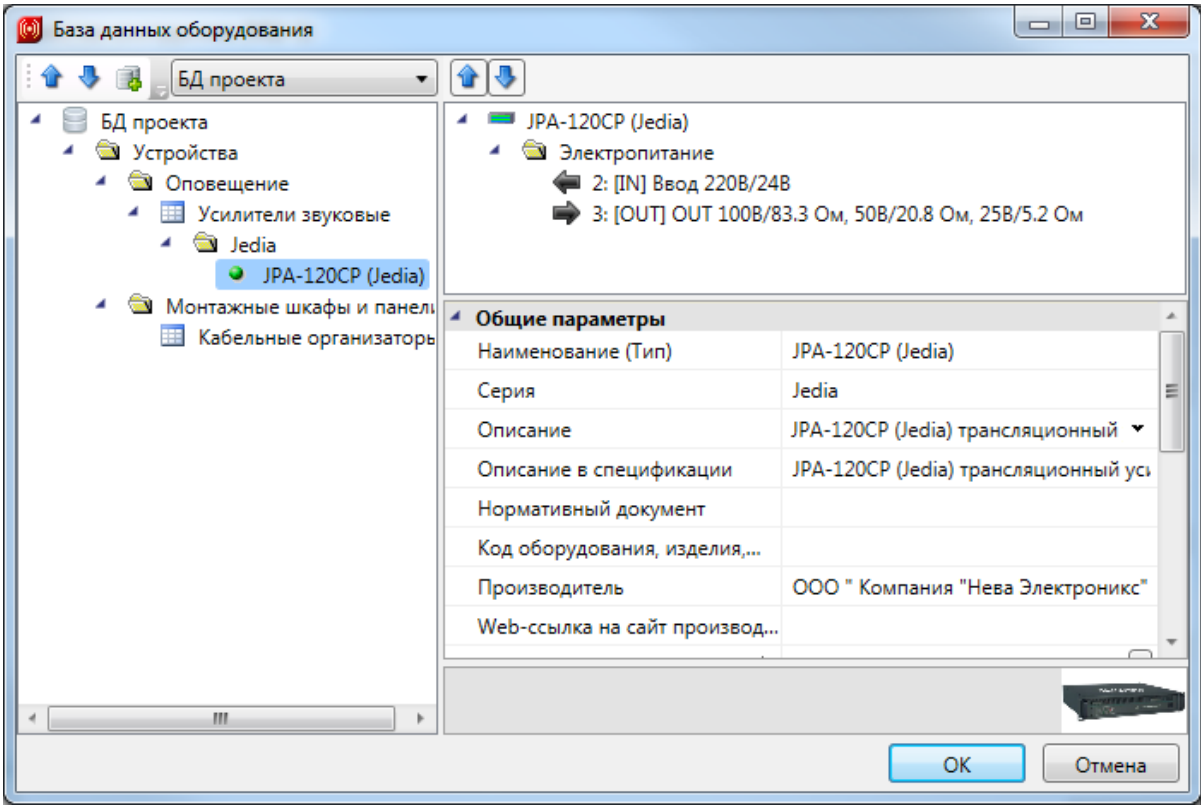

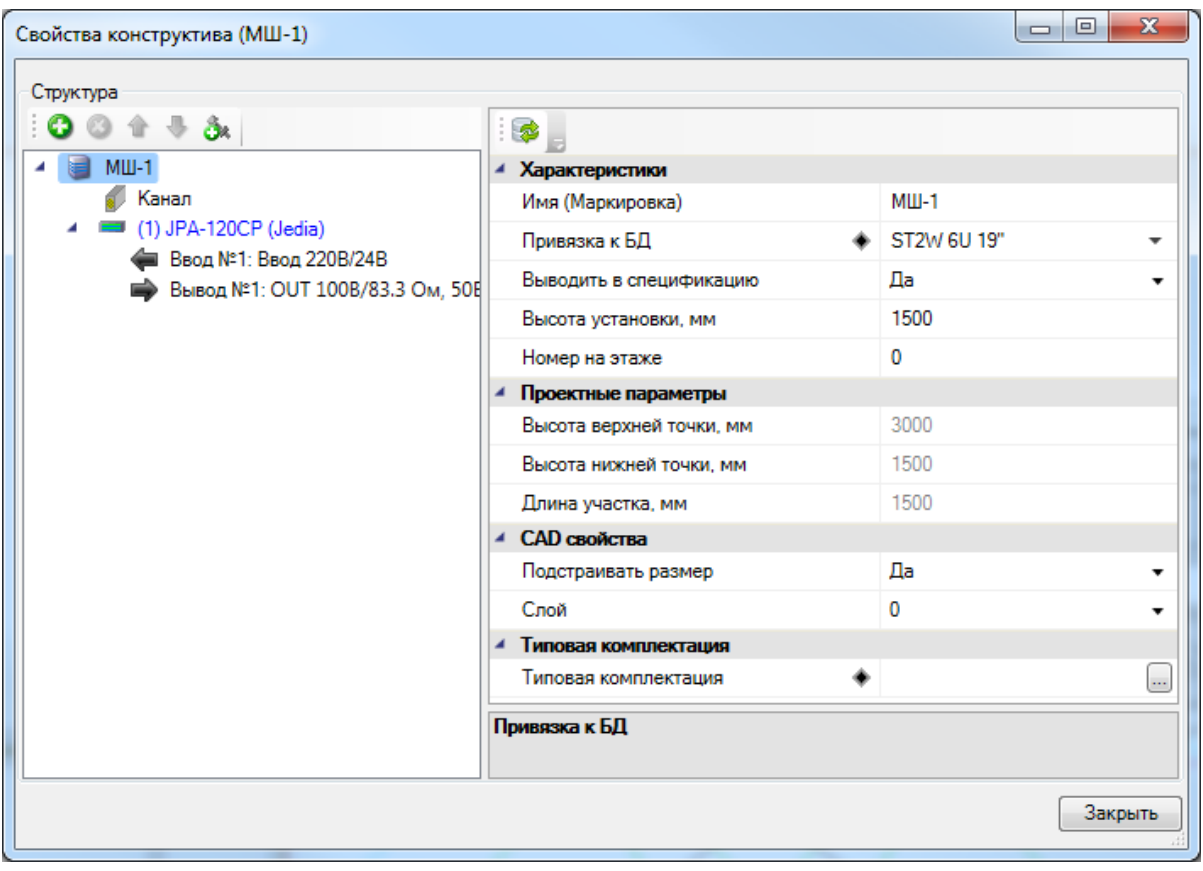

Соединим трассами оповещатели и усилитель при помощи команды *«Проложить трассу с каналом ».*

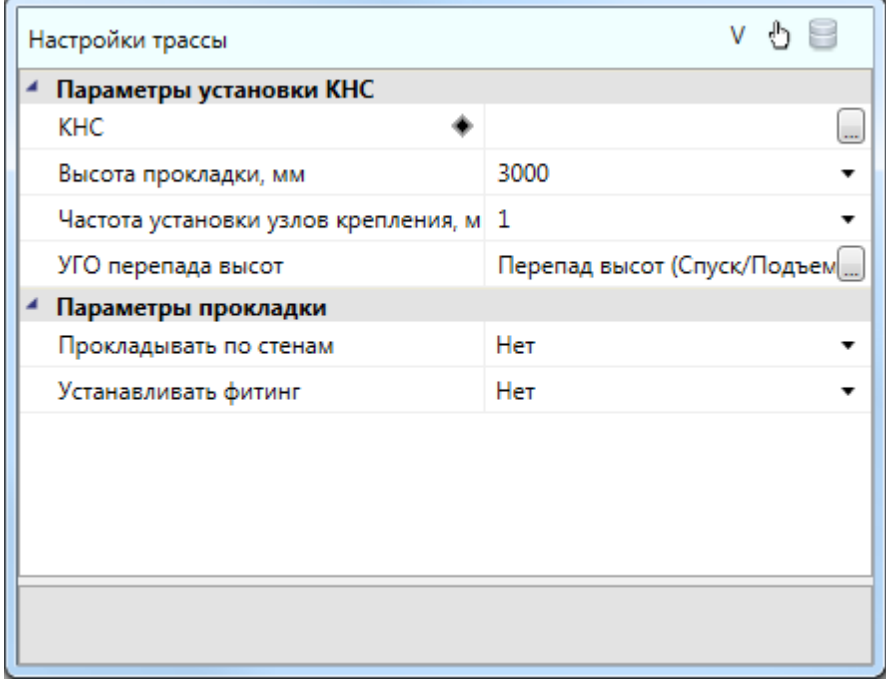

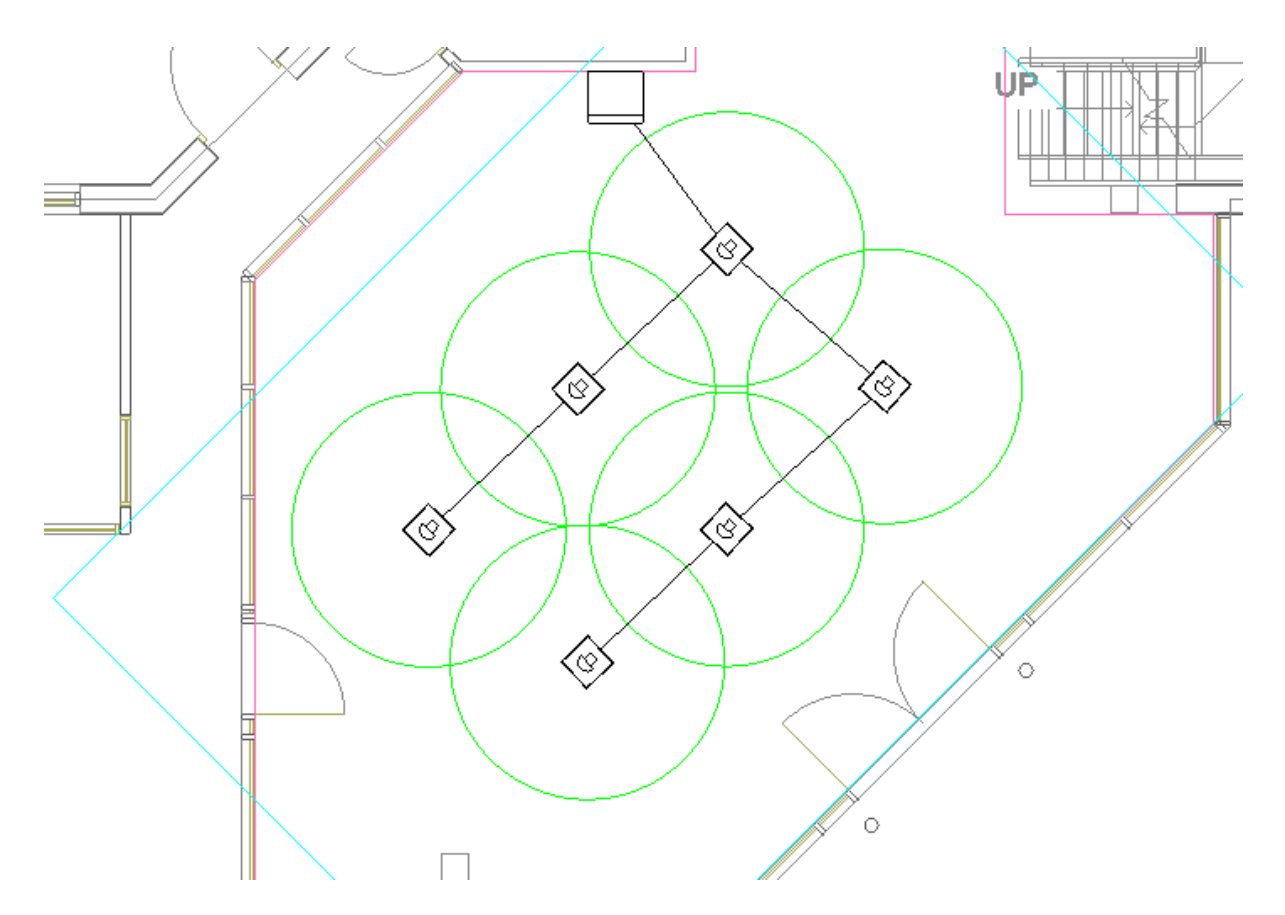

Подключим потолочные извещатели, установленные в помещении, к усилителю.

Перед подключением добавим оповещателям *«*Гром-24*»* ввод на 24В и перепривяжем установленные оповещатели заново к базе данных.

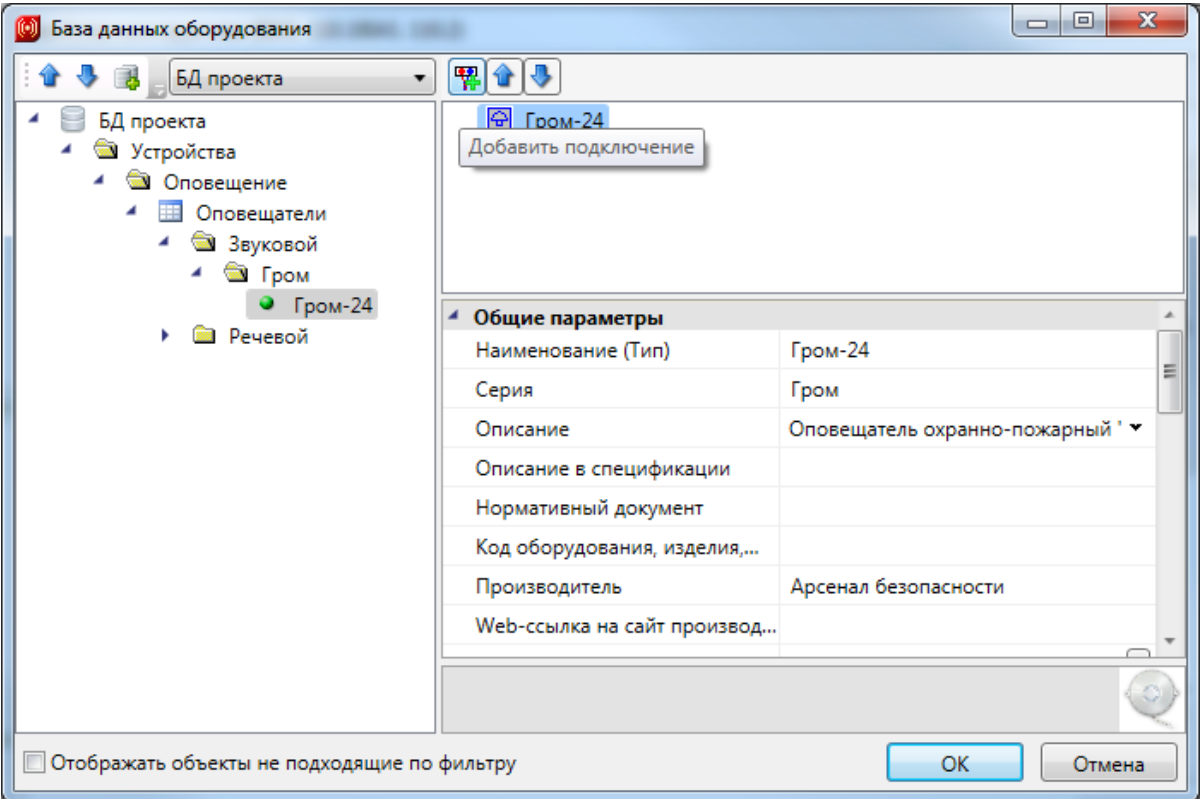

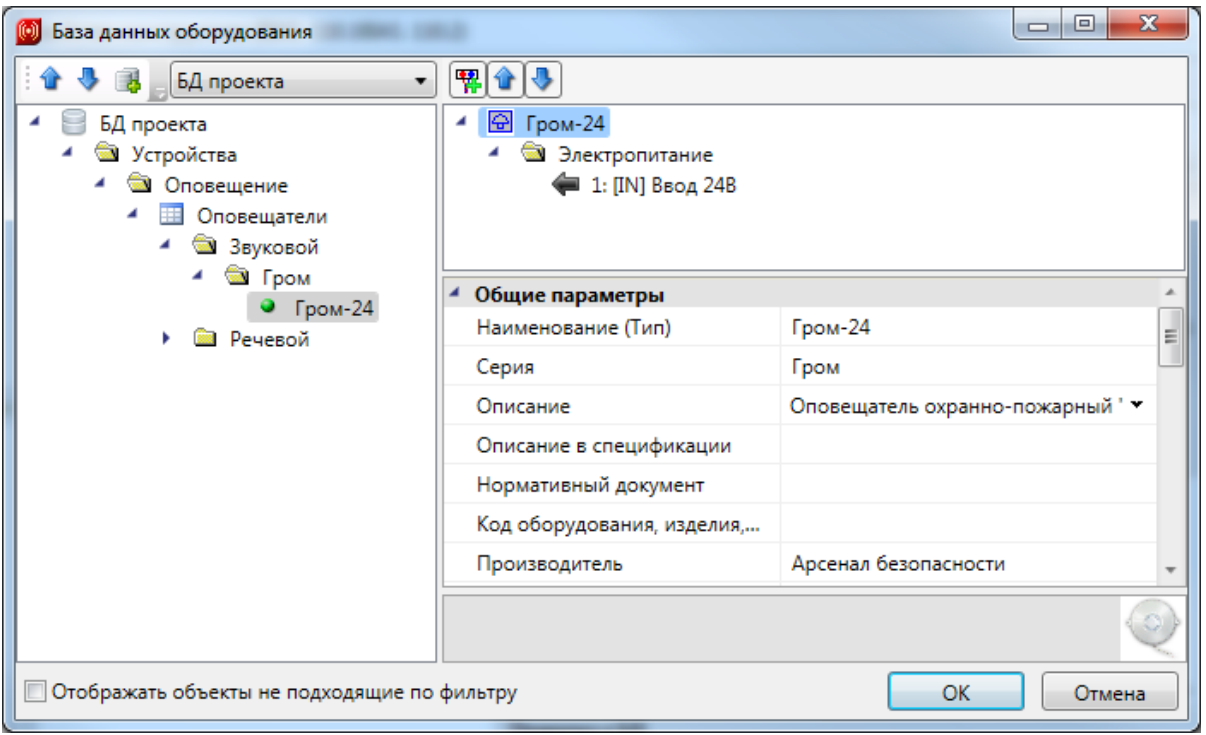

Воспользуемся *«Мастером подключения оборудования »*. Выберем МШ-1 и подключим к нему оповещатели *«*Гром-24*»*.

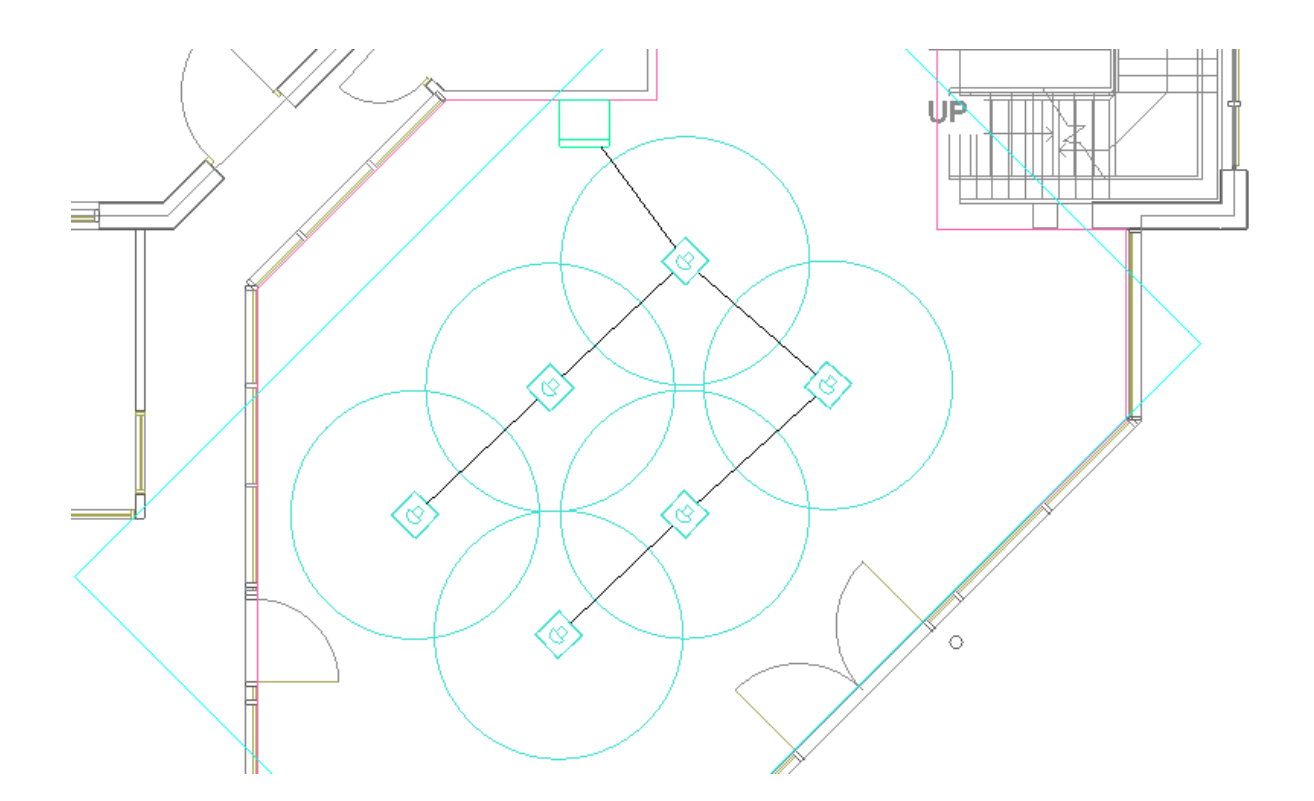

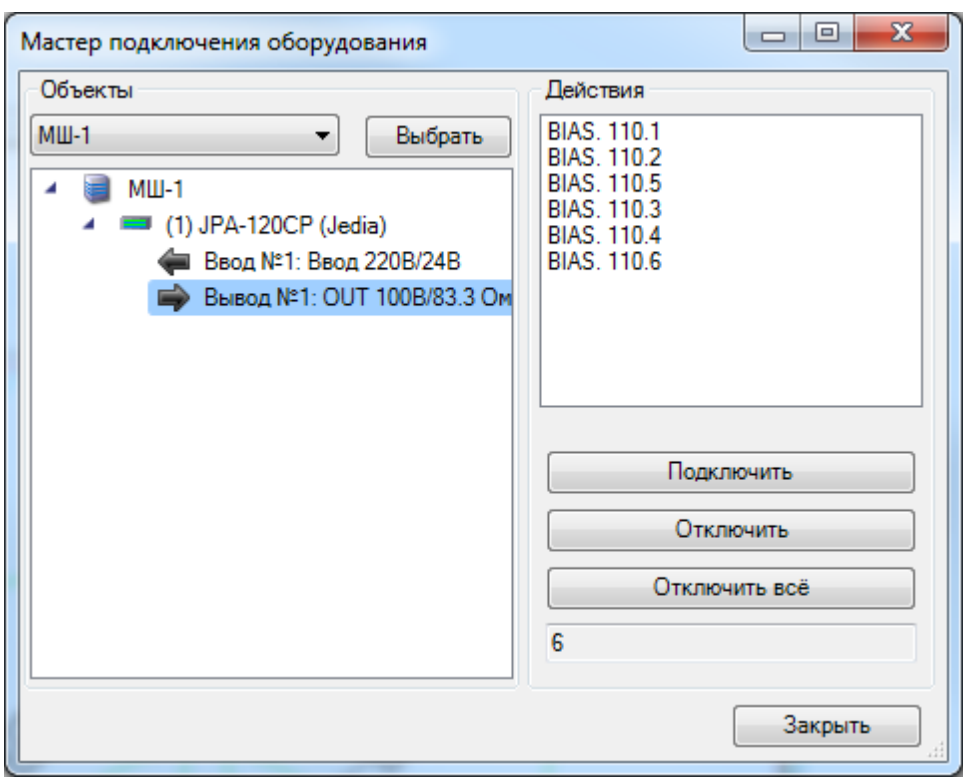

Вызовем окно ЭТМ, где увидим, что подключение произошло.

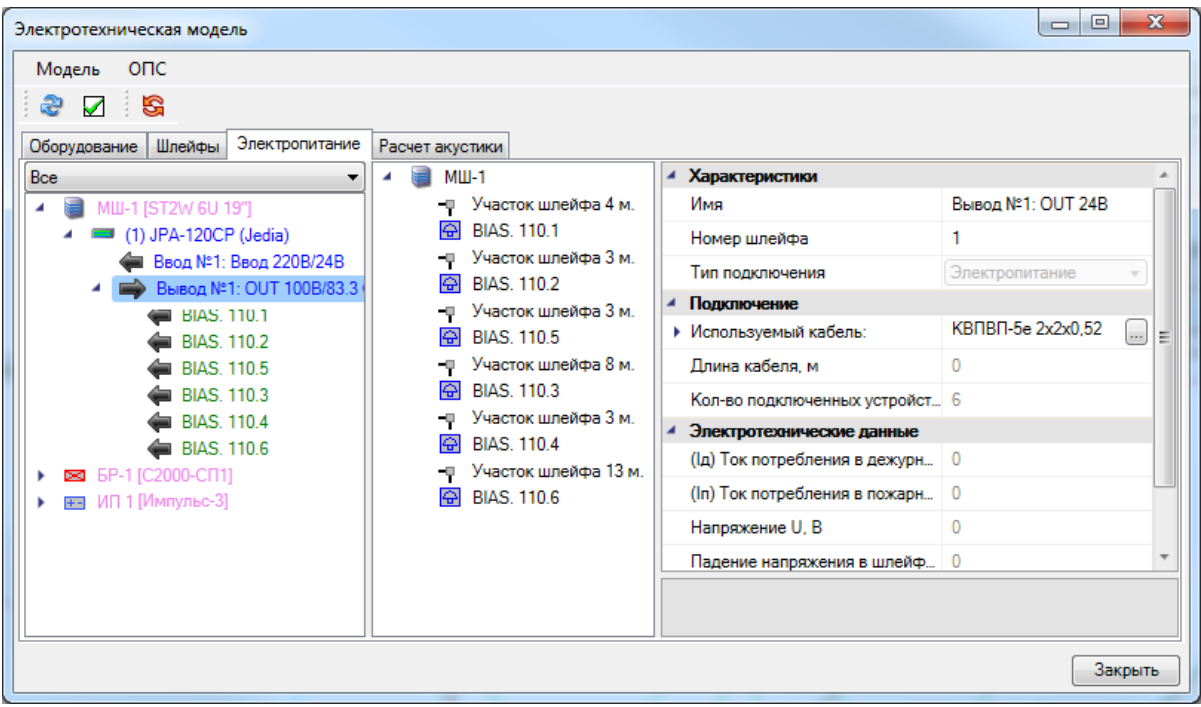

Вызовем окно проверок при помощи кнопки *«Мастер проверок ».*

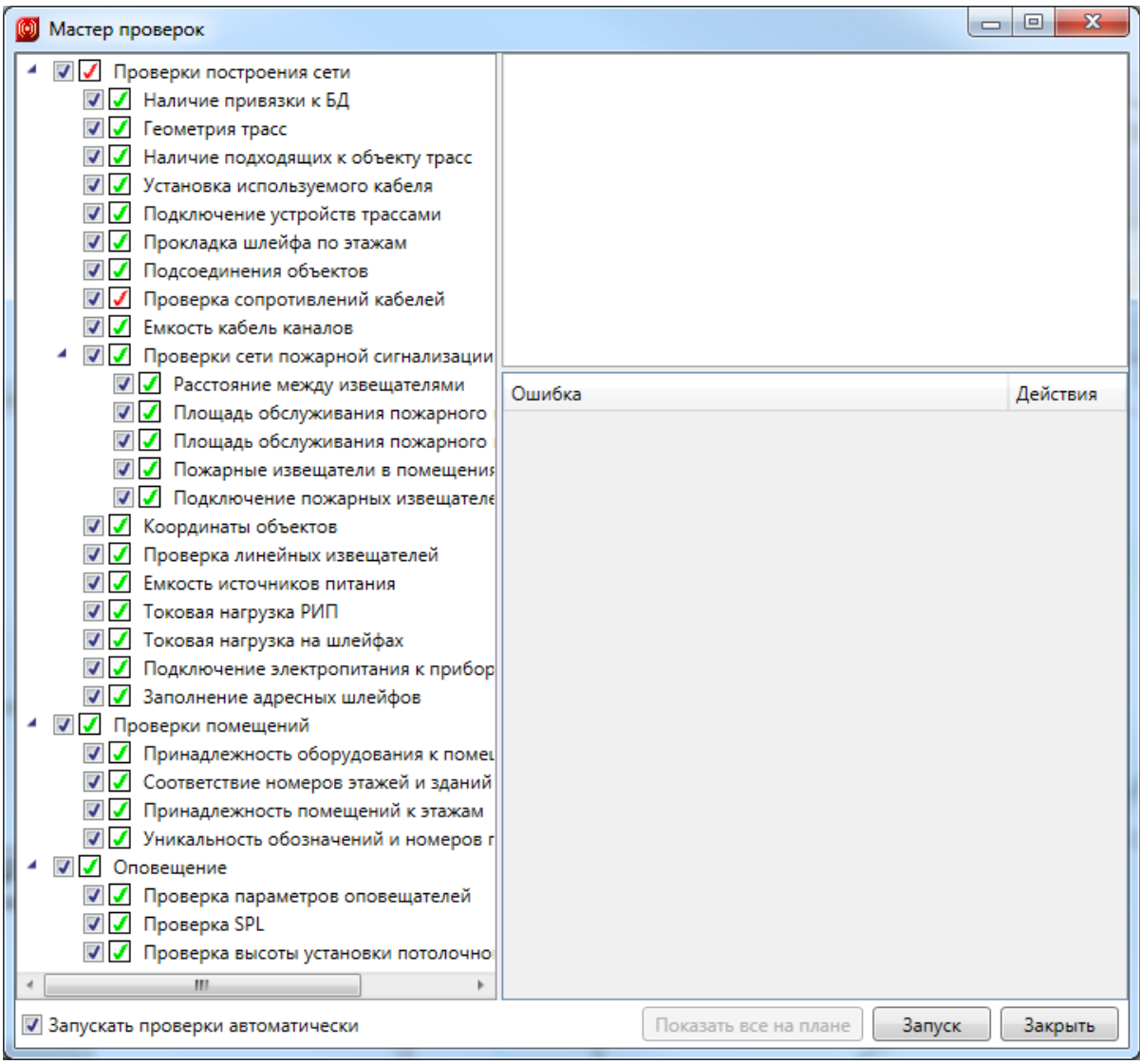

Если мы все подключили правильно, то все проверки должны быть зелеными. В нашем проекте видим, что осталась красной *«Проверка сопротивлений кабелей».* Чтобы это исправить, неободимо в БД проекта кабелю КВПВП-5е проставить параметр *«Полное сопротивление жилы кабеля».*

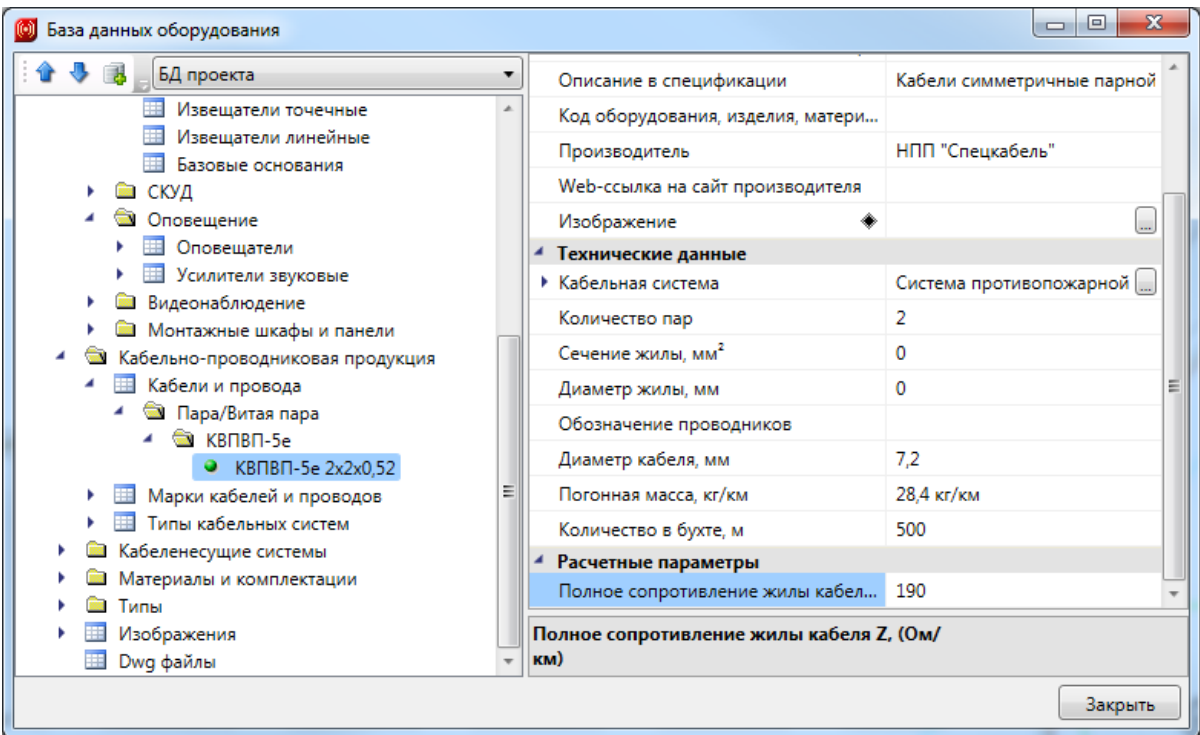

В итоге получим, что все проверки проекта станут зелеными.

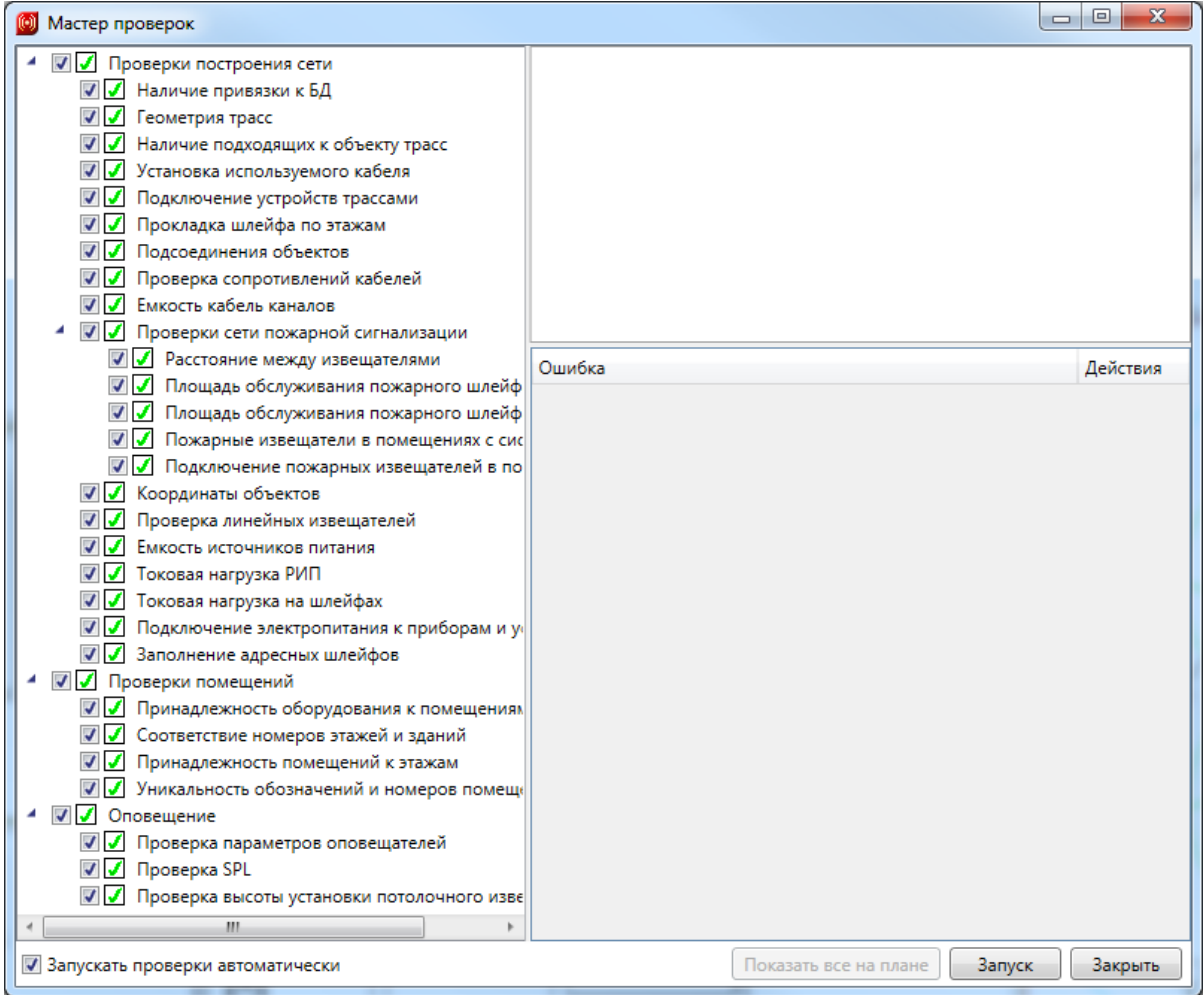

### **Расстановка выносок**

Для всего оборудования на плане можно произвести автоматическую расстановку выносок. Эта операция проводится в рамках одной планировки. Перед расстановкой выносок необходимо произвести начальные настройки параметров для выносок.

Зайдем в настройки нажатием кнопки *«Настройки »* главной панели инструментов. Выберем вкладку *«Текст»* и для свойства *«Текст выносок»* поставим значение 1,5. Там же можно установить необходимый стиль текста.

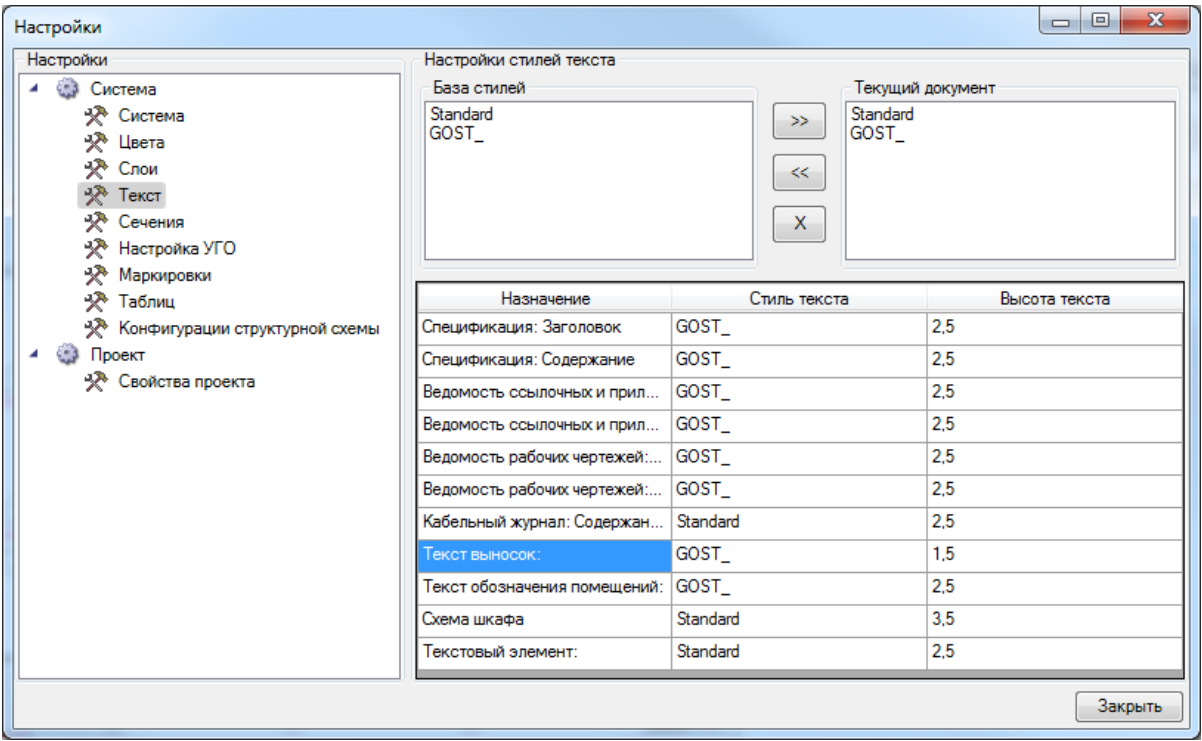

Далее выберем вкладку *«Свойства проекта»* и для свойства *«Боковое смещение выноски*» поставим значение *«0»* и закроем настройки. Эти параметры позволяют управлять относительным смещением выноски относительно УГО элемента. В нашем случае мы будем располагать выноски под объектом. И после установки подкорректируем положение вручную.

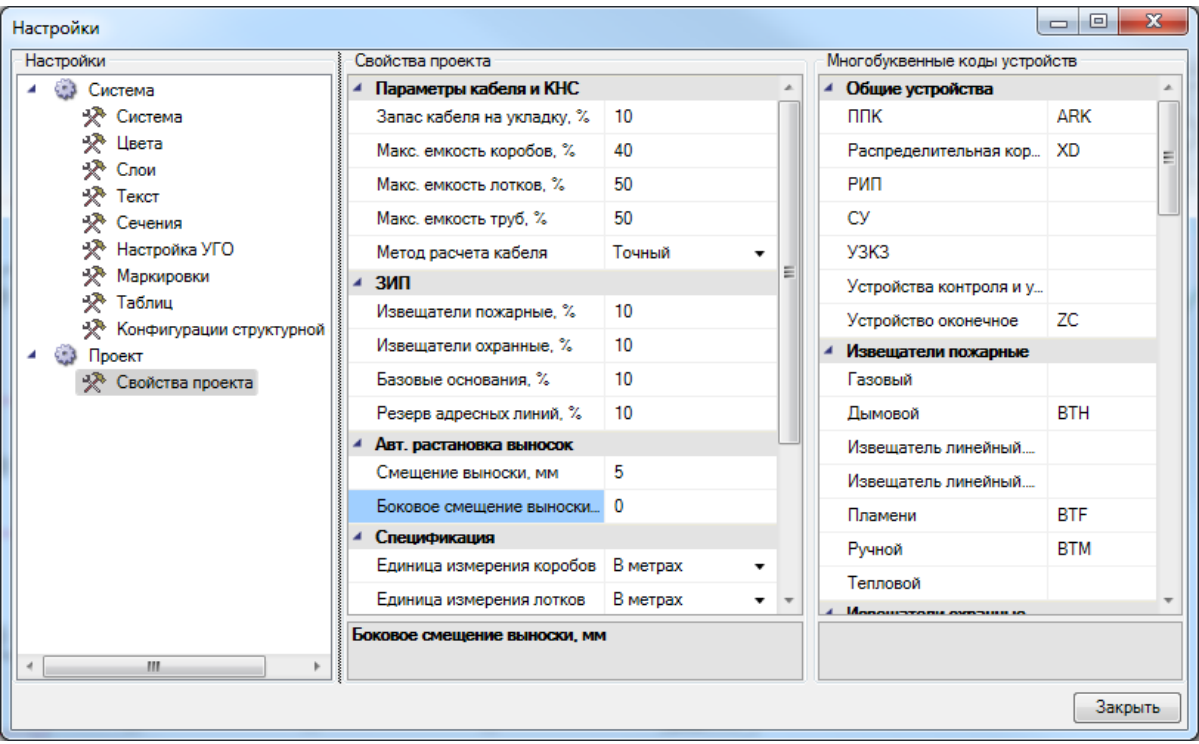

Для автоматической расстановки выносок выберем в меню *«Проектирование ОПС»* пункт *«Автоматическая расстановка выносок ».* В появившемся диалоге выберем *«Оборудование: Обозначение»* и нажмем кнопку *«Выбрать».*

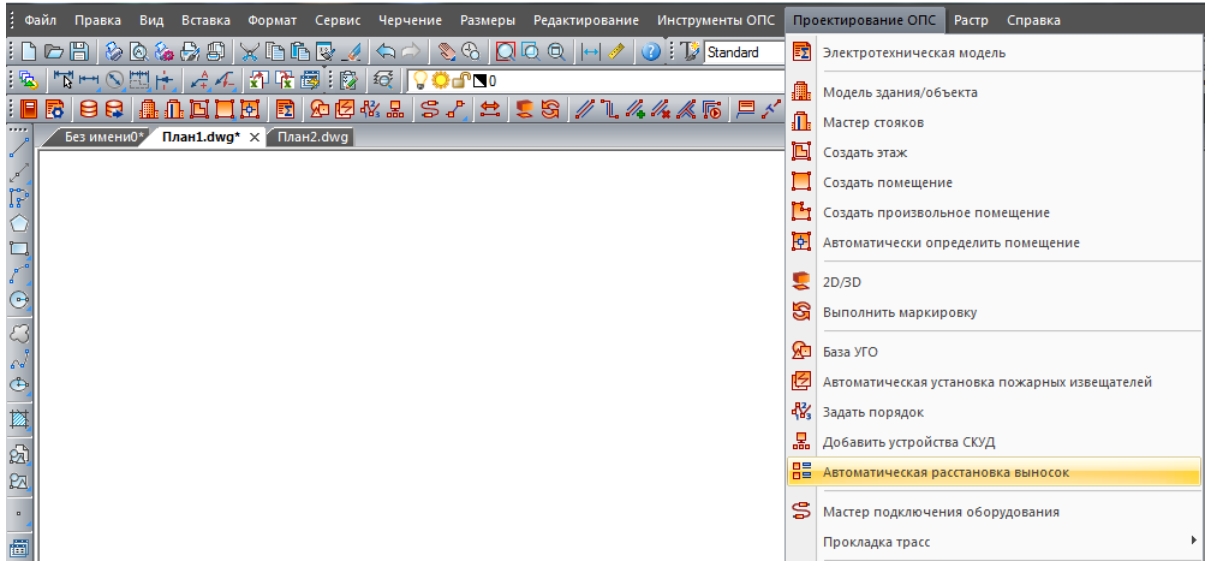

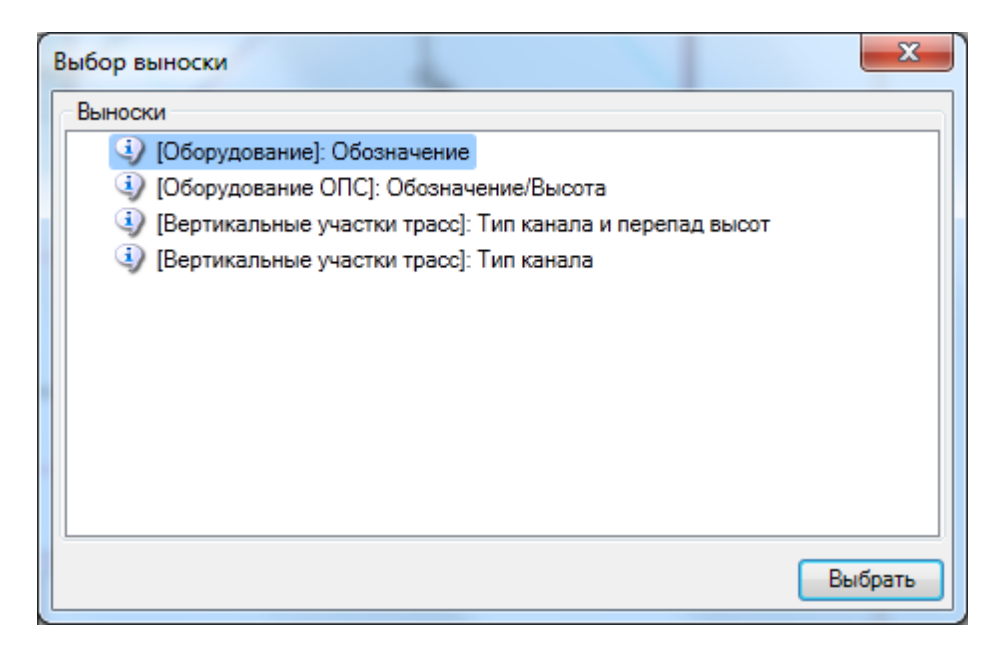

На плане появятся выноски для всего оборудования. Если нужно, можно откорректировать вручную положение выносок.

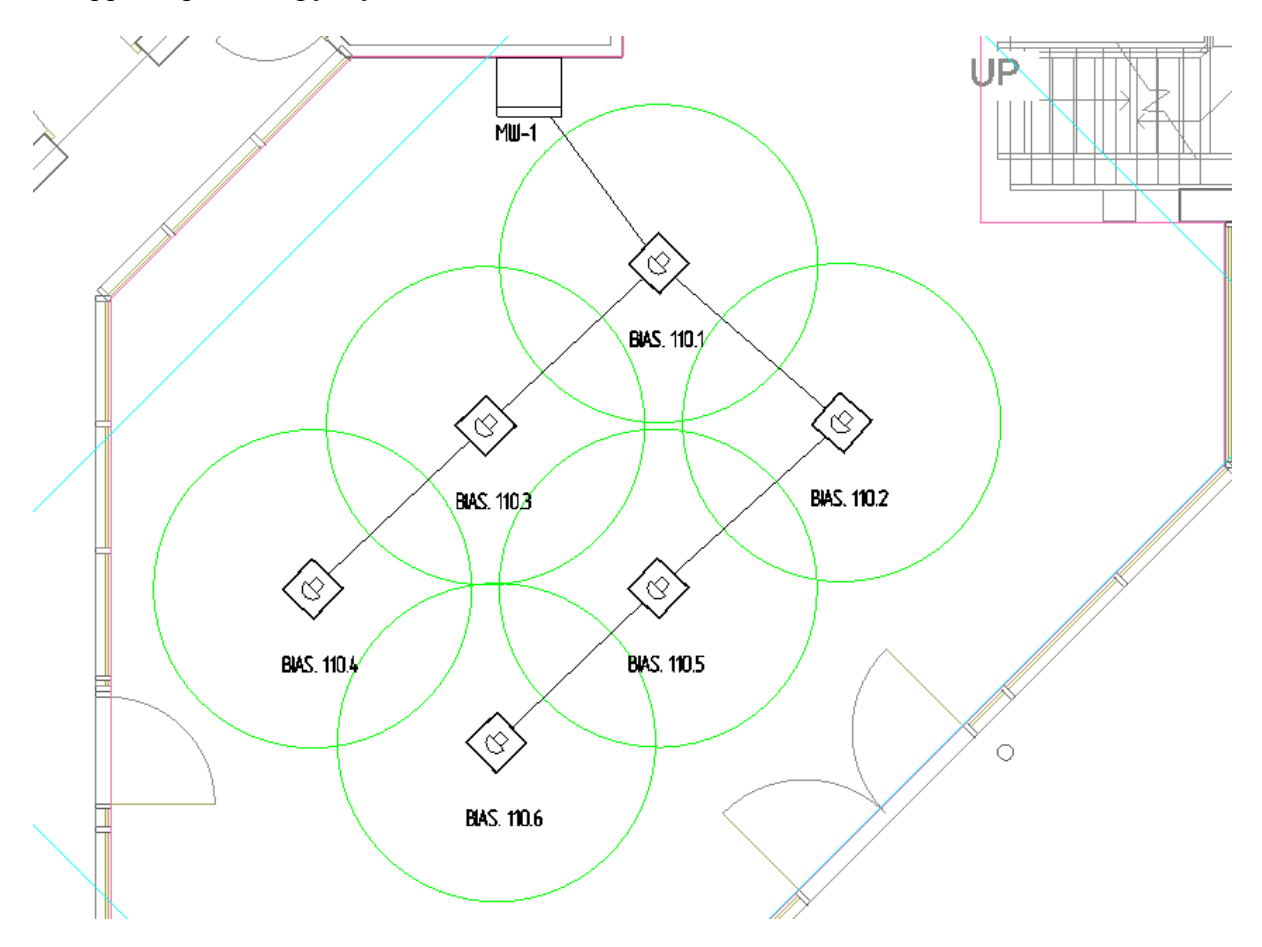

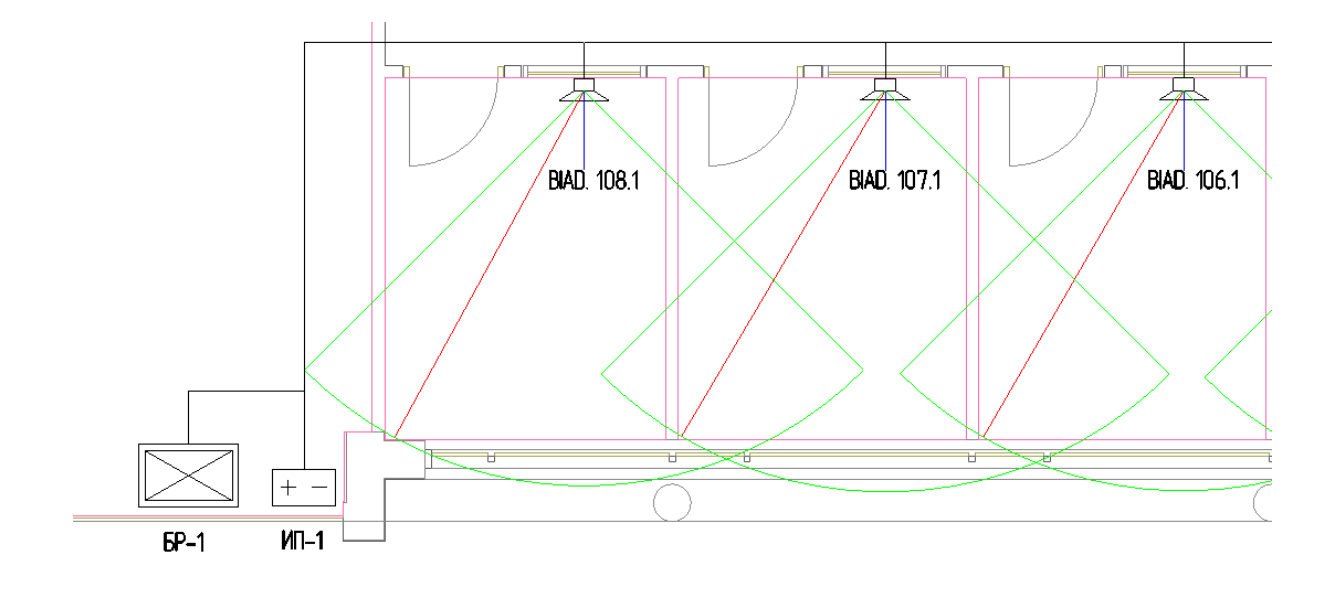